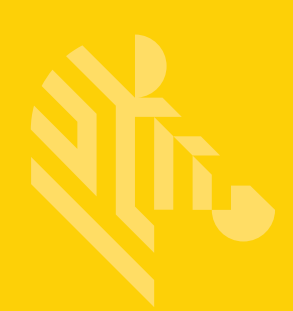

## TC8000

# Review

### **Touch Computer**

### **User Guide**

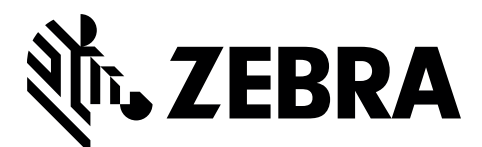

MN002410A01

**TC8000 User Guide**

MN002410A01 Rev. A October 2015

No part of this publication may be reproduced or used in any form, or by any electrical or mechanical means, without permission in writing. This includes electronic or mechanical means, such as photocopying, recording, or information storage and retrieval systems. The material in this manual is subject to change without notice.

The software is provided strictly on an "as is" basis. All software, including firmware, furnished to the user is on a licensed basis. We grant to the user a non-transferable and non-exclusive license to use each software or firmware program delivered hereunder (licensed program). Except as noted below, such license may not be assigned, sublicensed, or otherwise transferred by the user without prior written consent. No right to copy a licensed program in whole or in part is granted, except as permitted under copyright law. The user shall not modify, merge, or incorporate any form or portion of a licensed program with other program material, create a derivative work from a licensed program, or use a licensed program in a network without written permission. The user agrees to maintain copyright notice on the licensed programs delivered hereunder, and to include the same on any authorized copies it makes, in whole or in part. The user agrees not to decompile, disassemble, decode, or reverse engineer any licensed program delivered to the user or any portion thereof.

We reserve the right to make changes to any software or product to improve reliability, function, or design.

We do not assume any product liability arising out of, or in connection with, the application or use of any product, circuit, or application described herein.

No license is granted, either expressly or by implication, estoppel, or otherwise under any of our intellectual property rights. An implied license only exists for equipment, circuits, and subsystems contained in our products.

Zebra Technologies Corporation 3 Overlook Point Lincolnshire, IL 60069 U.S.A. http://www.zebra.com

Zebra and the stylized Zebra head are trademarks of ZIH Corp., registered in many jurisdictions worldwide. All other trademarks are the property of their respective owners. Colorat Technologies Sciperialistics<br>
Coloration Colorationshire, IL 60069 U.S.A.<br>
The coloration Cebra and the stylized Zebra head are trademarks of ZIH Corp., registered in many jurisdictions worldwide<br>
ther trademarks a

© 2015 Symbol Technologies LLC. All rights reserved.

#### <span id="page-4-0"></span>**Revision History**

Changes to the original manual are listed below:

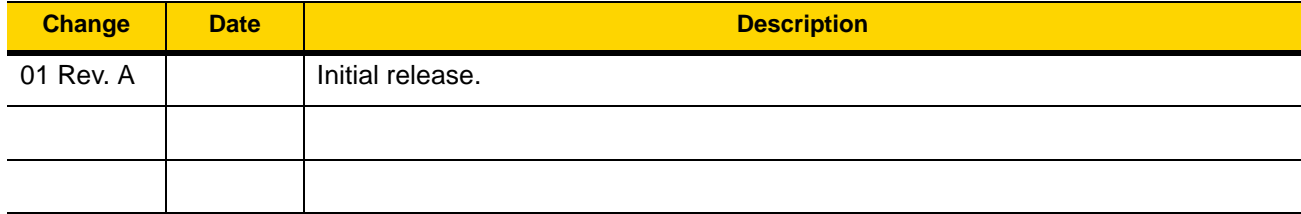

### **TABLE OF CONTENTS**

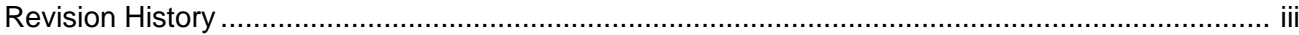

#### **About This Guide**

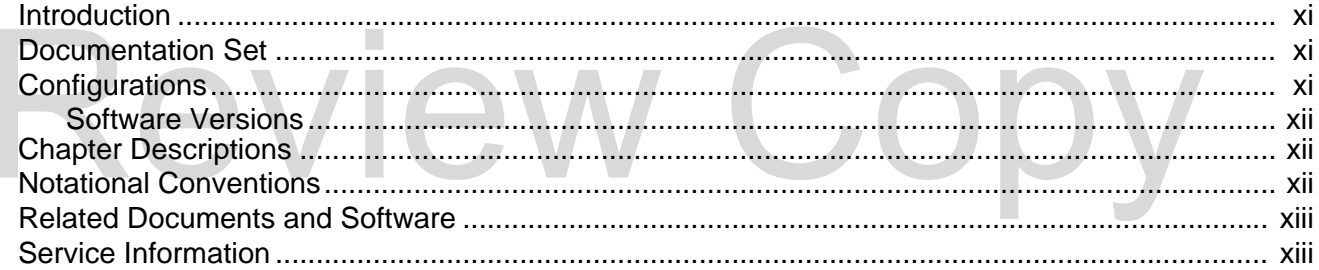

#### **Chapter 1: Getting Started**

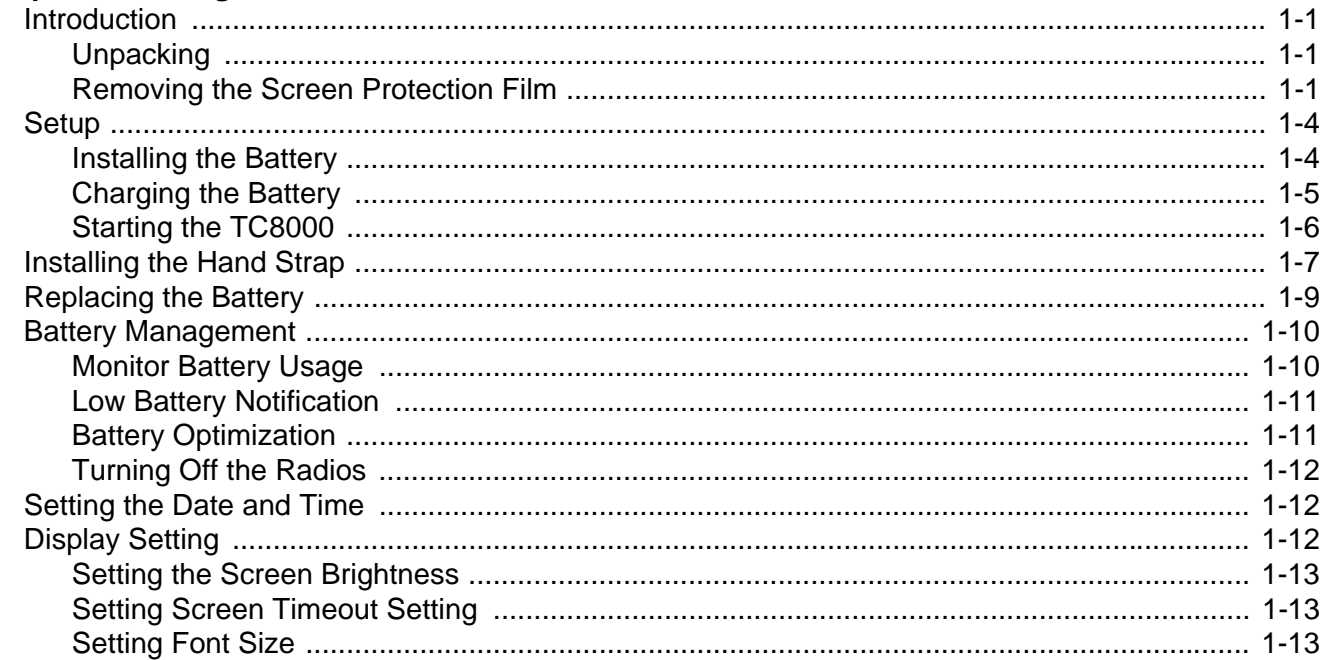

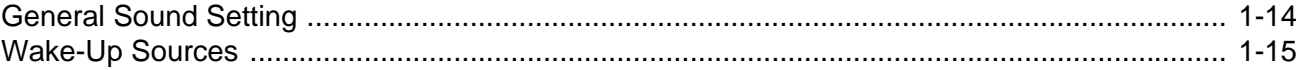

#### Chapter 2: Using the TC8000

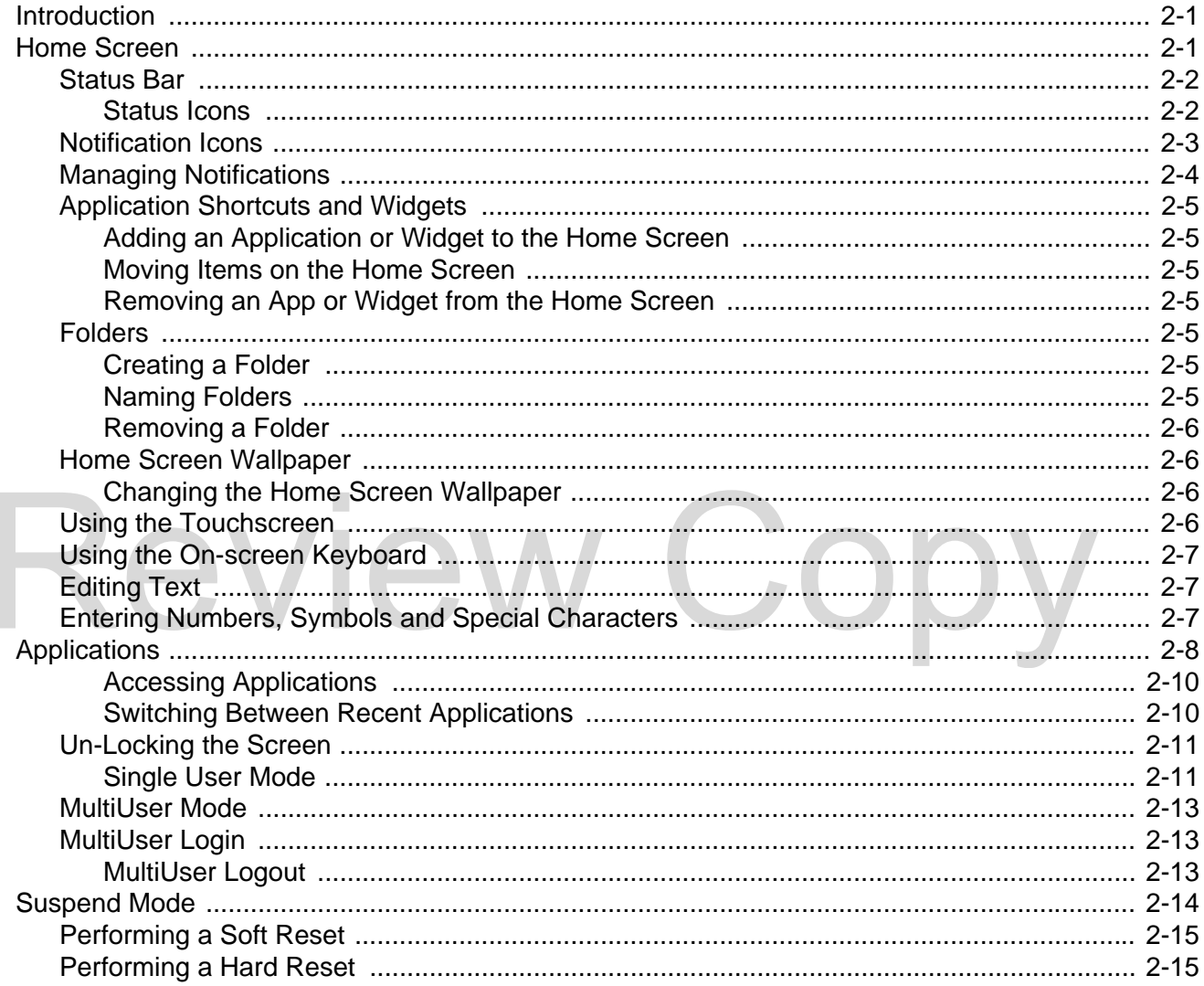

#### **Chapter 3: Data Capture**

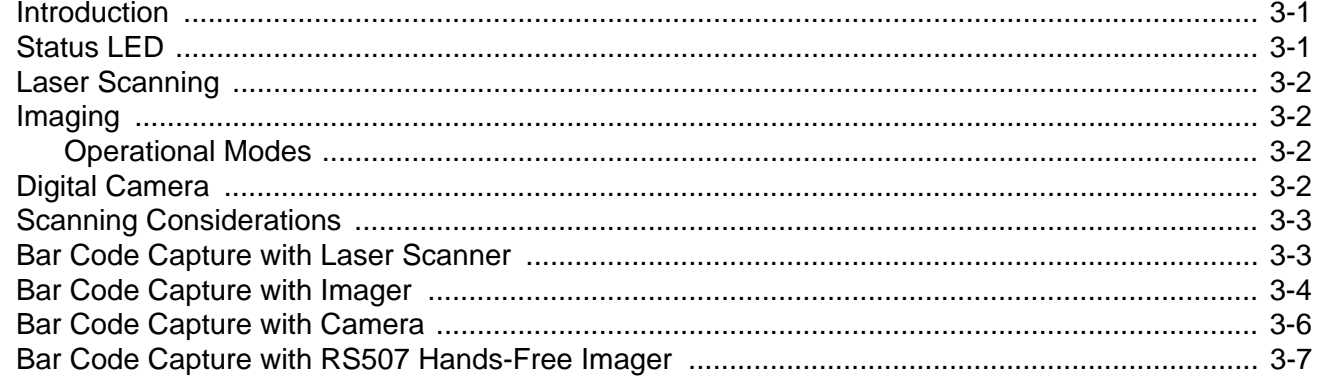

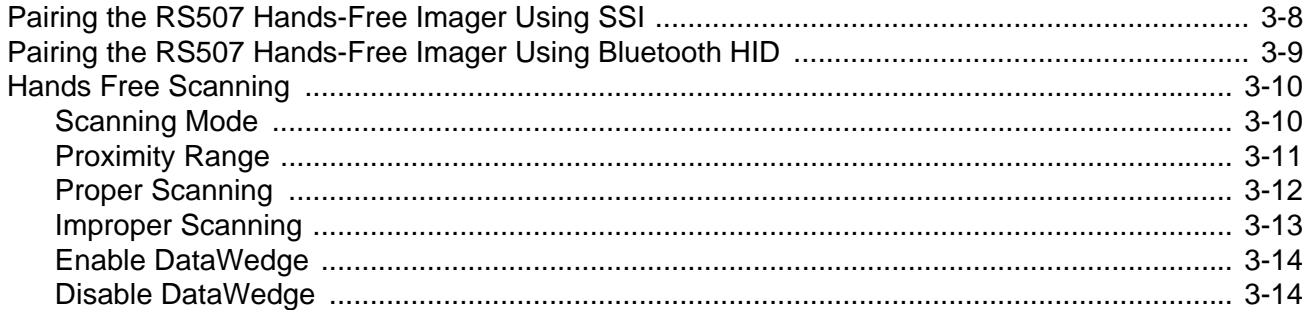

#### **Chapter 4: Wireless**

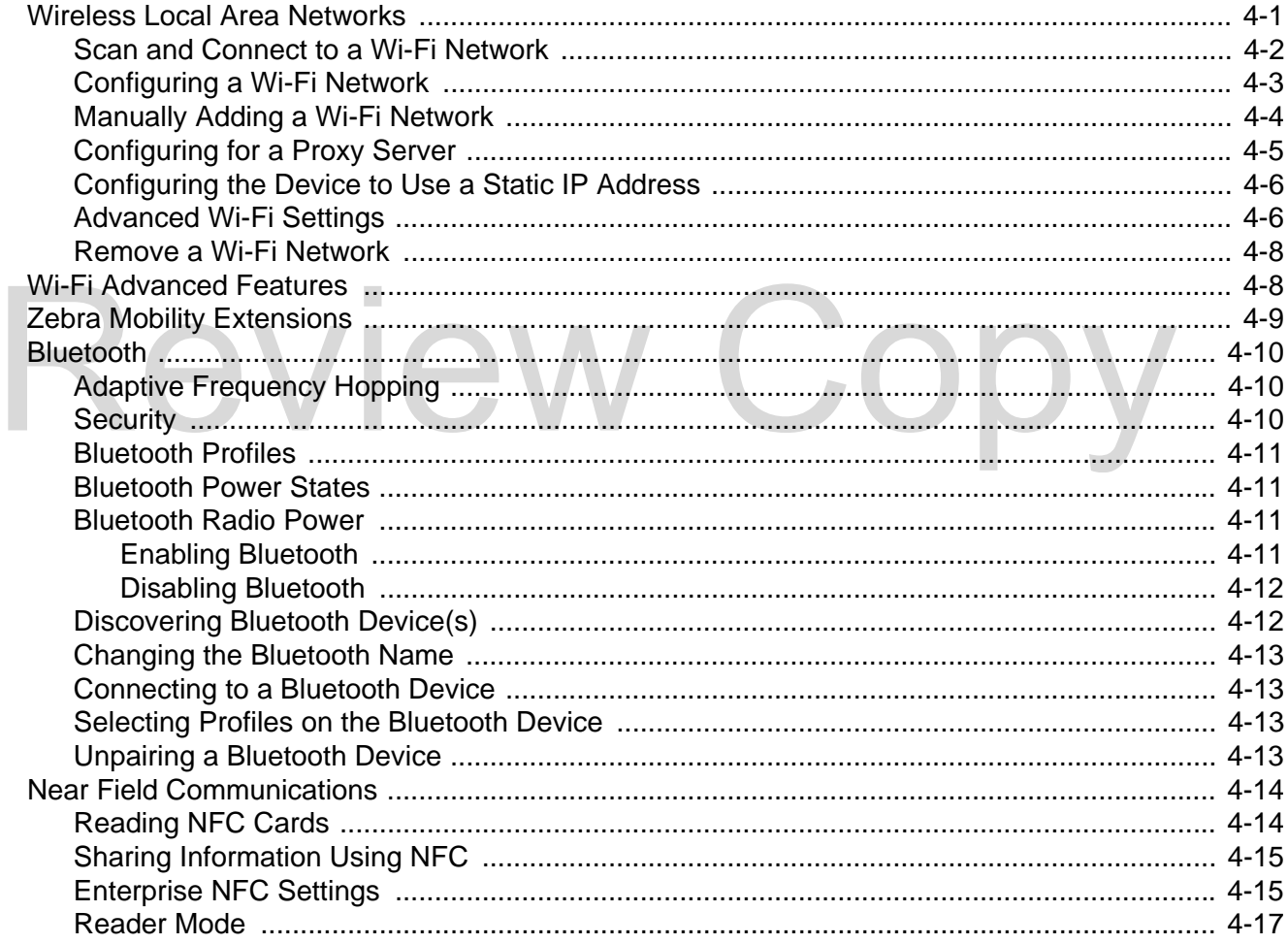

#### **Chapter 5: Applications**

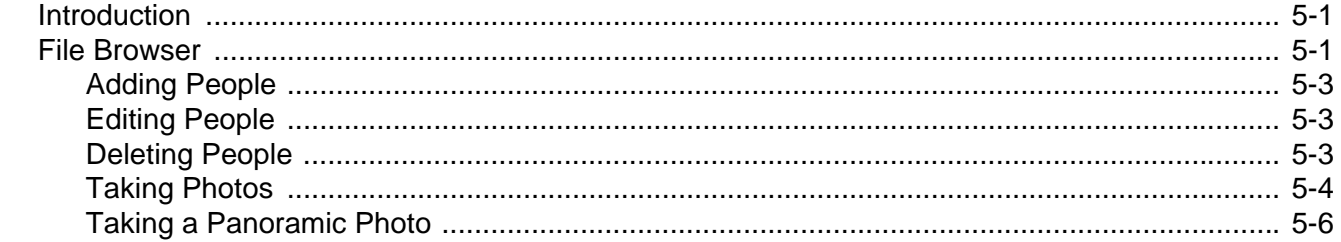

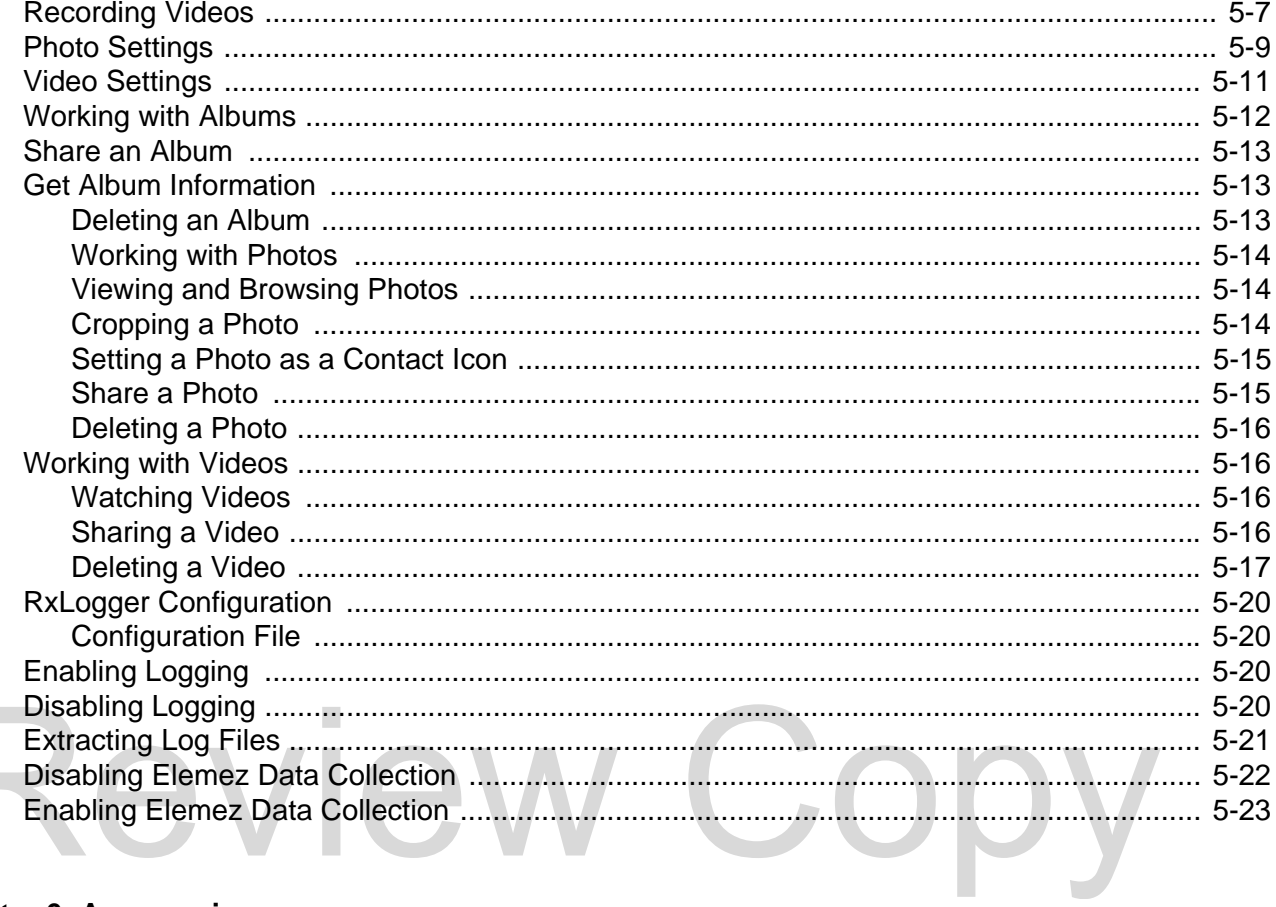

#### **Chapter 6: Accessories**

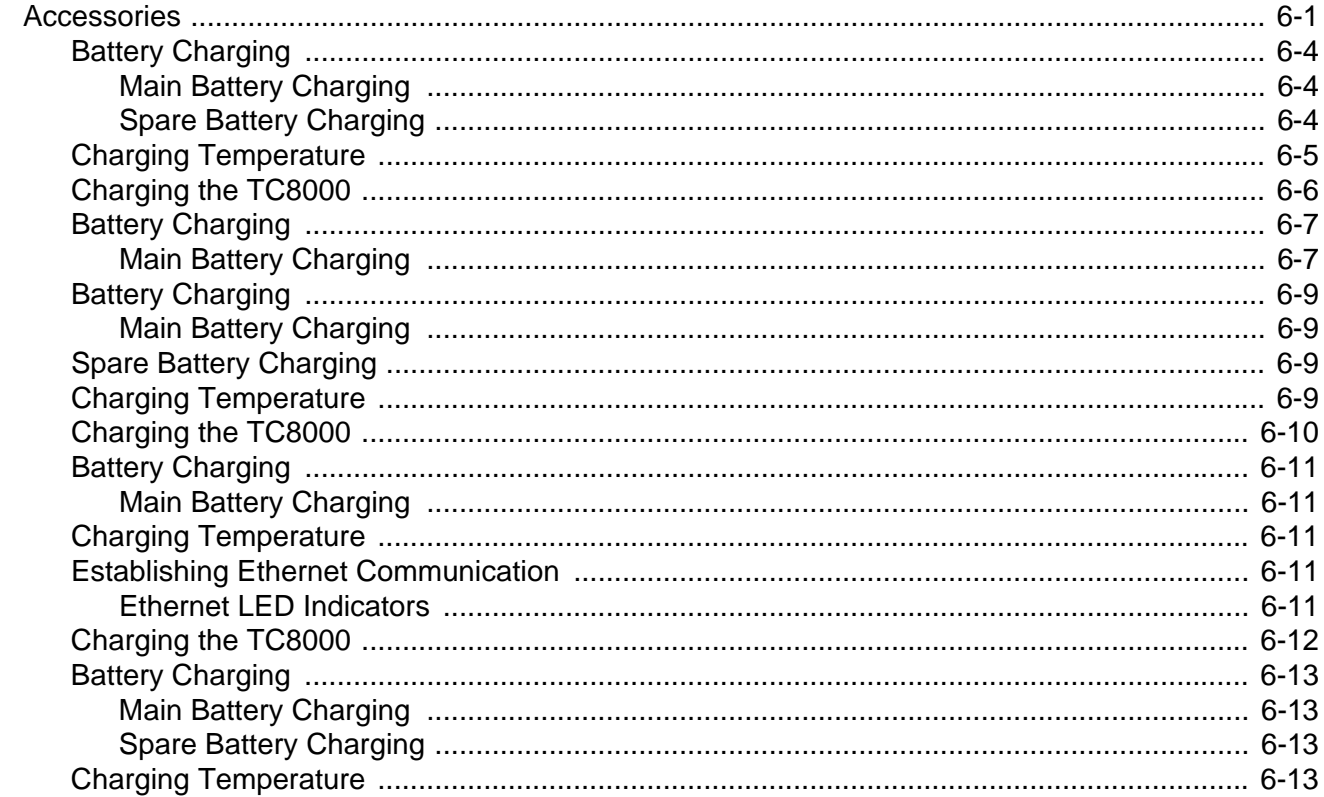

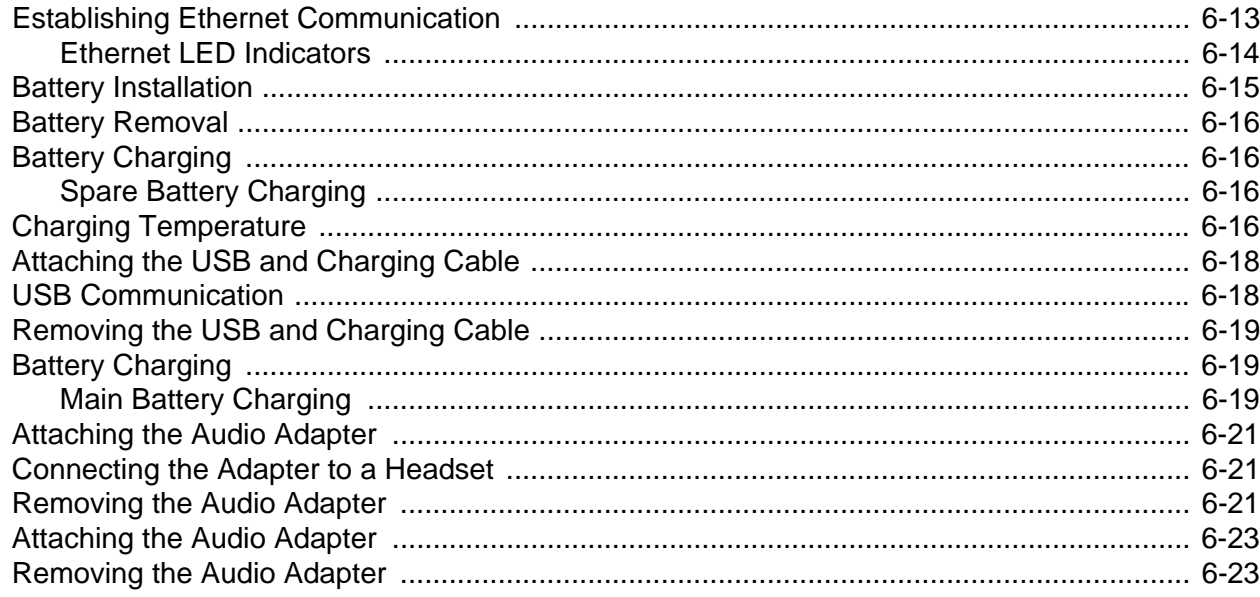

#### **Chapter 7: Maintenance and Troubleshooting**

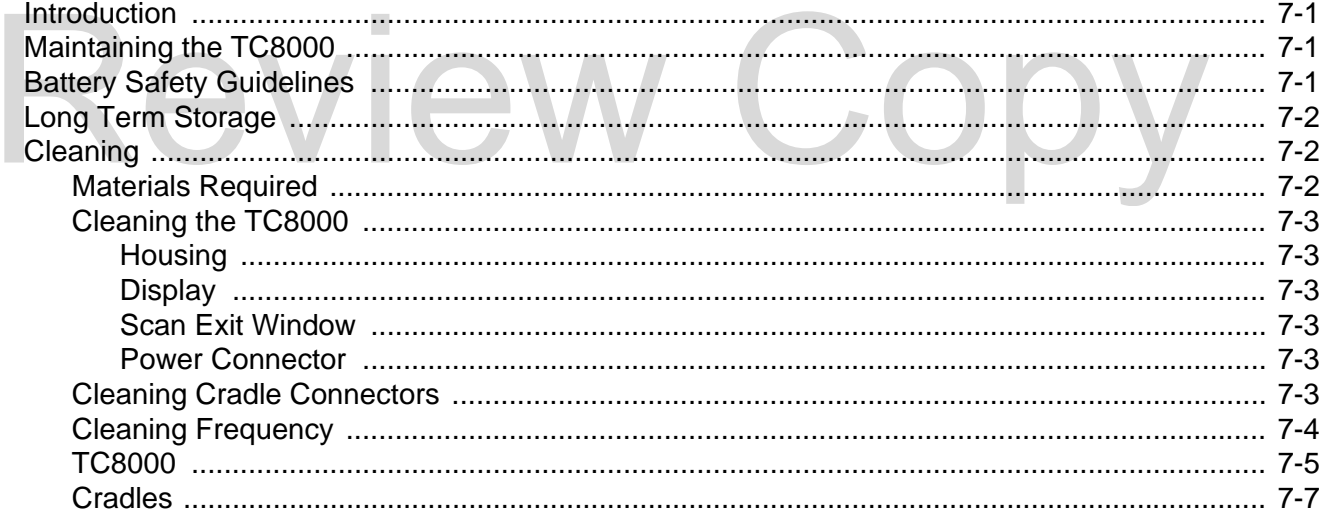

#### **Appendix A: Specifications**

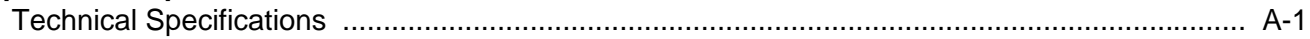

#### **Index**

### <span id="page-12-0"></span>**ABOUT THIS GUIDE**

#### <span id="page-12-1"></span>**Introduction**

This guide provides information about setting up and configuring TC8000 mobile computers with Android operating system and installing its accessories.

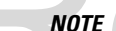

*NOTE* Some screens or windows shown in this guide may differ from the actual screens shown on the TC8000. NOTE Some screens or windows shown in this guide may differ from the actual screens shown on the TC

#### <span id="page-12-2"></span>**Documentation Set**

The documentation set for the TC8000 is divided into guides that provide information for specific user needs.

TC8000 documentation includes:

- **• TC8000 Quick Reference Guide** describes basic set up and operation of the TC8000 and it's cradles. The guide also includes regulatory and safety information.
- **• TC8000 User Guide** (this guide) describes how to set up, operate and program the TC8000 with Android operating system and it's accessories.
- **• TC8000 Integrator Guide** describes how to setup and configure TC8000 and accessories.

#### <span id="page-12-3"></span>**Configurations**

This guide covers the following configurations:

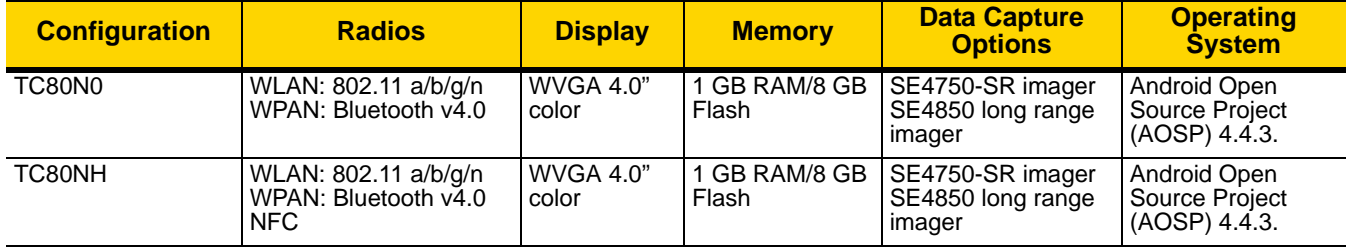

#### <span id="page-13-0"></span>**Software Versions**

To determine the current software versions touch **PAL > About device**.

- **•** Serial number Displays the serial number.
- **•** Model number- Displays the model number.
- **•** Android version Displays the operating system version.
- **•** Kernel version Displays the kernel version number.
- **•** Build number Displays the software build number.

#### <span id="page-13-1"></span>**Chapter Descriptions**

Topics covered in this guide are as follows:

- **•** *[Chapter 1, Getting Started](#page-16-4)*, describes the features and basic operation of the TC8000, lists the accessories for the TC8000 and explains how to install and charge the batteries and start the TC8000 for the first time.
- **•** *[Chapter 2, Using the TC8000](#page-32-3)*, provides instructions for connecting the TC8000 to a host computer and using the OS desktop of the TC8000.
- **•** *Chapter 3, Data Capture*, provides information for capturing bar code data.
- **•** *Chapter 4, Wireless*, provides information on the various wireless options.
- **•** *Chapter 5, Applications*, provides information on various applications pre-installed on the TC8000. • **Chapter 3, Data Capture, pro[v](#page-48-3)ides information for capturing bar code data.**<br>• **Chapter 4, Wireless, provides information on the various wireless options.**<br>• **Chapter 5, Applications, provides information on various appl** 
	-
- **•** *[Chapter 7, Maintenance and Troubleshooting](#page-138-4)*, includes instructions on cleaning and storing the TC8000, and provides troubleshooting solutions for potential problems during TC8000 operation.
- **•** *[Appendix A, Specifications](#page-146-2)*, includes a table listing the technical specifications for the TC8000 and accessories.

#### <span id="page-13-2"></span>**Notational Conventions**

The following conventions are used in this document:

- **•** *Italics* are used to highlight the following:
	- **•** Chapters and sections in this guide
	- **•** Related documents
- **• Bold** text is used to highlight the following:
	- **•** Dialog box, window and screen names
	- **•** Drop-down list and list box names
	- **•** Check box and radio button names
	- **•** Icons on a screen
	- **•** Key names on a keypad
	- **•** Button names on a screen
- **•** Bullets (•) indicate:
	- **•** Action items
	- **•** Lists of alternatives
	- **•** Lists of required steps that are not necessarily sequential
	- **•** Sequential lists (e.g., those that describe step-by-step procedures) appear as numbered lists.

*NOTE* This symbol indicates something of special interest or importance to the reader. Failure to read the note will not result in physical harm to the reader, equipment or data.

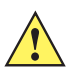

*CAUTION* This symbol indicates that if this information is ignored, the possibility of data or material damage may occur.

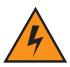

*WARNING!* **This symbol indicates that if this information is ignored the possibility that serious personal injury may occur.**

#### <span id="page-14-0"></span>**Related Documents and Software**

The following documents provide more information about the TC8000 touch computers.

- **•** *TC8000 Regulatory Guide,* p/n MN002270Axx
- **•** TC8000 Integrator Guide, p/n MN002411Axx

For the latest version of this guide and all guides, go to: http://www.zebra.com/support • TC8000 Regulatory Guide, p/n MN002270Axx<br>• TC8000 Integrator Guide, p/n MN002411Axx<br>or the latest version of this guide and all guides, go to: http://www.zebra.com/support

#### <span id="page-14-2"></span><span id="page-14-1"></span>**Service Information**

If you have a problem with your equipment, contact Customer Support for your region. Contact information is available at: [http://www.zebra.com/support.](http://www.zebra.com/support)

When contacting Customer Support, please have the following information available:

- **•** Serial number of the unit
- **•** Model number or product name
- **•** Software type and version number.

We respond to calls by E-mail, or telephone within the time limits set forth in support agreements.

If your problem cannot be solved by Zebra Support, you may need to return your equipment for servicing and will be given specific directions. Zebra is not responsible for any damages incurred during shipment if the approved shipping container is not used. Shipping the units improperly can possibly void the warranty.

If you purchased your business product from a business partner, contact that business partner for support.

### <span id="page-16-0"></span>**CHAPTER 1 GETTING STARTED**

#### <span id="page-16-1"></span>**Introduction**

<span id="page-16-4"></span>This chapter describes the features of the TC8000 and explains how to install and charge the battery and how to reset the TC8000.

#### <span id="page-16-2"></span>**Unpacking**

Carefully remove all protective material from the TC8000 and save the shipping container for later storage and shipping. Vacking<br>Carefully remove all protective material from the TC8000 and save the shipping container for later storage<br>Ariful that have contained all the equipment listed below.

Verify that box contains all the equipment listed below:

- **•** TC8000
- **•** Battery
- **•** Regulatory Guide.

Inspect the equipment for damage. If you are missing any equipment or if you find any damaged equipment, contact Support immediately. See *[Service Information on page xiii](#page-14-2)* for contact information.

#### <span id="page-16-3"></span>**Removing the Screen Protection Film**

A screen protection film is applied to the TC8000 screen to protect the screen during shipping. To remove the screen protector, carefully lift the thin film off the display.

#### **Features**

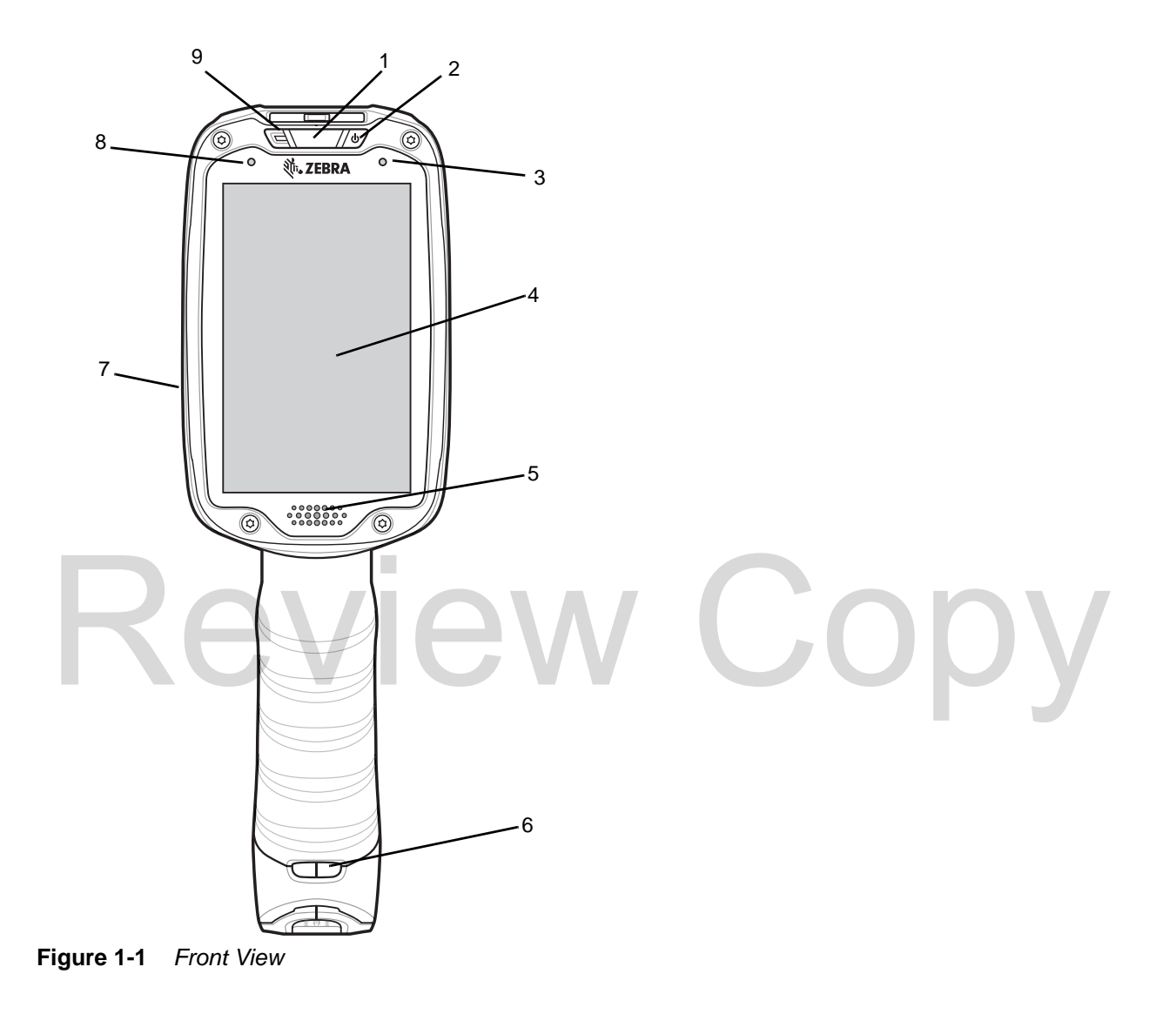

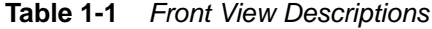

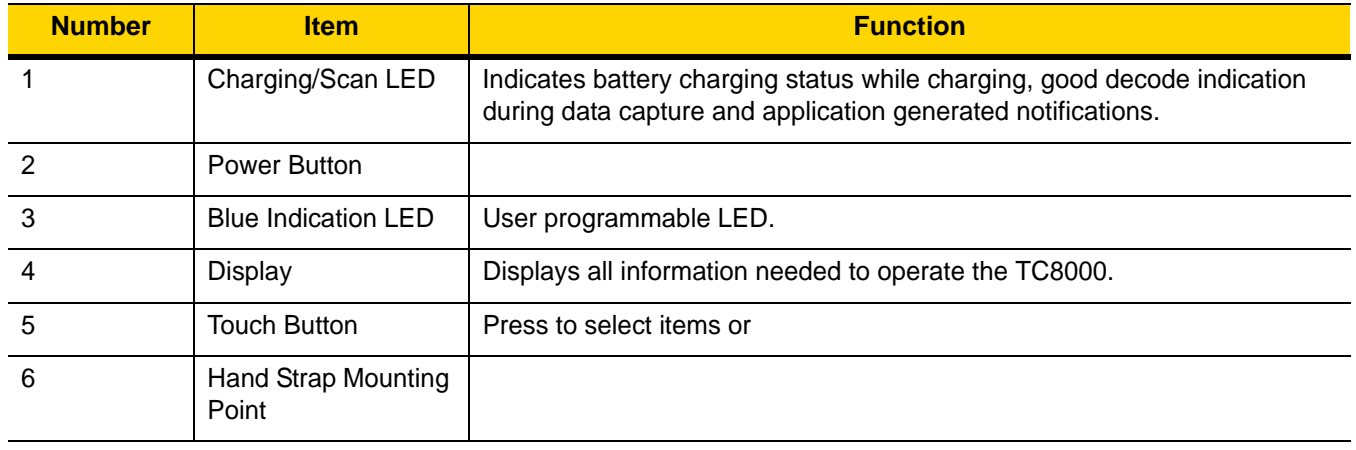

| <b>Number</b> | <b>Item</b>                 | <b>Function</b>                                     |
|---------------|-----------------------------|-----------------------------------------------------|
|               | <b>Speakers</b>             | Provides audio output for video and music playback. |
|               | <b>Ambient Light Sensor</b> |                                                     |
|               | Microphone                  | Use for communication in handset mode.              |

**Table 1-1** *Front View Descriptions (Continued)*

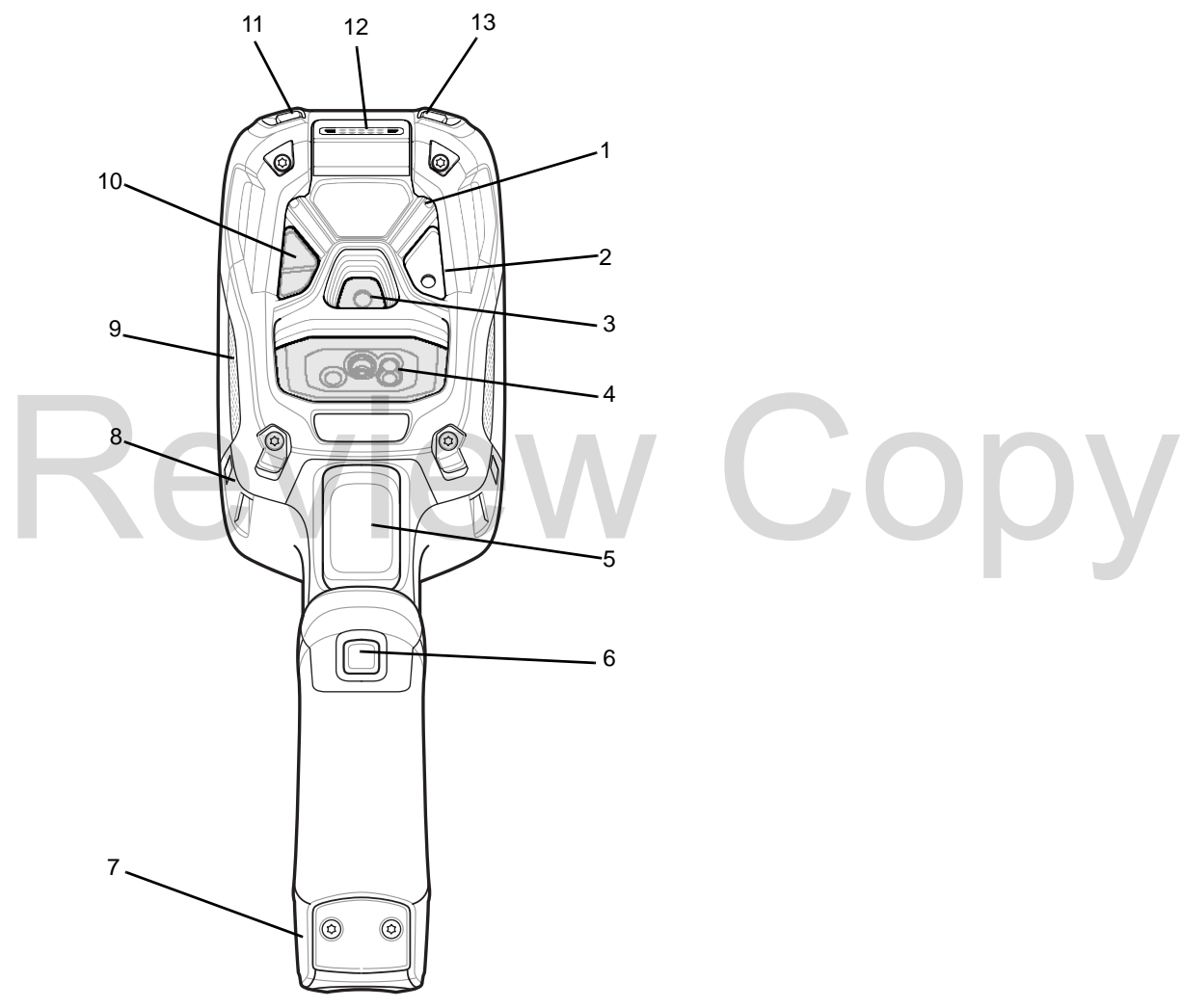

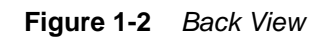

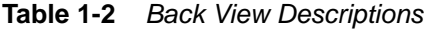

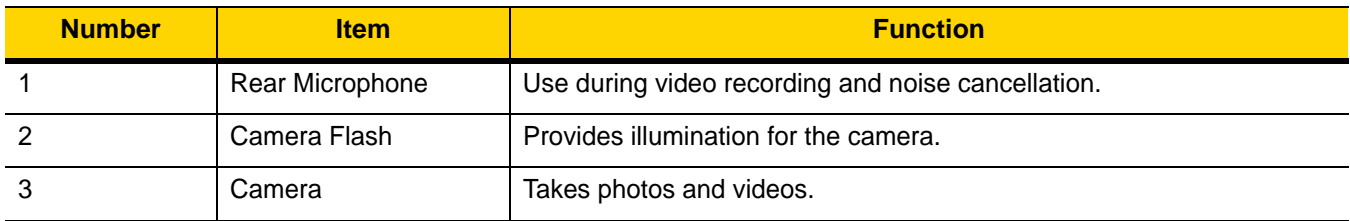

| <b>Number</b>  | <b>Item</b>                           | <b>Function</b>                                          |
|----------------|---------------------------------------|----------------------------------------------------------|
| $\overline{4}$ | Scanner                               | Provides data capture using the imager or laser scanner. |
| 5              | <b>Trigger</b>                        | Initiates data capture.                                  |
| 6              | Push - To-Talk (PTT)<br><b>Button</b> |                                                          |
| $\overline{7}$ | <b>Battery Pack</b>                   | Provides power to the device.                            |
| 8              | Hand Strap Mounting<br>Point          |                                                          |
| 9              | Speaker                               |                                                          |
| 10             | <b>Proximity Sensor</b>               | Long range proximity sensor (optional).                  |
| 11             | Volume Up Button                      | Decreases audio volume.                                  |
| 12             | I/O Connector                         |                                                          |
| 13             | Volume Up Button                      | Increases audio volume.                                  |

**Table 1-2** *Back View Descriptions (Continued)*

#### <span id="page-19-0"></span>**Setup**

Perform these procedures to start using the TC8000 for the first time. p<br>Perform these procedures to start using the TC8000 for the first time.

- 
- 2. Charge the TC8000.
- 3. Power on the TC8000.

#### <span id="page-19-1"></span>**Installing the Battery**

To install the battery:

**1.** Slide the battery into the handle of the device.

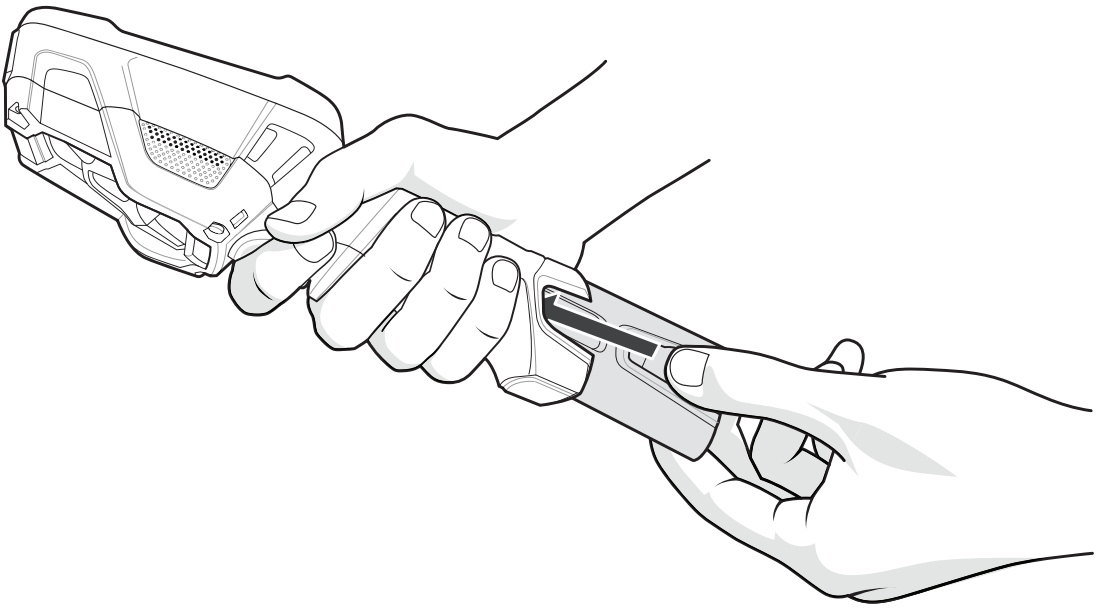

#### **Figure 1-3** *Battery Installation*

**2.** Snap battery into place.

#### <span id="page-20-0"></span>**Charging the Battery**

Before using the TC8000 for the first time, charge the battery using a cable or a cradle with the appropriate power supply. For information about the accessories available for the TC8000, see *Chapter 6, Accessories*. Training the Battery<br>Before using the TC8000 for the first time, charge the battery using a cable or a cradle with the appropriation<br>upply. For information about the accessories available for the TC8000, see *Chapter 6, Ac* 

- **•** 4-Slot Battery Charger
- **•** 2-Slot USB Charge Cradle
- **•** 5-Slot Charge Only Cradle
- **•** 5-Slot Ethernet Cradle
- **•** 5-Slot Charge Only Cradle with 4-Slot Battery Charger
- **•** 5-Slot Charge Only Cradle with 4-Slot Battery Charger.

The 6,400 mAh battery fully charges in approximately six hours at room temperature.

Charge batteries in temperatures from 0 °C to 40 °C (32 °F to 104 °F). The TC8000 or accessory always performs battery charging in a safe and intelligent manner. At higher temperatures (e.g. approximately +37 °C (+98 °F)) the TC8000 or accessory may for small periods of time alternately enable and disable battery charging to keep the battery at acceptable temperatures. The TC8000 or accessory indicates when charging is disabled due to abnormal temperatures via its LED.

- **1.** To charge the main battery, connect the charging accessory to the appropriate power source.
- **2.** Insert the TC8000 into a cradle or attach to a cable. The TC8000 turns on and begins charging. The Charging/Scan LED blinks amber while charging, then turns solid green when fully charged.

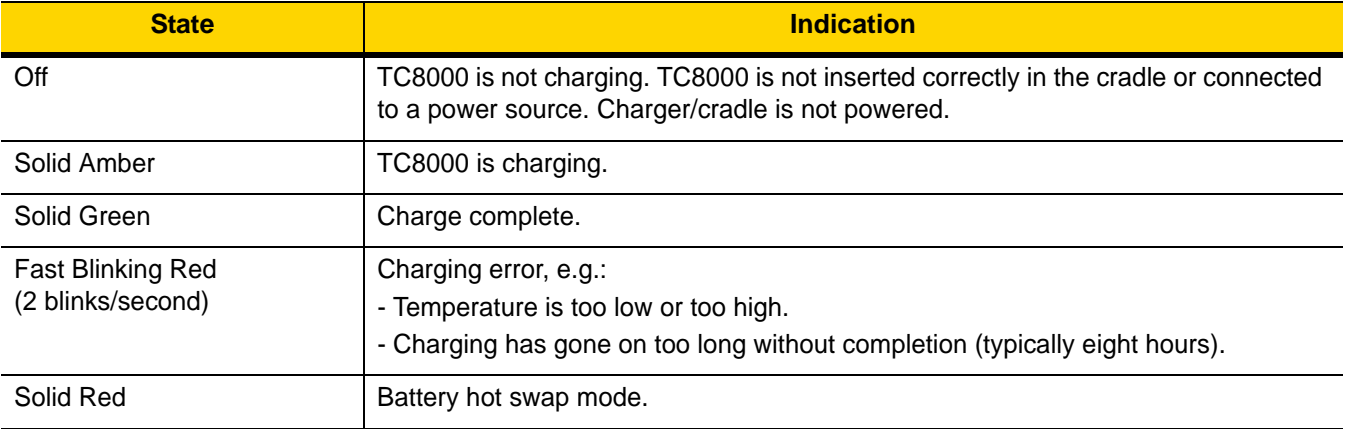

#### **Table 1-3** *Charging/Scan LED Charging Indicators*

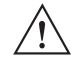

*IMPORTANT* When trying to power on the device, a quick blink of the charging LED indicates that it does not have enough battery power to turn on. You will need to charge the battery or replace it.

#### <span id="page-21-0"></span>**Starting the TC8000**

The TC8000 starts automatically as soon as power is applied; either with a charged battery installed or when inserted into a cradle. The TC8000 starts automatically as soon as power is applied; either with a charged battery installed or wiserted into a cradle.<br>
Expected into a cradle.<br>
For charged battery is installed and the TC8000 is turned off, press

If charged battery is installed and the TC8000 is turned off, press the Power button to turn on.

When the TC8000 is powered on for the first time, it initializes its system. The splash screen appears for a short period of time.

NEED DRAWING

**Figure 1-4** *Splash Screen*

The splash screen is followed by the boot animation screen and then the **Home Screen**.

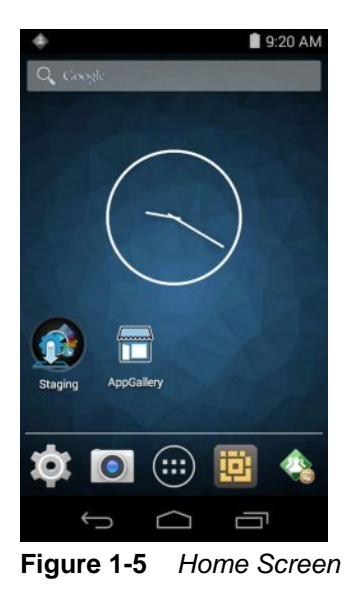

#### <span id="page-22-0"></span>**Installing the Hand Strap**

To install the hand strap:

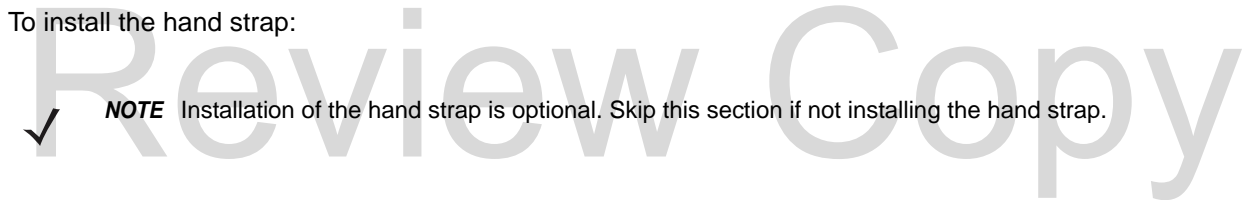

- **1.** Remove battery if installed.
- **2.** Thread the lanyard loop through the opening near the base of the handle.

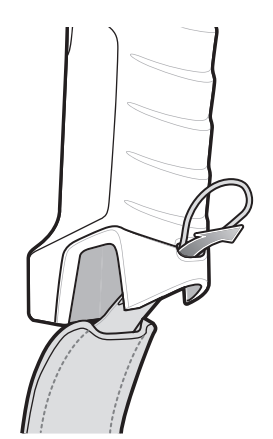

**Figure 1-6** *Insert Loop through Handle Slot*

**3.** Insert the top end of the hand strap through the loop.

#### 1 - 8 TC8000 User Guide

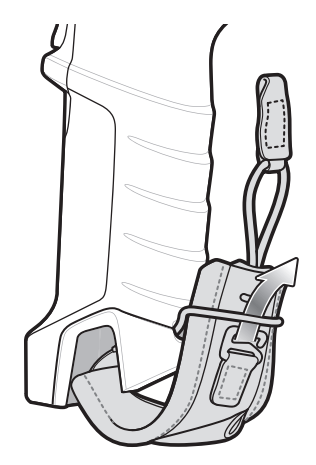

**Figure 1-7** *Thread Hand Strap Through Loop*

- **4.** Thread the hand-strap through the lanyard.
- **5.** Pull the hand strap through the loop.
- **6.** Thread the lanyard through the slot on the left or right side of the unit, depending on your preference.

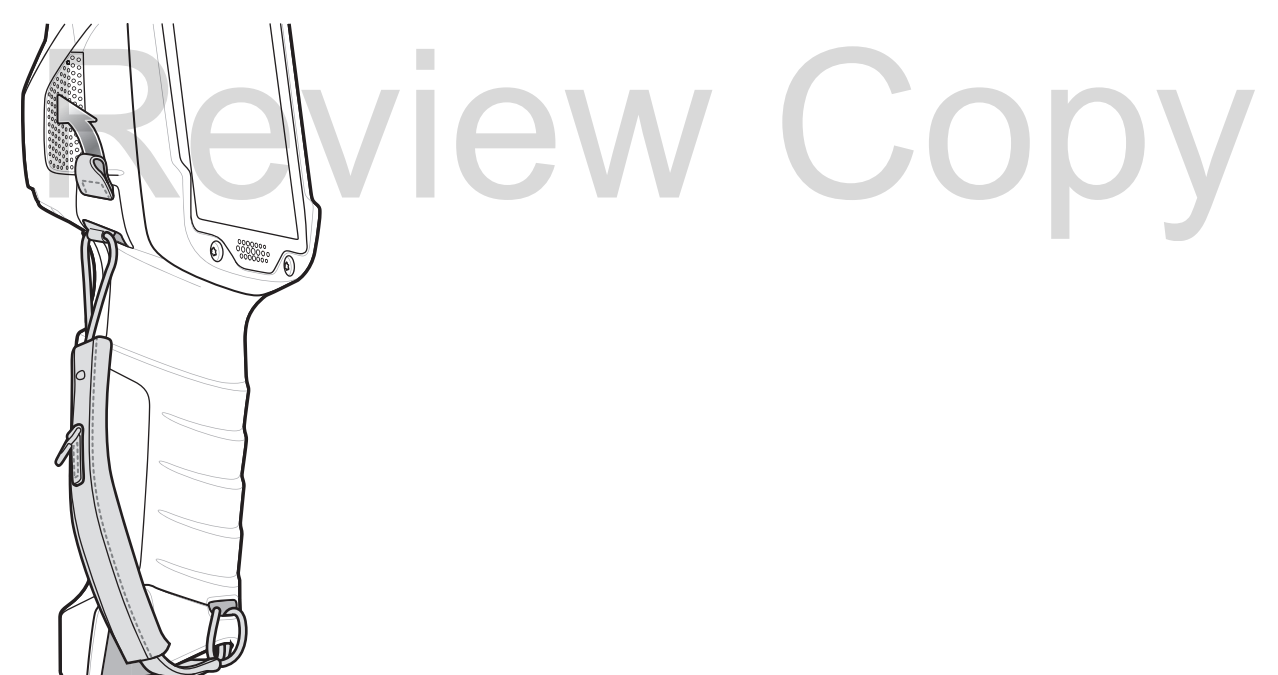

**Figure 1-8** *Tread Tab Through Side Slot*

**7.** Slide the tab onto the clip.

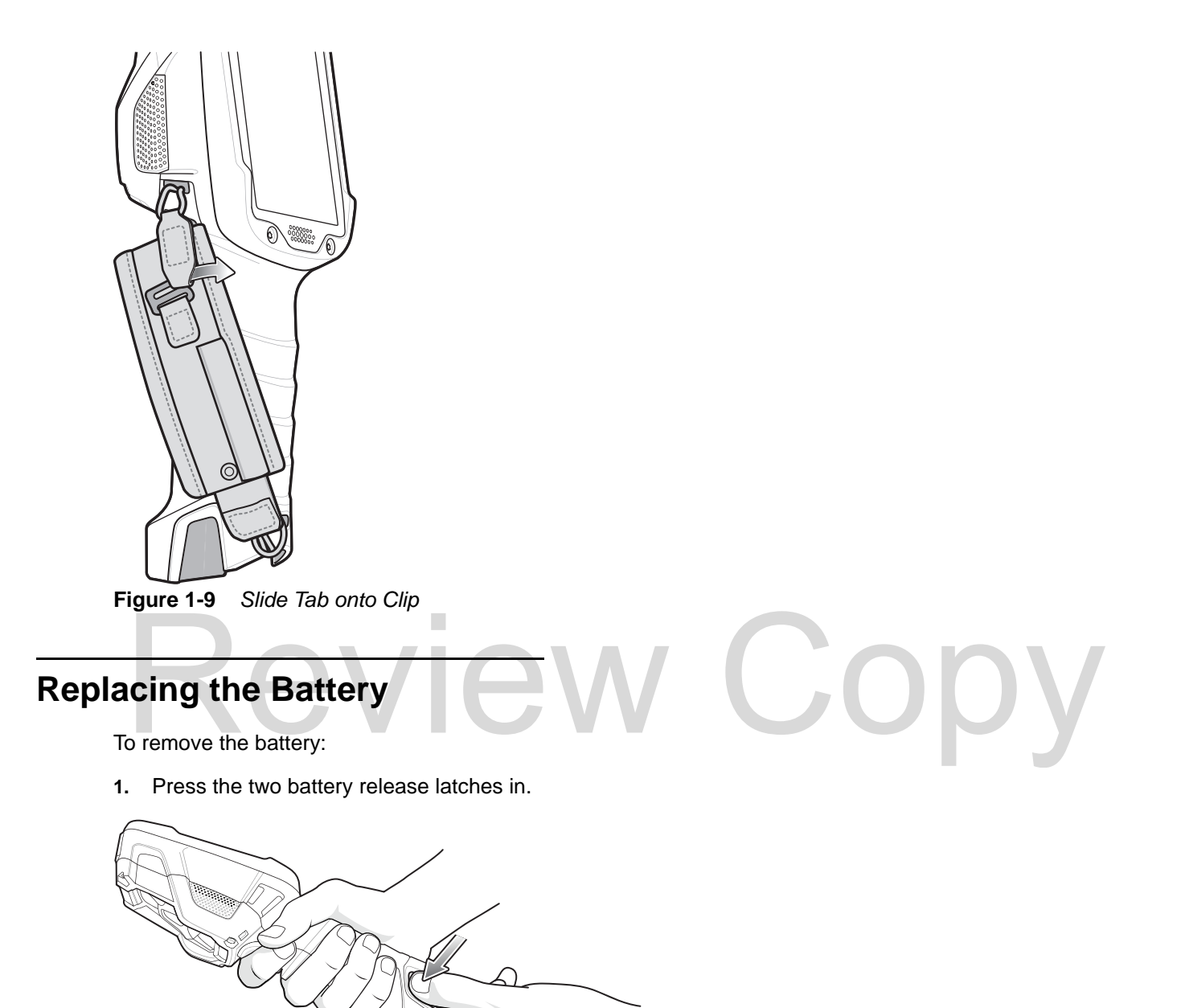

- <span id="page-24-0"></span>**Figure 1-10** *Battery Removal*
- **2.** Pull the battery out of the device.

#### 1 - 10 TC8000 User Guide

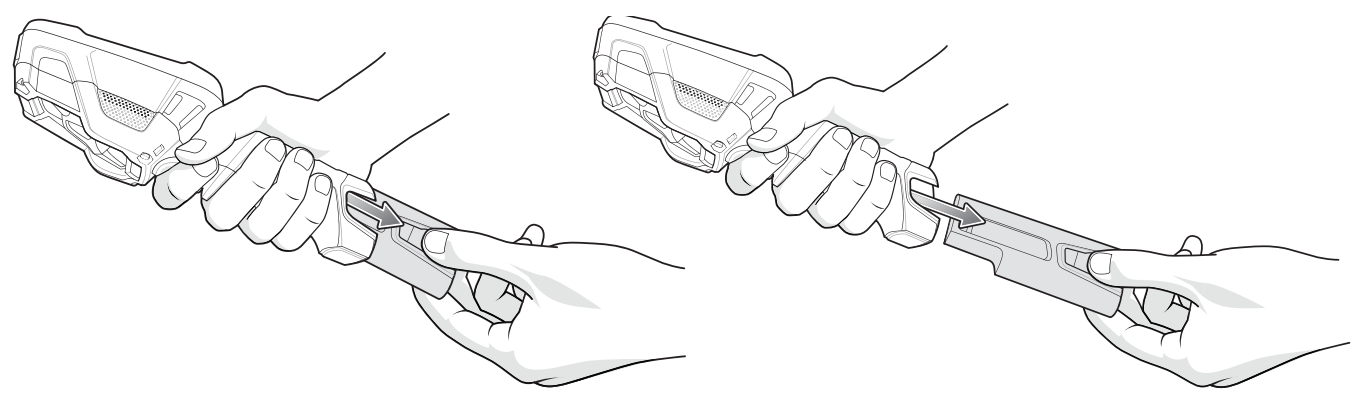

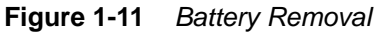

**3.** Slide the replacement battery into the handle.

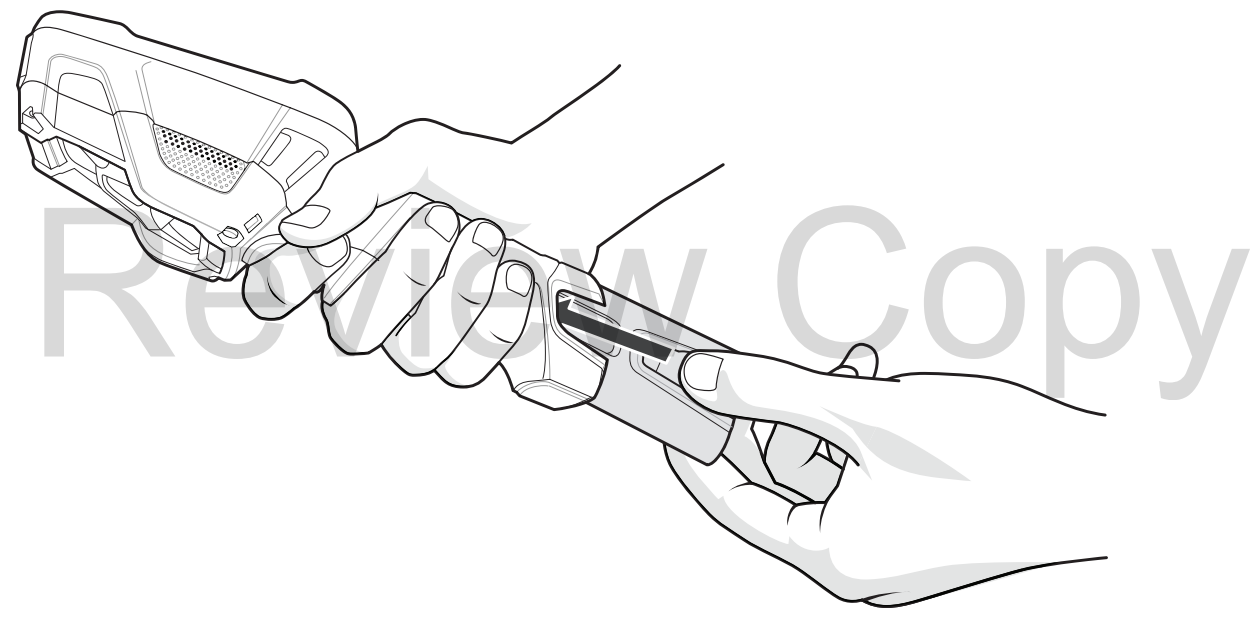

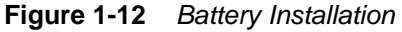

**4.** Press the battery into the handle until it snaps into place.

#### <span id="page-25-0"></span>**Battery Management**

To check the charge status of the main battery, on the Home screen touch  $\bullet$  > **About device** > **Status**.

**Battery status** indicates that the battery is discharging (not charging) and **Battery level** lists the battery charge (as a percentage of fully charged).

#### <span id="page-25-1"></span>**Monitor Battery Usage**

The Battery screen lists which applications consume the most battery power. Also use it to turn off applications that were downloaded if they are consuming too much power.

Touch **D** > Battery.

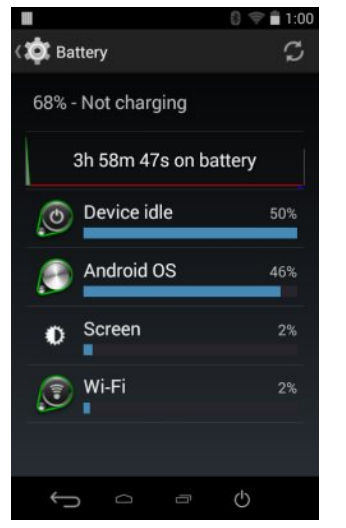

**Figure 1-13** *Battery Screen*

The Battery screen lists the applications using the battery. The discharge graph at the top of the screen shows the rate of the battery discharge since last charged (short periods of time when connected to a charger are shown as thin green lines at the bottom of the chart), and how long it has been running on battery power.

Touch an application in the Battery screen to display details about its power consumption. Different applications display different information. Some applications include buttons that open screens with settings to adjust p display different information. Some applications include buttons that open screens with settings to adjust power use.

#### <span id="page-26-0"></span>**Low Battery Notification**

When the battery charge level drops below 15%, the TC8000 displays a notice to connect the TC8000 to power. Place the TC8000 into a cradle to charge the battery.

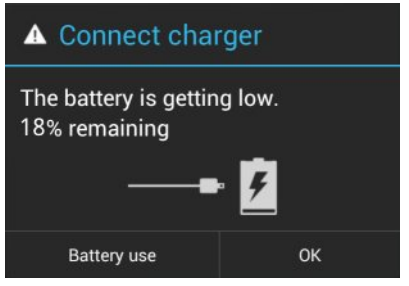

**Figure 1-14** *Low Battery Notification*

When the battery charge drops below 10%, the TC8000 displays a notice to connect the TC8000 to power. The user must charge the battery using one of the charging accessories.

When the battery charge drops below 5%, the TC8000 turns off.

TC8000Place the TC8000 into a cradle to charge the battery.

#### <span id="page-26-1"></span>**Battery Optimization**

Observe the following battery saving tips:

**•** Set the screen to turn off after a short period of non-use. See *[Setting Screen Timeout Setting on page 1-13](#page-28-1)*.

- **•** Reduce screen brightness. See *[Setting the Screen Brightness on page 1-13](#page-28-0)*.
- **•** Turn off all wireless radios when not in use.
- **•** Turn off automatic syncing for Email, Calendar, Contacts and other applications.
- **•** Use the Power Control widget to check and control the status of radios, the screen brightness, and syncing.
- **•** Minimize use of applications that keep the TC8000 from suspending, for example, music and video applications.

#### <span id="page-27-0"></span>**Turning Off the Radios**

To turn off all the radios:

*NOTE* Alternately, you can place the device into **Airplane mode** using the **Quick Settings** option.

- **1.** Press the power button until the menu appears.
- **2.** Touch **Airplane mode**. The airplane icon **a** appears in the Status bar indicating that all the radios are off.

#### <span id="page-27-1"></span>**Setting the Date and Time**

The date and time is automatically synchronized using a NITZ server when the TC8000 is connected to a cellular network. The user is only required to set the time zone or set the date and time when not connected to a cellular network. Income the Date and Time<br>The date and time is automatically synchronized using a NITZ server when the TC8000 is connected to a<br>network. The user is only required to set the time zone or set the date and time when not conne

- **1.** Touch  $\mathbb{Q}$  >  $\bigcirc$  **Date & time.**
- **2.** Touch **Automatic date & time** to disable automatic date and time synchronization.
- **3.** Touch **Set date**.
- **4.** Move the sliders up and down to select the month, date and year.
- **5.** Touch **Done**.
- **6.** Touch **Set time**.
- **7.** Move the sliders up and down to select the hour, minutes and part of the day.
- **8.** Touch **Done**.
- **9.** Touch **Select time zone**.
- **10.** Select the current time zone from the list.
- 11. Touch  $\bigcap$

#### <span id="page-27-2"></span>**Display Setting**

Use Display settings to change the screen brightness, set sleep time and change font size.

 $\mathbf{C}$ 

#### <span id="page-28-0"></span>**Setting the Screen Brightness**

To set the screen brightness:

- **1.** Touch  $\mathbb{Q}$  >  $\mathbb{Q}$  Display.
- **2.** Touch **Brightness**.

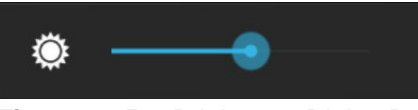

**Figure 1-15** *Brightness Dialog Box*

- **3.** In the Brightness dialog box, use the slider to set a brightness level.
- 4. Touch  $\bigcap$

#### <span id="page-28-1"></span>**Setting Screen Timeout Setting**

To set the screen sleep time:

- **1.** Touch > **Display** > **Sleep**.
- **2.** Select one of the sleep values.
	- **• 15 seconds**
	- **• 30 seconds**
	- **• 1 minute**
	- **• 2 minutes**
	- **• 5 minutes** (default)
	- **• 10 minutes**
	- **• 30 minutes**
	- **• Never**.
- **3.** Touch  $\bigcap$

#### <span id="page-28-2"></span>**Setting Font Size**

To set the size of the font is system applications:

- **1.** Touch > **Display** > **Font size**.
- **2.** Select one of the font size values.
	- **• Small**
	- **• Normal** (default)
	- **• Large**
	- **• Huge**.
- **3.** Touch  $\bigcap$

#### <span id="page-29-0"></span>**General Sound Setting**

Use the Sounds settings to configure media and alarm volumes. On the Home screen, touch  $\frac{1}{2}$  >  $\frac{1}{3}$  Sounds. Alternately, touch the Status bar and drag down to open the Notification panel. Touch  $\blacksquare$  >  $\clubsuit$  >  $\blacksquare$  Sounds.

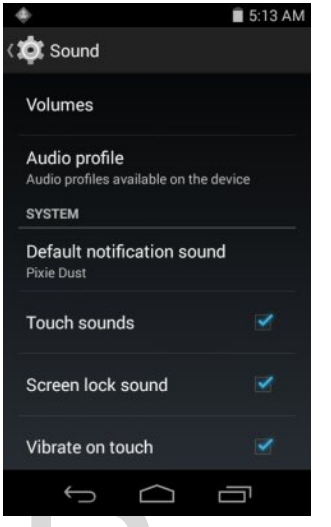

**Figure 1-16** *Sounds Screen*

Figure 1-16 Sounds Screen<br>• Volumes – Use to change the volume of media, ringtones **• Volumes** – Use to change the volume of media, ringtones, notifications and alarms. notifications and alarms.

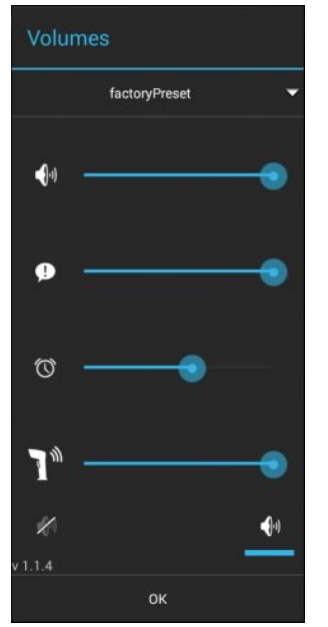

**Figure 1-17** *Volumes Dialog Box*

- **•** Controls the music and media volume.
- **•** Controls the system notification volume.
- $\circled{ }$  Controls the alarm clock volume.
- **1**<sup> $\text{A}$ </sup> Controls the scan good decode beep volume. • (v) - Controls the music and media volume.<br>
• Controls the system notification volume.<br>
• T<sup>W</sup> - Controls the scan good decode beep volume.
	- **•** Bottom row icons:
		- $\blacktriangleright$  Places the system notification in silent mode.
		- $\bigoplus_i$ ) Places the system notification in sound mode.
- **• System**
	- **Default notification sound**  Touch to select a sound to play for all system notifications.
	- **Touch sounds** Check to play a sound when making screen selections (default enabled).
	- **Screen lock sounds** Check to play a sound when locking and unlocking the screen (default disabled).

#### <span id="page-30-0"></span>**Wake-Up Sources**

By default the TC8000 wakes from suspend mode when one of the activities in the screen below occurs. The user can disable any of these wake-up sources.

- 1. Touch  $\bullet$  > Wake-Up Sources.
- **2.** Touch a checkbox to enable or disable the source.

#### 1 - 16 TC8000 User Guide

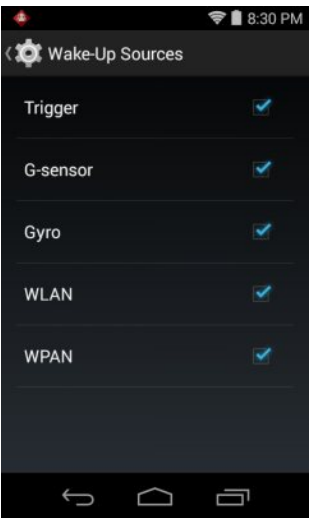

**Figure 1-18** *Wake-Up Sources Dialog Box*

**3.** Touch  $\bigcap$ 

### <span id="page-32-3"></span><span id="page-32-0"></span>**CHAPTER 2 USING THE TC8000**

#### <span id="page-32-1"></span>**Introduction**

This chapter describes the screens, status and notification icons, and controls on the TC8000, and provides basic instructions for using the TC8000.

#### <span id="page-32-2"></span>**Home Screen**

The Home screen displays when the TC8000 turns on. Depending upon the configuration, the Home screen might appear different. Contact your system administrator for more information. Screen<br>The Home screen displays when the TC8000 turns on. Depending upon the configuration, the Home screen<br>ppear different. Contact your system administrator for more information.

After a suspend or screen time-out, the Home screen displays with the lock sliders. Slide to the right toward to unlock the screen. For screen locking information see *[Un-Locking the Screen on page 2-11](#page-42-0)*.

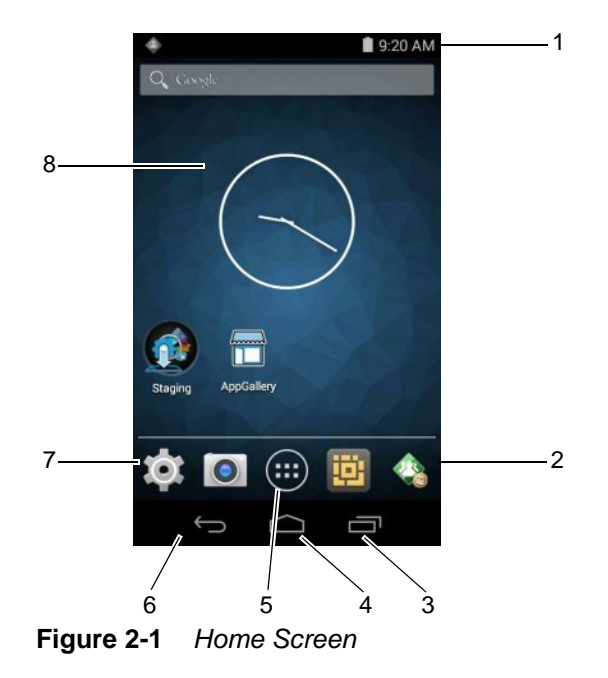

*NOTE* The Home screen icons can be configured by the user and may look different than shown.

The Home screen consists of the following:

**Table 2-1** *Home Screen Items*

| <b>Description</b>                                                                                                    |
|----------------------------------------------------------------------------------------------------|
| Displays the time, status icons (right side), and notification icons (left side). For more<br>information see Status Icons on page 2-2 and Managing Notifications on page 2-4. |
| Opens the PTT Express Client application.                                                                                                    |
| Displays running applications.                                                                                                    |
| Displays the Home screen.                                                                                                    |
| Opens the APPS window.                                                                                                    |
| Displays the previous screen.                                                                                                    |
| Opens the Settings window.                                                                                                    |
| Opens applications installed on the TC8000. See Application Shortcuts and Widgets<br>on page 2-5 for more information.                                                         |
| Launches stand-alone applications that run on the Home screen. See Application<br>Shortcuts and Widgets on page 2-5 for more information.                                      |
|                                                                                                    |

The Home screen provides four additional screens for placement of widgets and shortcuts. Swipe the screen left or right to view the additional screens.

#### <span id="page-33-0"></span>**Status Bar**

The Status bar displays the time, notification icons (left side) and status icons (right side).

If there are more notifications than can fit in the Status bar, displays indicating that more notifications exist. Open the Notifications panel to view all notifications and status.

#### <span id="page-33-1"></span>**Status Icons**

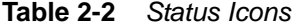

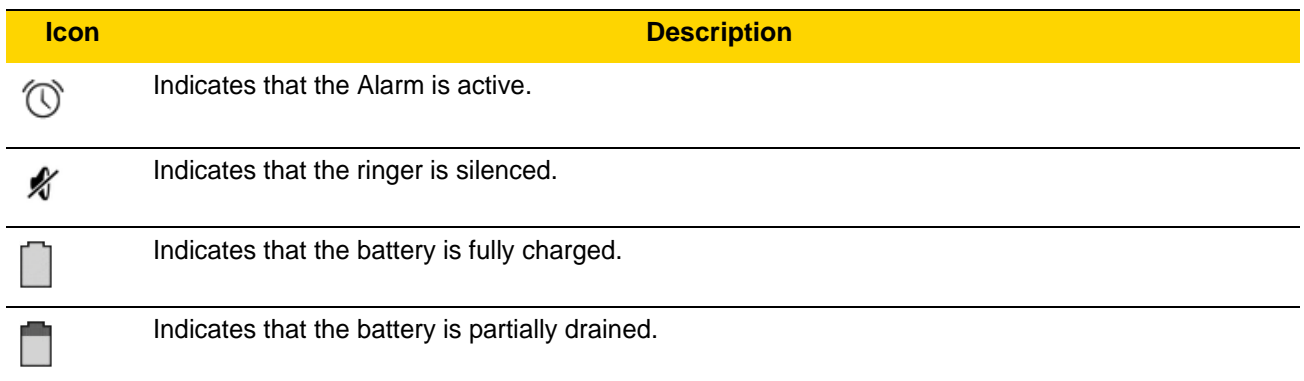

**Table 2-2** *Status Icons (Continued)*

| <b>Icon</b> | <b>Description</b>                                                     |
|-------------|------------------------------------------------------------------------|
|             | Indicates that the battery charge is low.                              |
|             | Indicates that the battery charge is very low.                         |
|             | Indicates that the battery is charging.                                |
|             | Indicates that the Airplane Mode is active. All radios are turned off. |
| $\ast$      | Indicates that Bluetooth is on.                                        |
|             | Connected to a Wi-Fi network.                                          |
|             | No Wi-Fi signal.                                                       |

### <span id="page-34-0"></span>**Notification Icons**

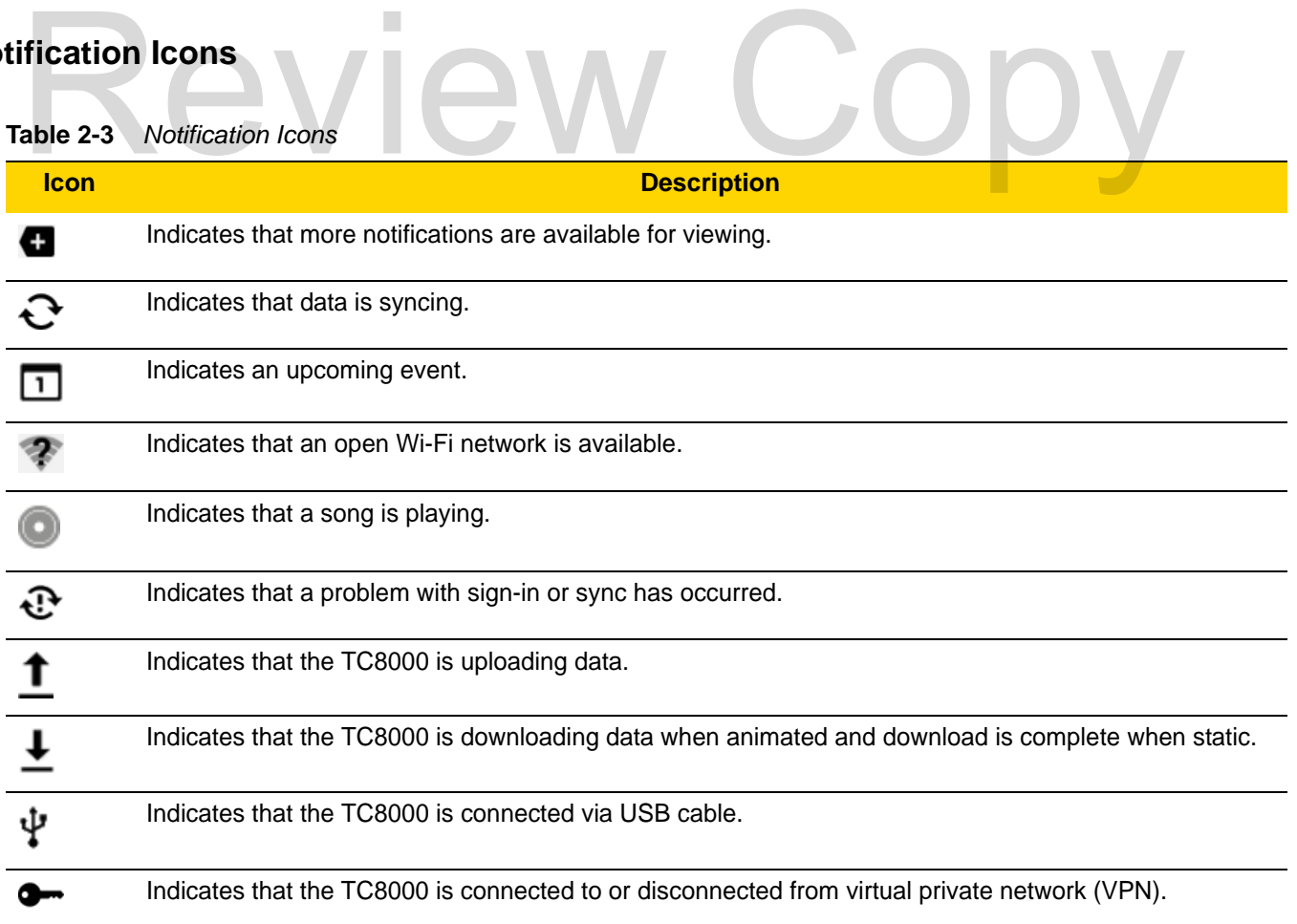

#### 2 - 4 TC8000 User Guide

| <b>Icon</b> | <b>Description</b>                                                                                                    |
|-------------|----------------------------------------------------------------------------------------------------|
|             | Preparing Internal Storage.                                                                                             |
| $\  \ \ $   | Indicates that USB debugging is enabled on the TC8000.                                                                  |
|             | Indicates that the MultiUser feature is enabled. Appears only when MultiUser Administrator application<br>is installed. |
|             | Indicates that a new user is logging in. Appears only when MultiUser Administrator application is<br>installed.         |
|             | Indicates that the RxLogger application is running and capturing data.                                                  |

**Table 2-3** *Notification Icons (Continued)*

#### <span id="page-35-0"></span>**Managing Notifications**

Notification icons report the arrival of new messages, calendar events, and alarms, as well as ongoing events. When a notification occurs, an icon appears in the Status bar with a brief description. See *[Notification Icons on](#page-34-0)  page 2-3* for a list of possible notification icons and their description. Open the Notifications panel to view a list of all the notifications.<br>To open the Notification panel, drag the Status bar down from the top of the the notifications.

To open the Notification panel, drag the Status bar down from the top of the screen.

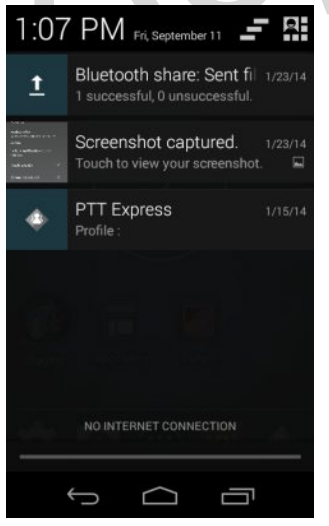

**Figure 2-2** *Notification Panel*

To respond to a notification, open the Notifications Panel and then touch a notification. The Notifications Panel closes and the subsequent activity is dependent on the notification.

To clear all notifications, open the Notifications Panel and then touch . All event-based notifications are removed.

Ongoing notifications remain in the list.

To close the Notification Panel, drag the bottom of the Notifications Panel to the top of the screen or press.
#### <span id="page-36-0"></span>**Application Shortcuts and Widgets**

Application shortcuts placed on the Home screen allow quick and easy access to applications. Widgets are self-contained applications placed on the Home screen to access frequently used features.

#### **Adding an Application or Widget to the Home Screen**

- **1.** Go to the desired Home screen.
- **2.** Touch  $\left(\mathbf{ii}\right)$
- **3.** Swipe right, if necessary, to find the application icon or widget.
- **4.** Touch and hold the icon or widget until the Home screen appears.
- **5.** Position the icon on the screen and then release.

#### **Moving Items on the Home Screen**

- **1.** Touch and hold the item until it floats on the screen.
- **2.** Drag the item to a new location. Pause at the edge of the screen to drag the item onto an adjacent Home screen.
- **3.** Lift finger to place the item on the Home screen.

## **Removing an App or Widget from the Home Screen** Lift finger to place the item on the Home screen.<br>
Removing an App or Widget from the Home Screen<br>
. Go to the desired Home screen.<br>
Touch and hold the application shortcut or widget icon until it floats on the screen

- **1.** Go to the desired Home screen.
- **2.** Touch and hold the application shortcut or widget icon until it floats on the screen.
- **3.** Drag the icon to  $X$  Remove on the top of the screen and then release.

#### **Folders**

Use Folders to organize similar applications together. Tap the folder to open and display items in the folder.

#### **Creating a Folder**

To create a folder, there must be at least two app icons on the Home screen.

- **1.** Go to the desired Home screen.
- **2.** Touch and hold on one application icon.
- **3.** Drag the icon and stack on top of another icon.
- **4.** Lift and release.

#### **Naming Folders**

**1.** Touch the folder.

#### 2 - 6 TC8000 User Guide

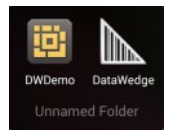

**Figure 2-3** *Open Folder*

- **2.** Touch the title area and enter a folder name using the keyboard.
- **3.** Touch **Done**.
- **4.** Touch anywhere on the Home screen to close the folder. The folder name appears under the folder.

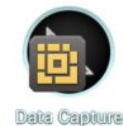

**Figure 2-4** *Renamed Folder*

#### **Removing a Folder**

- **1.** Touch and hold the folder icon until it enlarges.
- **2.** Drag the icon to  $X$  Remove and release.

#### **Home Screen Wallpaper**

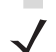

*NOTE* Use of Live Wallpaper may reduce battery life. WOTE Use of Live Wallpaper may reduce battery life.

#### **Changing the Home Screen Wallpaper**

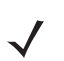

*NOTE* Use of Live Wallpaper may reduce battery life.

- **1.** Touch and hold the desktop until the menu appears.
- **2.** From the **Choose wallpaper from** menu, touch **Gallery**, **Live wallpapers** or **Wallpapers**.
	- **• Gallery** Select to use an image stored on the device.
	- **• Live wallpapers** Select to use an animated wallpaper image.
	- **• Wallpapers** Select to use a wallpaper image.
- **3.** Touch **Save** or **Set wallpaper**.

#### **Using the Touchscreen**

Use the multi-tap sensitive screen to operate the device.

- **• Tap** Tap to:
	- **•** select items on the screen
	- **•** type letters and symbols using the on-screen keyboard
	- **•** press on-screen buttons.
- **• Tap and Hold** Tap and hold:
	- **•** an item on the Home screen to move it to a new location or to the trash.
	- **•** an item in Apps to create a shortcut on the Home screen.
	- **•** the Home screen to open a menu for customizing the Home screen.
	- **•** an empty area on the Home screen until the menu appears.
- **• Drag** Tap and hold an item for a moment and then move finger on the screen until reaching the new position.
- **• Swipe**  Move finger up and down or left and right on the screen to:
	- **•** unlock the screen
	- **•** view additional Home screens
	- **•** view additional application icons in the Launcher window
	- **•** view more information on an application's screen.
- **• Double-tap** Tap twice on a web page, map, or other screen to zoom in and out.
- **• Pinch** In some applications, zoom in and out by placing two fingers on the screen and pinching them together (to zoom out) or spreading them apart (to zoom in).

#### **Using the On-screen Keyboard**

Use the on-screen keyboard to enter text in a text field. To configure the keyboard settings, touch and hold  $\text{(command)} > \frac{1}{2}$  and then select **Android keyboard settings.** Ig the On-screen keyboard to enter text in a text field. To configure the keyboard settings, touch and hold<br>comma) > <sub>\*</sub> and then select Android keyboard settings.<br>ting Text

#### **Editing Text**

Edit entered text and use menu commands to cut, copy, and paste text within or across applications. Some applications do not support editing some or all of the text they display; others may offer their own way to select text.

#### **Entering Numbers, Symbols and Special Characters**

To enter numbers and symbols:

- **•** Touch and hold one of the top-row keys until a menu appears then select a number. Keys with alternate characters display an ellipsis ( ... ) below the character.
- **•** Touch and hold the Shift key with one finger, touch one or more capital letters or symbols to enter them, and then lift both fingers to return to the lowercase keyboard.
- Touch  $\frac{1}{2}$  **to switch to the numbers and symbols keyboard.**
- Touch the Key on the numbers and symbols keyboard to view additional symbols.

To enter special characters, touch and hold a number or symbol key to open a menu of additional symbols.

- **•** A larger version of the key displays briefly over the keyboard.
- **•** Keys with alternate characters display an ellipsis ( ... ) below the character.

#### **Applications**

The APPS screen displays icons for all installed applications. The table below lists the applications installed on the TC8000. Refer to the TC8000 Integrator Guide for information on installing and uninstalling application.

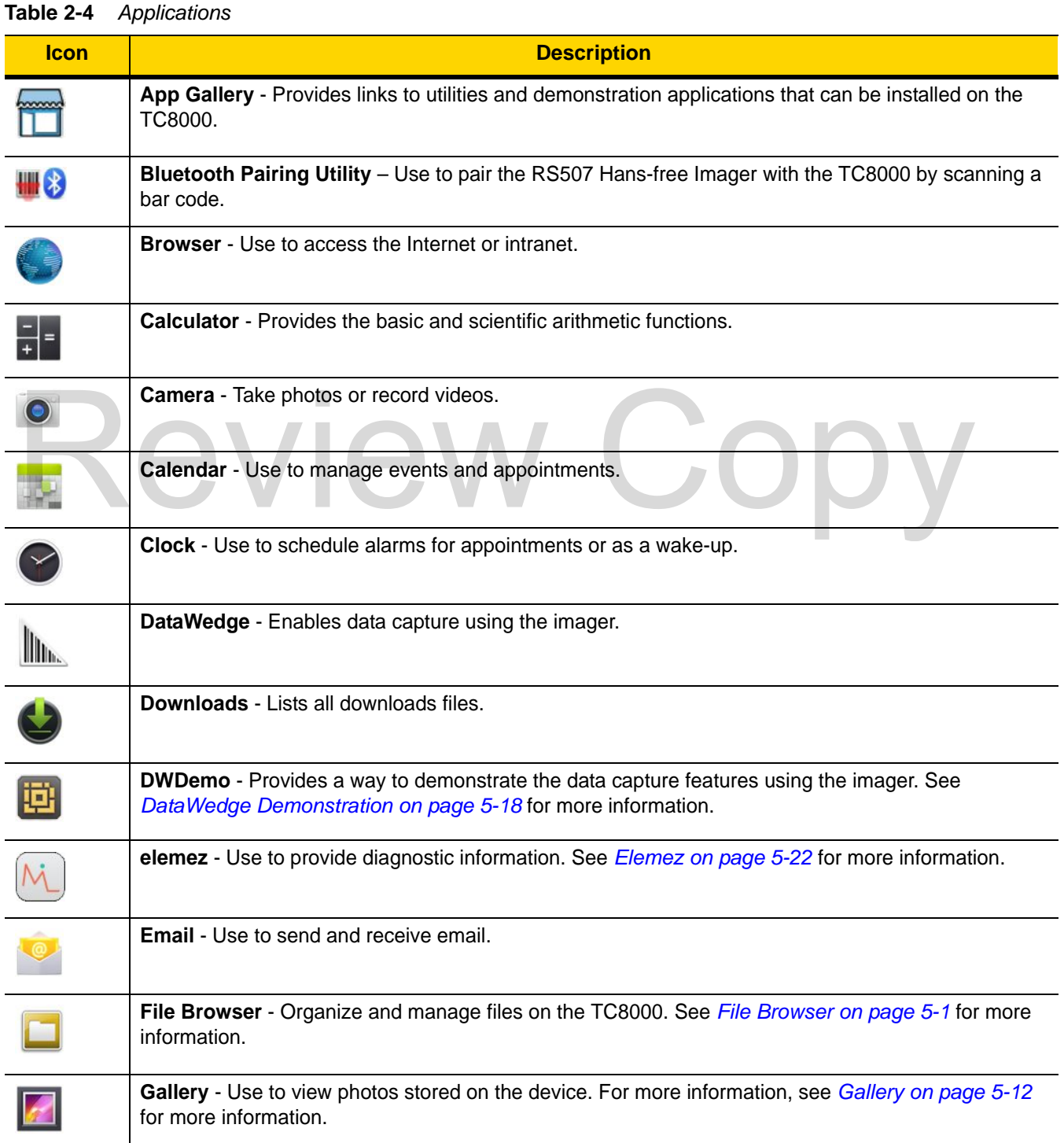

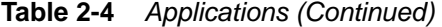

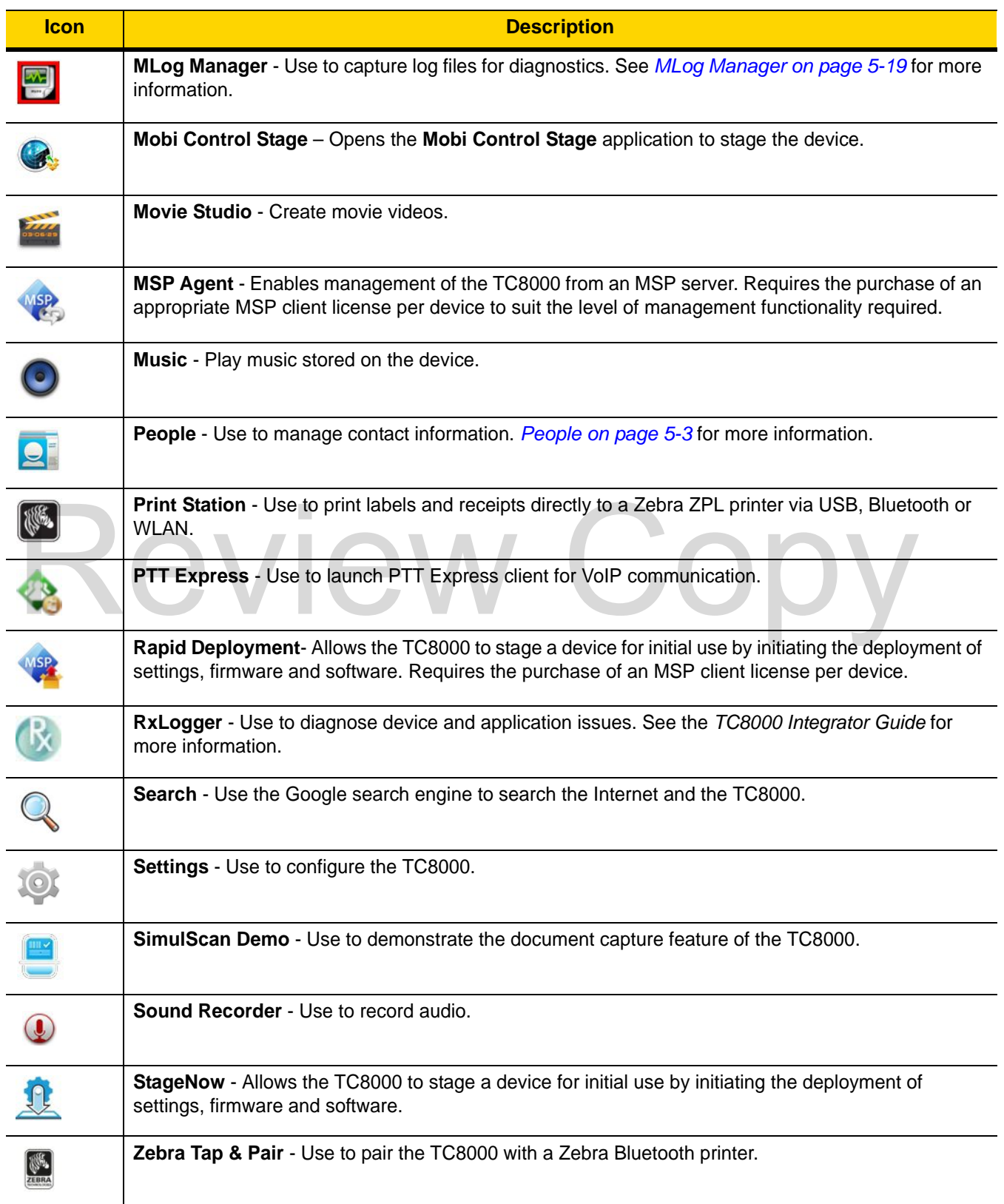

#### 2 - 10 TC8000 User Guide

**Table 2-4** *Applications (Continued)*

| <b>Icon</b>              | <b>Description</b>                                                                                                    |
|--------------------------|----------------------------------------------------------------------------------------------------|
| (IF)                     | <b>Zebra Utilities</b> - Use to print bar code labels and receipts directly to a Zebra printer via Bluetooth or<br>WLAN.                      |
| <u>Ha</u>                | AppLock Administrator - Use to configure the Application Lock feature. This icon appears after the<br>optional application is installed.      |
| <b>TIV</b>               | <b>MultiUser Administrator</b> - Use to configure the MultiUser feature. This icon appears after the<br>optional application is installed.    |
| $\overline{\mathcal{C}}$ | Secure Storage Administrator - Use to configure the Secure Storage feature. This icon appears<br>after the optional application is installed. |

#### **Accessing Applications**

All applications installed on the device are accessed using the **APPS** window.

**1.** On the Home screen, touch ...

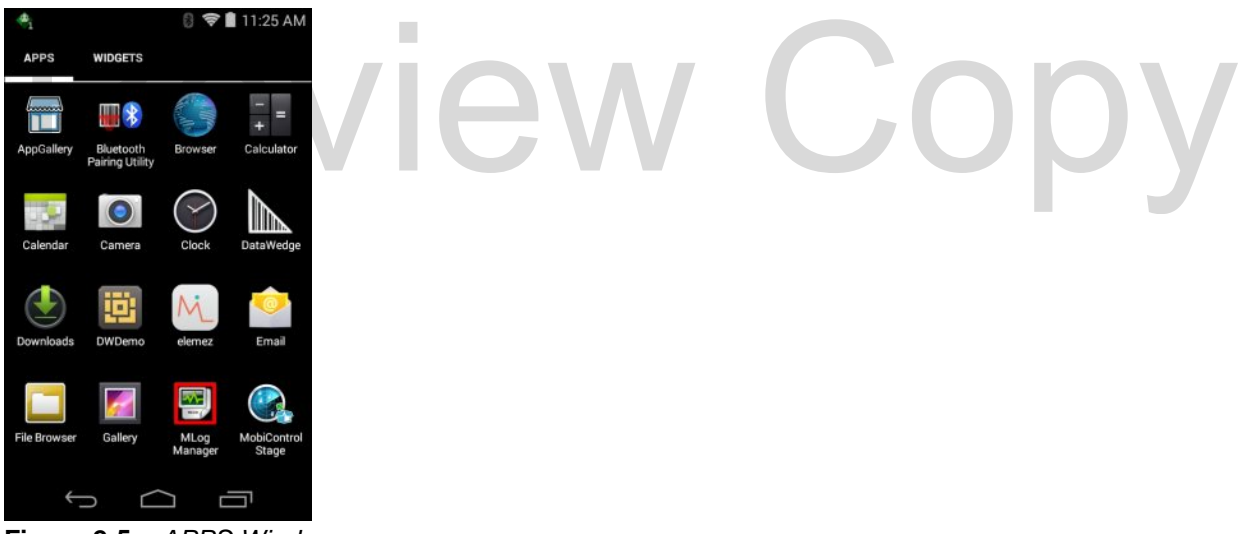

**Figure 2-5** *APPS Window*

**2.** Slide the **APPS** window left or right to view more application icons. Touch an icon to open the application.

*NOTE* See *[Application Shortcuts and Widgets on page 2-5](#page-36-0)* for information on creating a shortcut on the Home screen.

#### **Switching Between Recent Applications**

**1.** Touch and hold  $\Box$ . A window appears on the screen with icons of recently used applications.

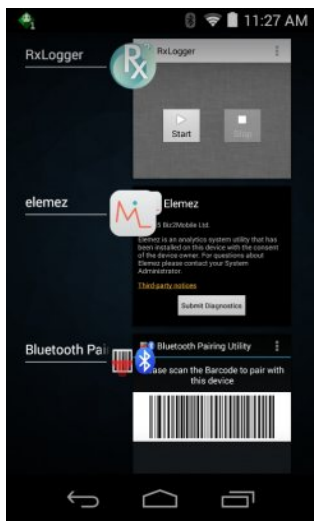

**Figure 2-6** *Recently Used Applications*

- **2.** Slide the window up and down to view all recently used applications.
- **3.** Swipe left or right to remove application from the list and force close the application.
- **4.** Touch an icon to open it or touch **←** to return to the current screen.

#### <span id="page-42-0"></span>**Un-Locking the Screen**

Use the Lock screen to protect access to data on the TC8000. Some email account require locking the screen. See *Chapter 11, Settings* for information on setting up the locking feature. The Locking feature functions differently in Single User mode or Multiple User mode. Example an icon to open it or touch ← to return to the current screen.<br>
<br> **Locking the Screen**<br>
Use the Lock screen to protect access to data on the TC8000. Some email account require locking the screen<br>
Screen 11, Settin

#### **Single User Mode**

When locked, a pattern, PIN or password is required to unlock the device. Press the Power button to lock the screen. The device also locks after a pre-defined time-out.

Press and release the Power button to wake the device.

The Lock screen displays. Slide  $\bigoplus$  to the right toward  $\bigoplus$  to unlock the screen.

If the Pattern screen unlock feature is enabled, the Pattern screen appears instead of the Lock screen.

If the PIN or Password screen unlock feature is enabled, enter the PIN or password after unlocking the screen.

#### 2 - 12 TC8000 User Guide

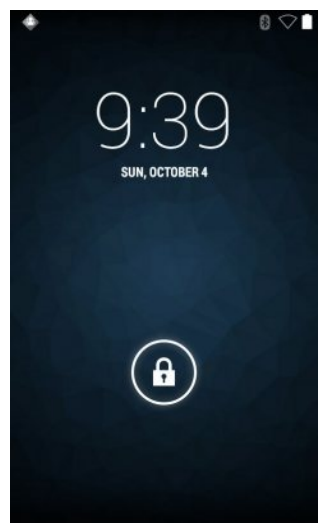

**Figure 2-7** *Lock Screen*

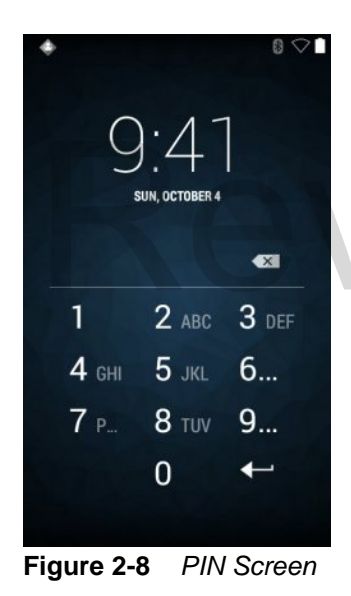

## $0 \circ 1$  $\bullet$  $\bullet$

**Figure 2-9** *Pattern Screen*

# $\frac{Q:4}{\text{SUN, OTTOER 4}}$

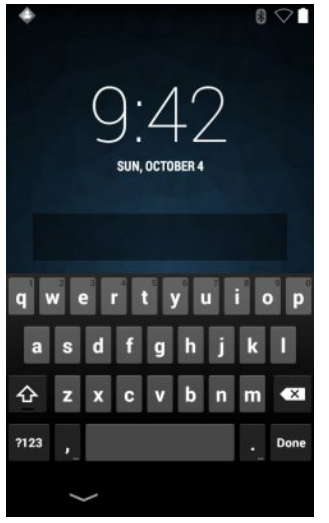

**Figure 2-10** *Password Screen*

#### **MultiUser Mode**

With MultiUser login, multiple users can log on to the device with each user having access to various applications and features. When enabled, the Login screen appears after powering on, resetting or after the device wakes from suspend mode.<br> **ItiUser Login**<br>
1. In the Login text field, enter the username. suspend mode.

#### **MultiUser Login**

**1.** In the **Login** text field, enter the username.

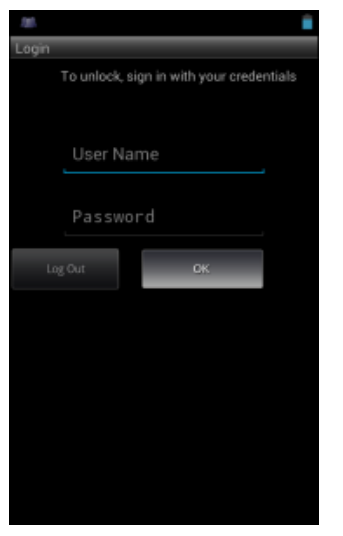

**Figure 2-11** *Multiple User Log In Screen*

- **2.** In the **Password** text field, enter the password.
- **3.** Touch **OK**. After a resume from suspend, the user must enter the password.

#### **MultiUser Logout**

**1.** Drag the Status Bar down from the top of the screen.

#### 2 - 14 TC8000 User Guide

- **2.** Touch **MultiUser is active**.
- **3.** Touch **Logout**.
- **4.** The **Login** screen appears.

#### **Suspend Mode**

The TC8000 goes into suspend mode when the user presses the Power button or after a period of inactivity (set in the Display settings window).

To wake the TC8000 from Suspend mode, press the Power button. Alternately, press the Trigger button to wake the device.

The Lock screen displays. Slide  $\bigoplus$  to the right toward  $\bigcap$  to unlock the screen. If the Pattern screen unlock feature is enabled, the Pattern screen appears instead of the Lock screen. See *[Un-Locking the Screen on page 2-11](#page-42-0)*.

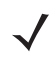

*NOTE* If the user enters the PIN, password or pattern incorrectly five times, they must wait 30 seconds before trying again.

If the user forgets the PIN, password or pattern contact the system administrator.

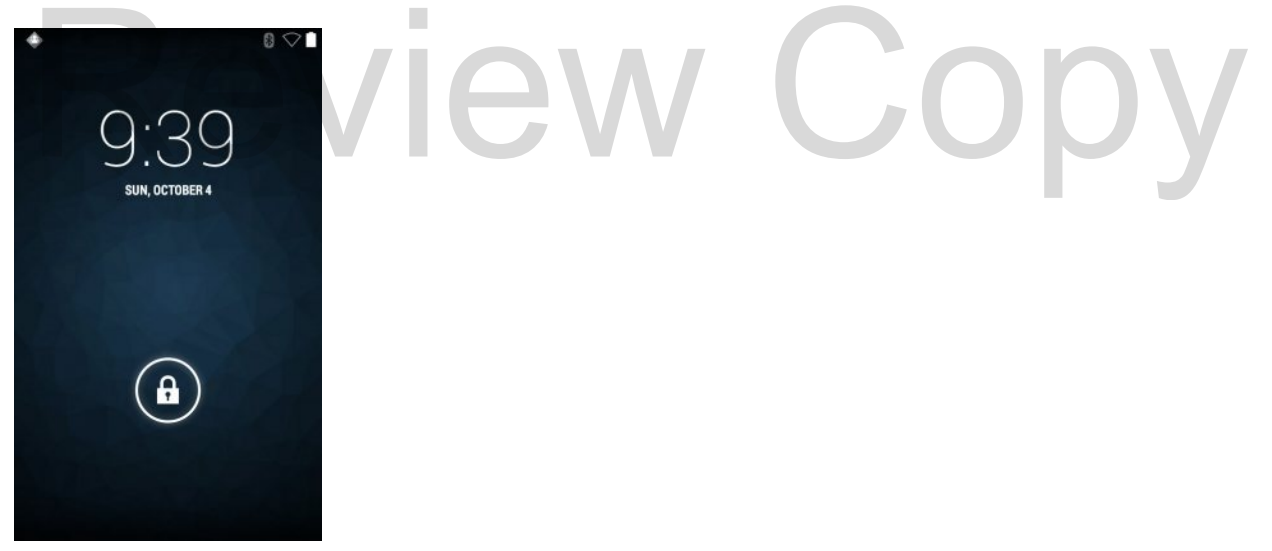

**Figure 2-12** *Lock Screen*

#### **Resetting the TC8000**

There are four reset functions:

- **•** Soft reset
- **•** Hard reset.

#### **Performing a Soft Reset**

Perform a soft reset if applications stop responding.

- **1.** Press the power button until the menu appears.
- **2.** Touch **Reset**.
- **3.** The device reboots.

#### **Performing a Hard Reset**

*CAUTION* Perform a hard reset only if the TC8000 stops responding.

To perform a hard reset, simultaneously press and hold the power button, trigger and PTT button for five seconds. When the device reboots, release the buttons and trigger. CADION Feriom a hard reset only if the TC8000 stops responding.<br>The perform a hard reset, simultaneously press and hold the power button, trigger and PTT button for five s<br>Vhen the device reboots, release the buttons and t

## Review Copy

### **CHAPTER 3 DATA CAPTURE**

#### **Introduction**

The TC8000 has the following data capture options.

- **•** integrated SE-965 Standard Range Laser
- **•** integrated SE-4750-SR Standard Range Imager • integrated SE-965 Standard Range Laser<br>• integrated SE-4750-SR Standard Range Imager<br>• integrated digital camera<br>• optional RS507.
- **•** integrated digital camera
- **•** optional RS507.

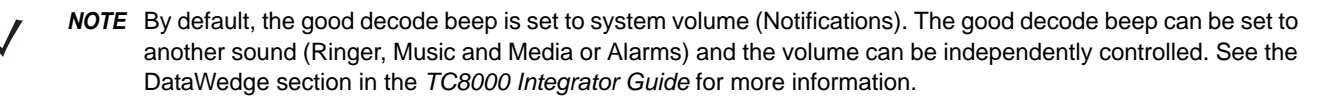

#### **Status LED**

The Charing/Scan LED indicates data capture status. *[Table 3-1](#page-49-0)* describes the Status LED indications.

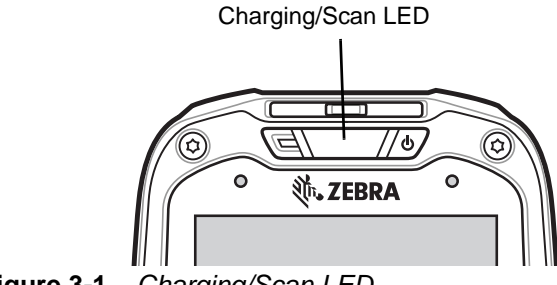

**Figure 3-1** *Charging/Scan LED*

| <b>LED Status</b> | <b>Indication</b>  |
|-------------------|--------------------|
| Off               | Not scanning.      |
| Solid Green       | Successful decode. |

<span id="page-49-0"></span>**Table 3-1** *Charging/Scan LED Indicators*

#### **Laser Scanning**

The TC8000 with laser scanner has the following features:

- **•** Reading of a variety of bar code symbologies, including the most popular linear, postal, and 1-D code types.
- **•** Intuitive aiming for easy point-and-shoot operation.

#### **Imaging**

The TC8000 with an integrated imager has the following features:

- Omnidirectional (360°) reading of a variety of bar code symbologies, including the most popular linear, postal,<br>
 The ability to capture and download images to a host for a variety of imaging applications.<br>
 Advanced i PDF417, and 2D matrix code types.
	- **•** The ability to capture and download images to a host for a variety of imaging applications.
	- **•** Advanced intuitive laser aiming for easy point-and-shoot operation.

The imager uses digital camera technology to take a digital picture of a bar code, stores the resulting image in its memory, and executes state-of-the-art software decoding algorithms to extract the data from the image.

#### **Operational Modes**

The TC8000 with an integrated imager supports three modes of operation, listed below. Activate each mode pressing the Scan button.

- **•** Decode Mode: In this mode, the TC8000 attempts to locate and decode enabled bar codes within its field of view. The imager remains in this mode as long as you hold the scan button, or until it decodes a bar code.
- **•** Pick List Mode: This mode allows you to selectively decode a bar code when more than one bar code is in the TC8000's field of view. To accomplish this, move the aiming crosshair center dot over the required bar code to decode only that bar code. This feature is ideal for pick lists containing multiple bar codes and manufacturing or transport labels containing more than one bar code type (either 1D or 2D).
- **•** Image Capture Mode: Use this mode to capture an image within the TC8000's field of view. This is useful for capturing signatures or images of items like damaged boxes.

#### **Digital Camera**

The device with an integrated camera based bar code scanning solution has the following features:

**•** Omnidirectional reading of a variety of bar code symbologies, including the most popular linear, postal, QR, PDF417, and 2D matrix code types.

- **•** Cross-hair reticle for easy point-and-shoot operation.
- **•** Picklist mode to decode a particular bar code from many in the field of view.

The solution uses the advanced camera technology to take a digital picture of a bar code, and executes state-of-the-art software decoding algorithms to extract the data from the image.

#### **Scanning Considerations**

Scanning consists of; aim, scan and decode. Scanning performance can be optimized by considering the range and the scanning angle:

**•** Range

Any scanning device decodes well over a particular working range (minimum and maximum distances from the bar code). This range varies according to bar code density and scanning device optics.

Scanning within range brings quick and constant decodes; scanning too close or too far away prevents decodes. Move the scanner closer and further away to find the right working range for the bar codes being scanned. However, the situation is complicated by the availability of various integrated scanning modules. The best way to specify the appropriate working range per bar code density is through a chart called a decode zone for each scan module. A decode zone simply plots working range as a function of minimum element widths of bar code symbols.

**•** Angle

The scan angle is important for optimizing decode performance. When laser beams reflect directly back into the scanner from the bar code, this specular reflection can "blind" the scanner. • Angle<br>The scan angle is important for optimizing decode performance. When laser beams reflect directly the<br>the scanner from the bar code, this specular reflection can "blind" the scanner.<br>To avoid this, scan the bar code

To avoid this, scan the bar code so that the beam does not bounce directly back. But do not scan at too sharp an angle; the scanner needs to collect scattered reflections from the scan to make a successful decode. Practice quickly shows what tolerances to work within.

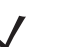

*NOTE* Contact the Zebra Support if chronic scanning difficulties develop. Decoding of properly printed bar codes should be quick and effortless.

#### **Bar Code Capture with Laser Scanner**

To read a bar code, a scan-enabled application is required. The TC8000 contains the **DataWedge** application that allows the user to enable the scanner to decode bar code data and display the bar code content. See *[DataWedge](#page-61-0)  [on page 3-14](#page-61-0)* for information on enabling **DataWedge**.

- **1.** Launch a scanning application.
- **2.** Point the exit window at a bar code.

#### 3 - 4 TC8000 User Guide

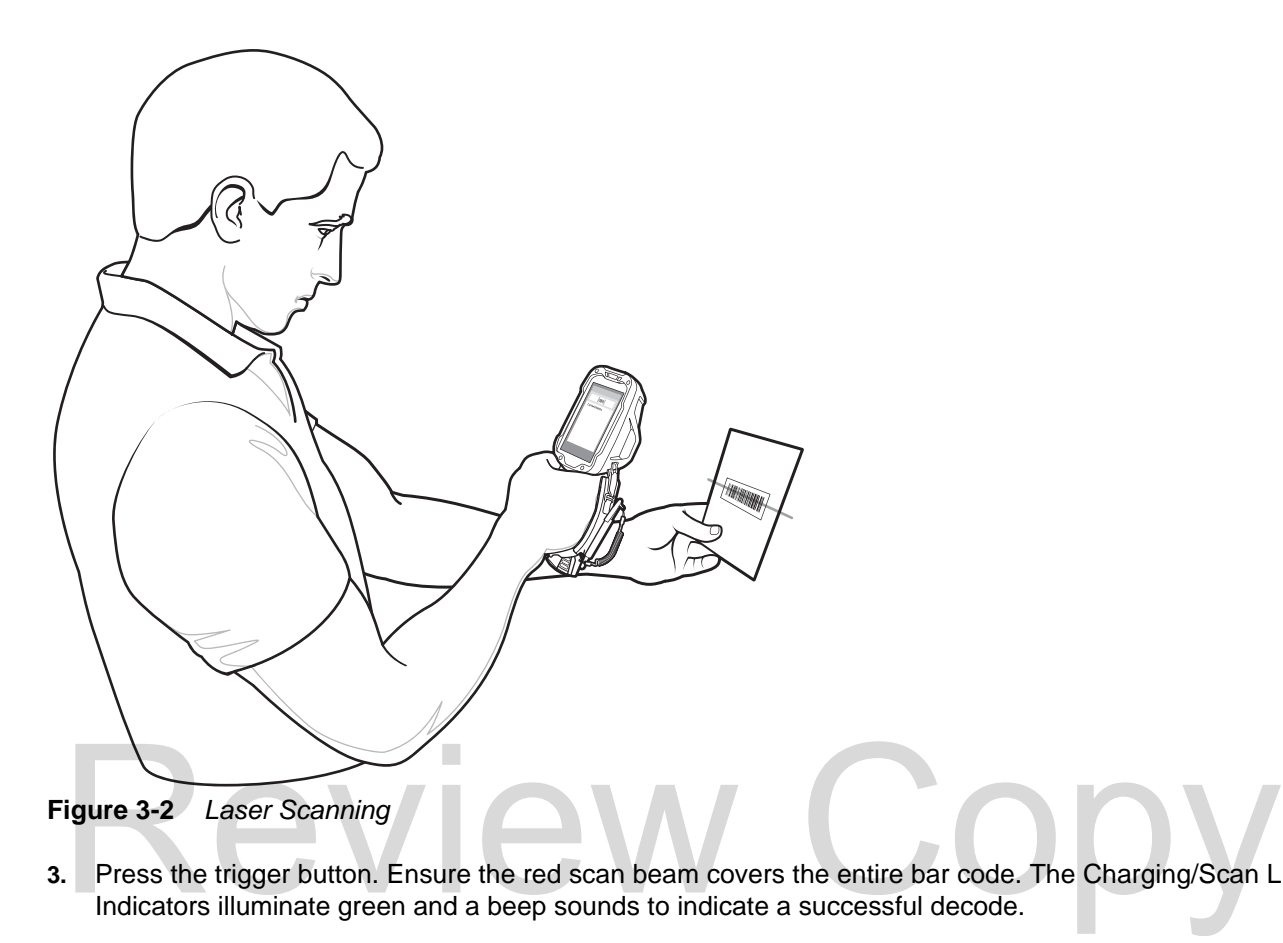

**3.** Press the trigger button. Ensure the red scan beam covers the entire bar code. The Charging/Scan LED Indicators illuminate green and a beep sounds to indicate a successful decode.

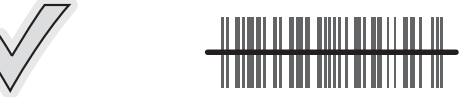

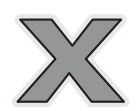

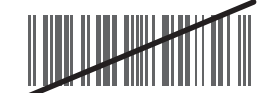

**Figure 3-3** *Laser Aiming*

**4.** Release the trigger or scan button.

#### **Bar Code Capture with Imager**

To read a bar code, a scan-enabled application is required. The TC8000 contains the **DataWedge** application that allows the user to enable the scanner to decode bar code data and display the bar code content. See *[DataWedge](#page-61-0)  [on page 14](#page-61-0)* for more information on launching DataWedge.

- **1.** Launch a scanning application.
- **2.** Point the exit window at a bar code.

#### Data Capture 3 - 5

**3.** Press the trigger button.

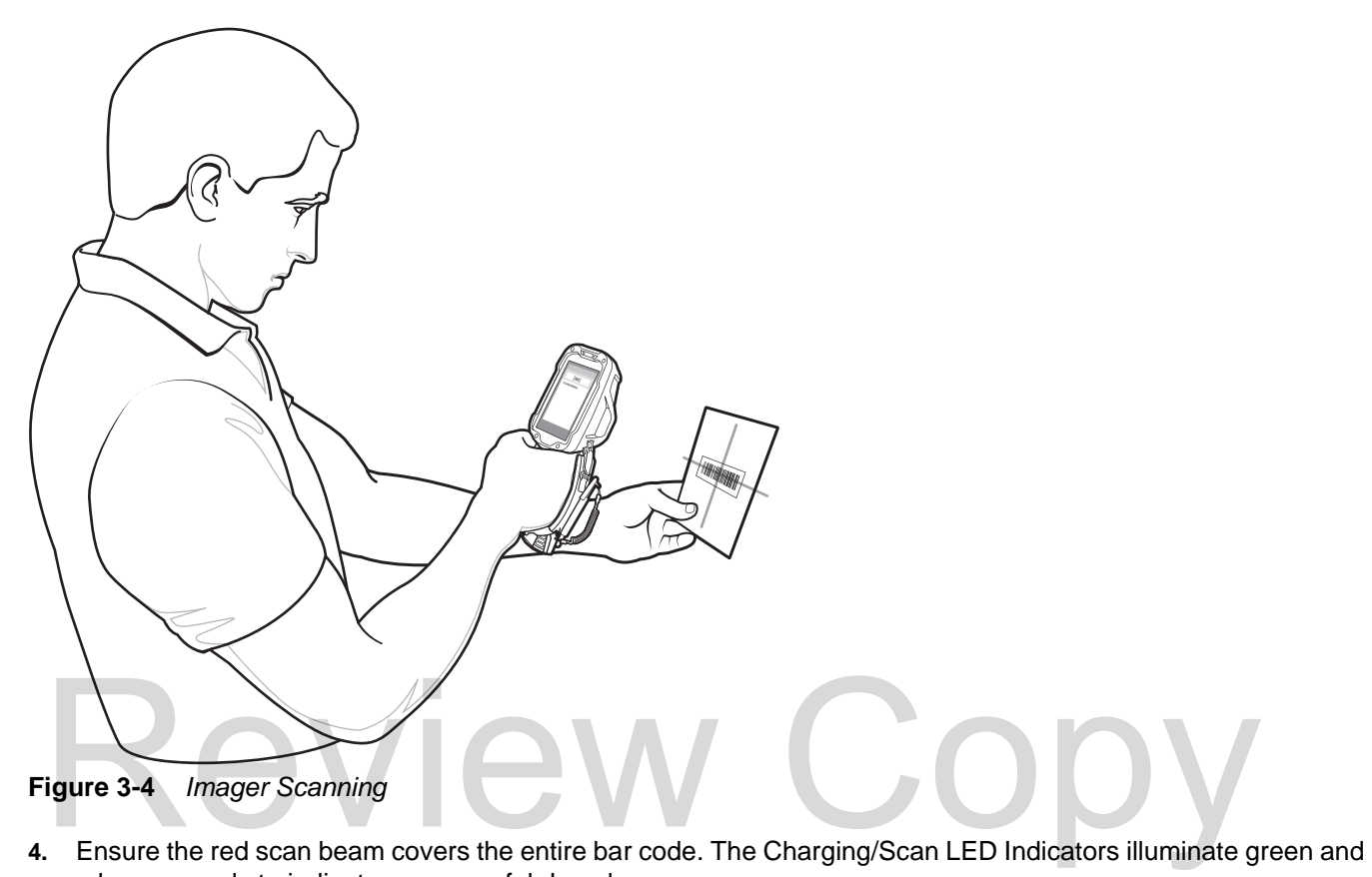

a beep sounds to indicate a successful decode.

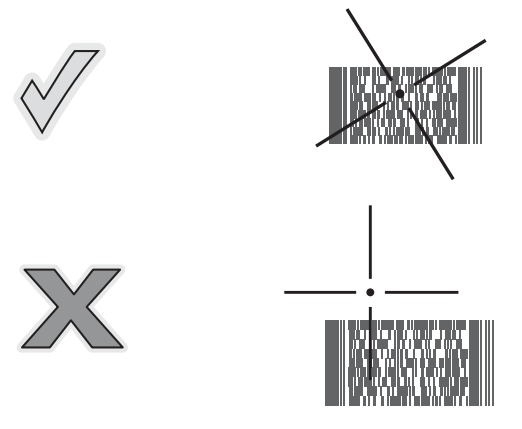

**Figure 3-5** *Imager Aiming Pattern*

#### 3 - 6 TC8000 User Guide

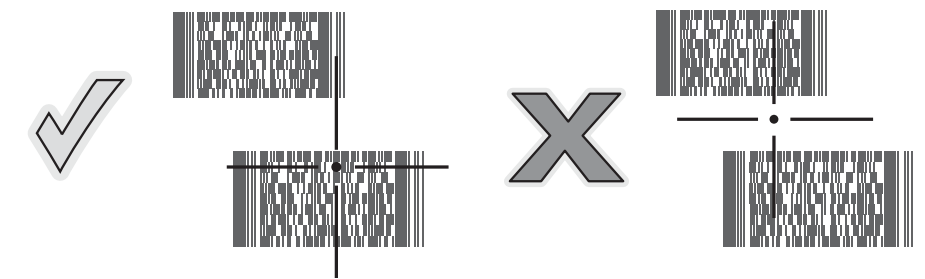

**Figure 3-6** *Imager Pick List Mode with Multiple Bar Codes*

**5.** Release the trigger.

#### **Bar Code Capture with Camera**

To read a bar code, a scan-enabled application is required. The TC8000 contains the **DataWedge** application that allows the user to enable the scanner to decode bar code data and display the bar code content. See *[DataWedge](#page-61-0)  [on page 3-14](#page-61-0)* for more information on launching DataWedge.

- **1.** Launch a scanning application.
- **2.** Point the camera window at a bar code.
- **3.** Press and hold the trigger. By default, a preview window appears on the screen.

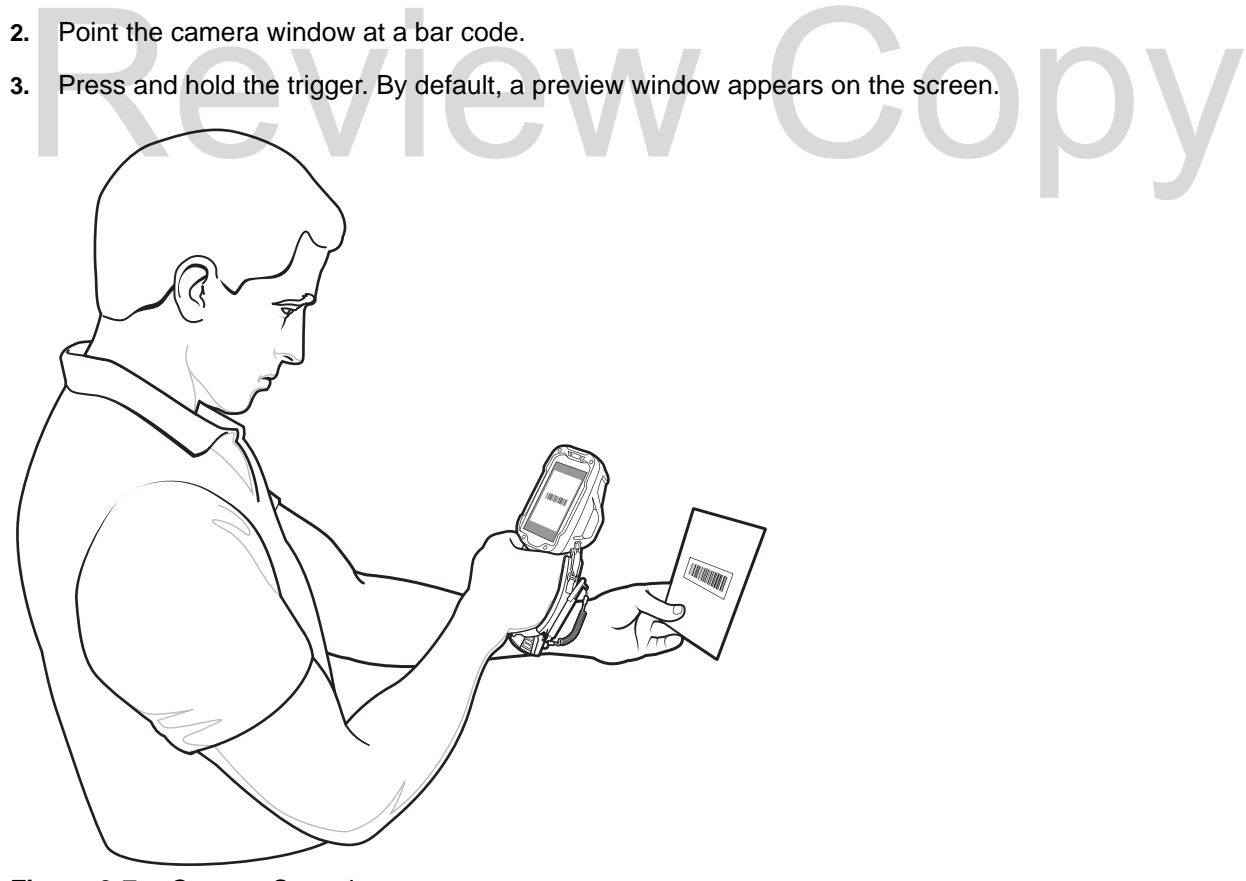

**Figure 3-7** *Camera Scanning*

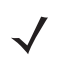

*NOTE* When Picklist mode is enabled, move the TC8000 until the bar code is centered under the red target on the screen.

- **4.** Move the TC8000 until the bar code is visible on the screen.
- **5.** The Decode LED lights green, a beep sounds and the device vibrates, by default, to indicate the bar code was decoded successfully.
- **6.** The captured data appears in the text field.
- **7.** Release the trigger.

#### **Bar Code Capture with RS507 Hands-Free Imager**

Pair the RS507 with the TC8000. See *[Pairing the RS507 Hands-Free Imager Using SSI on page 3-8](#page-55-0)* or *[Pairing the](#page-56-0)  [RS507 Hands-Free Imager Using Bluetooth HID on page 3-9](#page-56-0)* for more information.

- **1.** Ensure that an application is open on the device and a text field is in focus (text cursor in text field).
- **2.** Point the RS507 at a bar code.

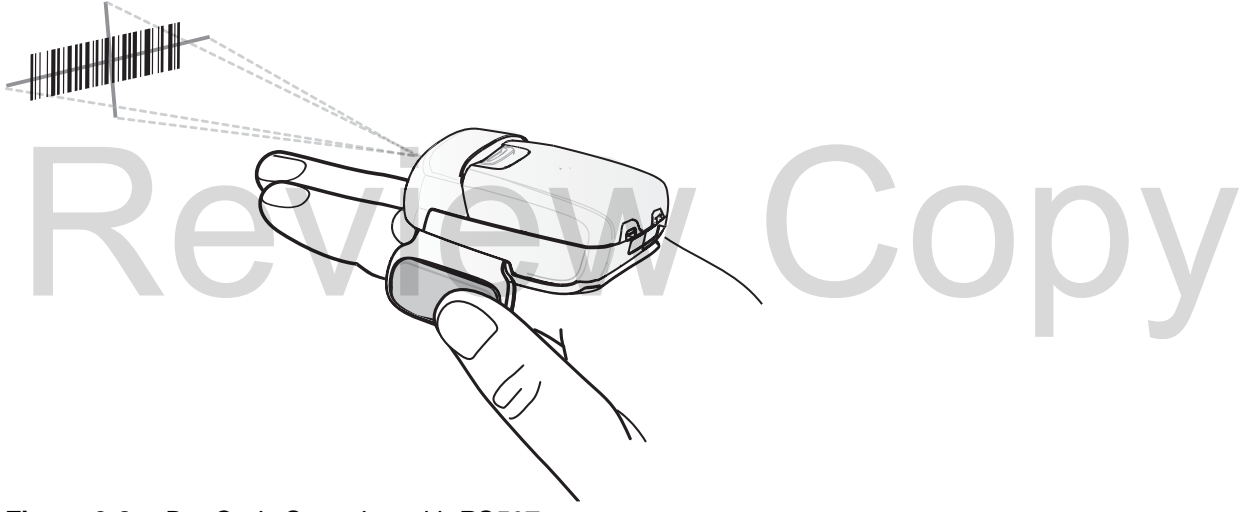

**Figure 3-8** *Bar Code Scanning with RS507*

**3.** Press and hold the trigger.

The red laser aiming pattern turns on to assist in aiming. Ensure the bar code is within the area formed by the cross-hairs in the aiming pattern. The aiming dot is used for increased visibility in bright lighting conditions.

The RS507 LEDs light green, a beep sounds to indicate the bar code was decoded successfully. Note that when the RS507 is in Pick List Mode, the RS507 does not decode the bar code until the center of the crosshair touches the bar code.

#### 3 - 8 TC8000 User Guide

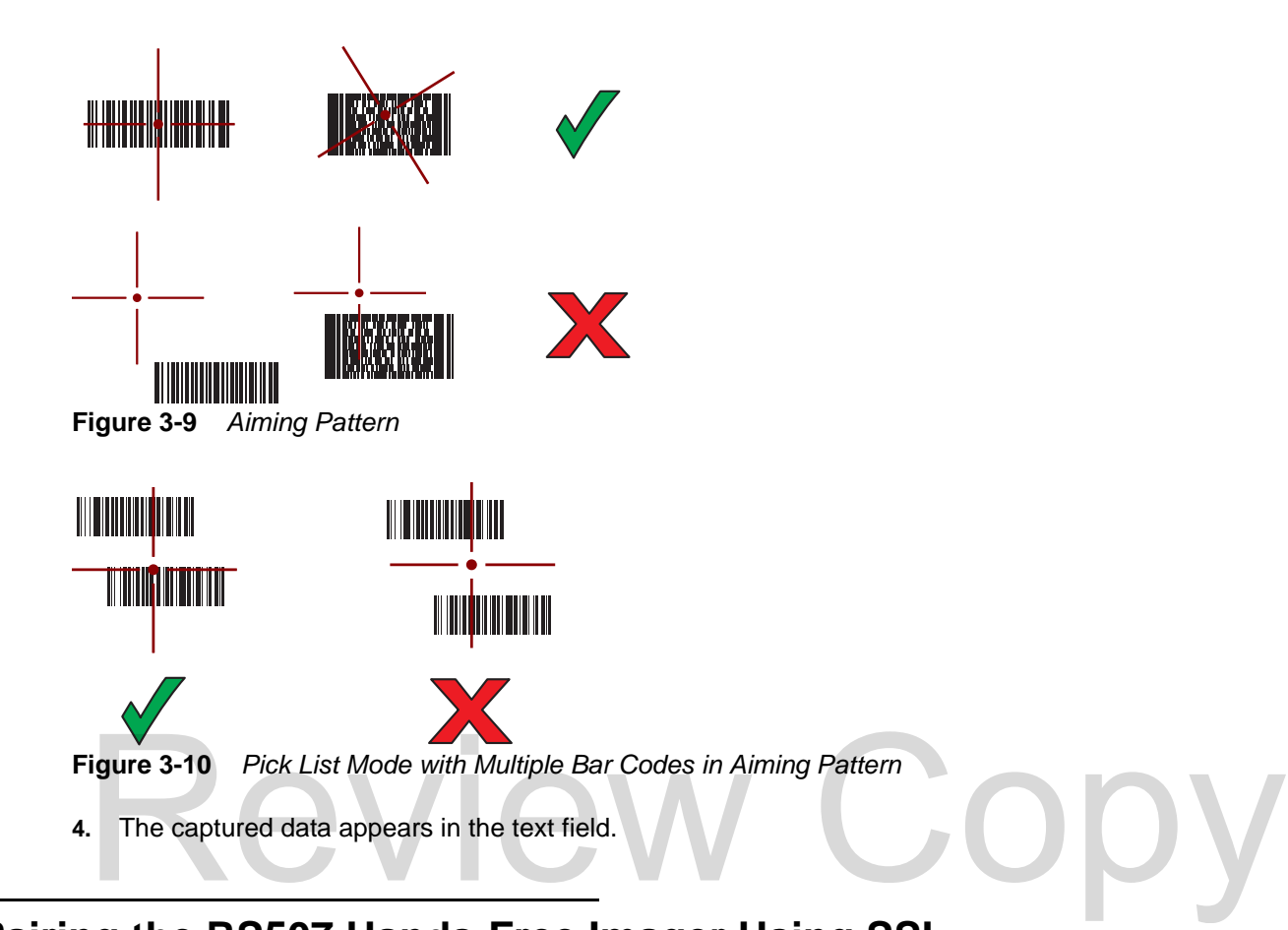

#### <span id="page-55-0"></span>**Pairing the RS507 Hands-Free Imager Using SSI**

An RS507 Hands-free Imager can be used with the device to capture bar code data.

- **1.** Ensure that the two devices are within 10 meters (32.8 feet) of one another.
- **2.** Install the battery into the RS507.
- **3.** On the TC8000, touch  $\Box$ .
- **4.** Touch (Bluetooth pairing Utility icon).

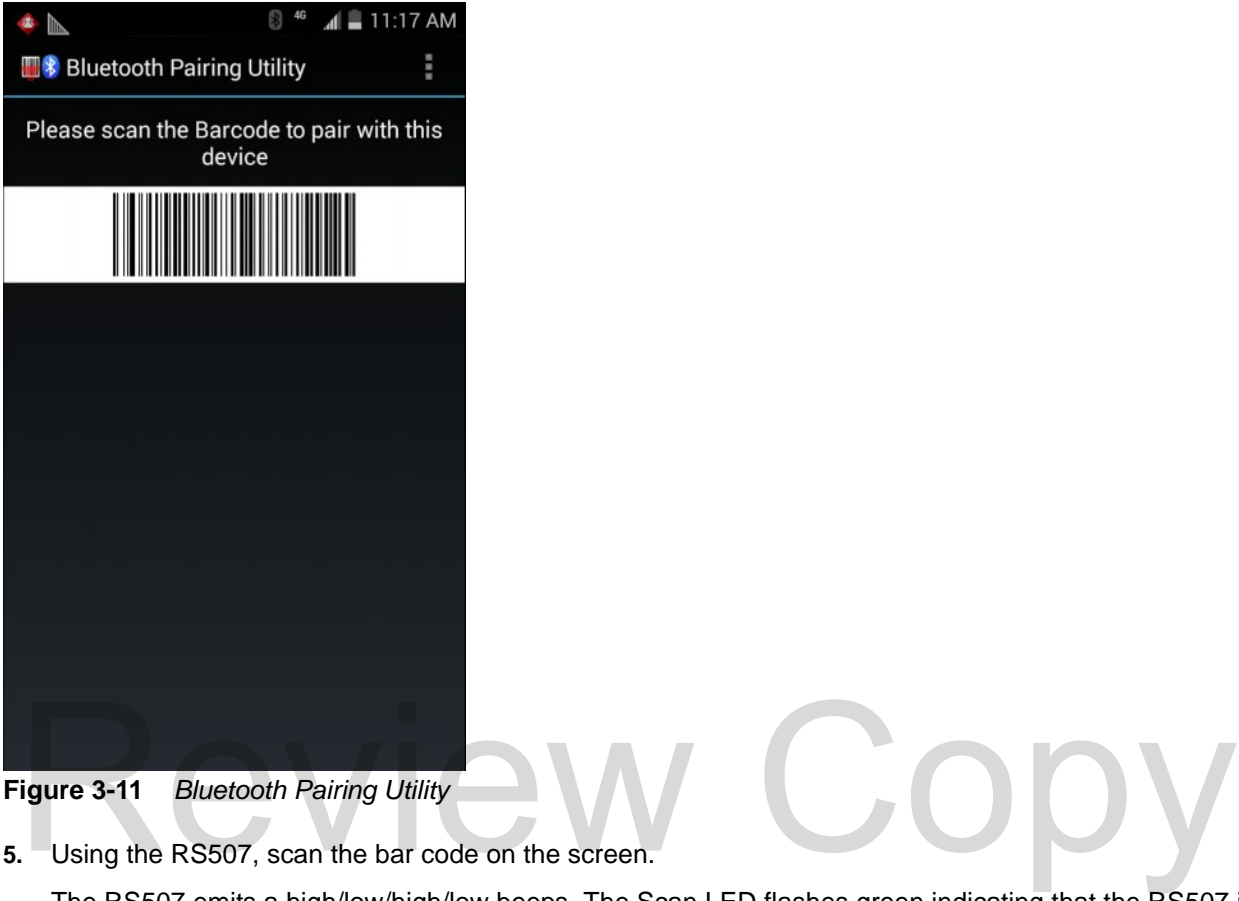

**Figure 3-11** *Bluetooth Pairing Utility*

**5.** Using the RS507, scan the bar code on the screen.

The RS507 emits a high/low/high/low beeps. The Scan LED flashes green indicating that the RS507 is attempting to establish connection with the TC8000. When connection is established, the Scan LED turns off and the RS507 emits one string of low/high beeps.

**6.** On the TC8000, touch  $\leftarrow$ 

#### <span id="page-56-0"></span>**Pairing the RS507 Hands-Free Imager Using Bluetooth HID**

An RS507 Hands-free Imager can be used with the device to capture bar code data.

- **1.** Ensure that Bluetooth is enabled on both devices.
- **2.** Ensure that the Bluetooth device to discover is in discoverable mode.
- **3.** Ensure that the two devices are within 10 meters (32.8 feet) of one another.
- **4.** Place the RS507 in Human Interface Device (HID) mode. If the RS507 is already in HID mode, skip to step 5.
	- **a.** Remove the battery from the RS507.
	- **b.** Press and hold the Restore key.
	- **c.** Install the battery onto the RS507.
	- **d.** Keep holding the Restore key for about five seconds until a chirp is heard and the Scan LEDs flash green.
	- **e.** Scan the bar code below to place the RS507 in HID mode.

#### 3 - 10 TC8000 User Guide

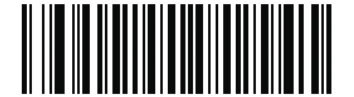

**Figure 3-12** *RS507 Bluetooth HID Bar Code*

- **5.** Remove the battery from the RS507.
- **6.** Re-install the battery into the RS507.
- **7.** Touch .
- **8.** Touch **Bluetooth**.
- **9.** Touch **SCAN FOR DEVICES**. The device begins searching for discoverable Bluetooth devices in the area and displays them under **AVAILABLE DEVICES**.
- **10.** Scroll through the list and select RS507.

The device connects to the RS507 and **Connected** appears below the device name. The Bluetooth device is added to the **Bluetooth devices** list and a trusted ("paired") connection is established.

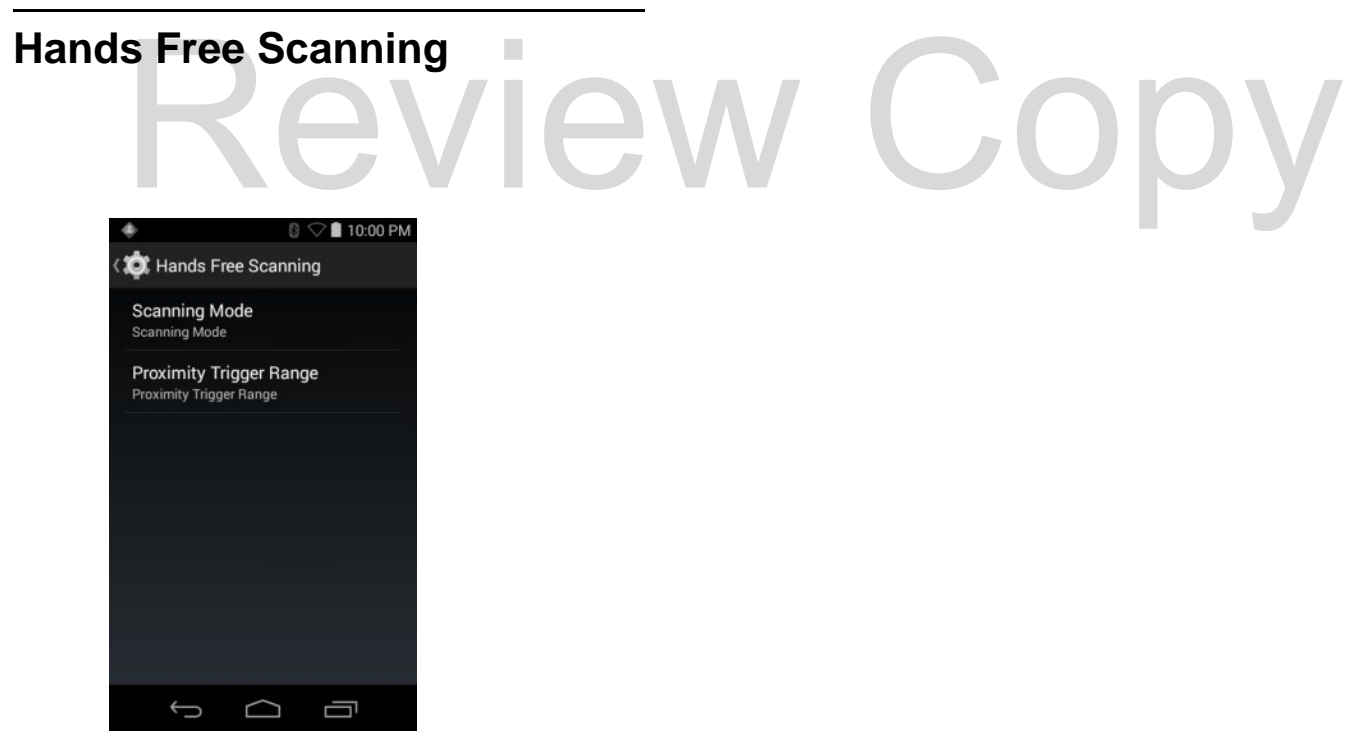

**Figure 3-13** *Hands Free Scanning Settings*

**Scanning Mode**

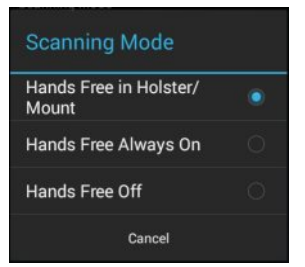

**Figure 3-14** *Scanning Mode Dialog Box*

#### **Proximity Range**

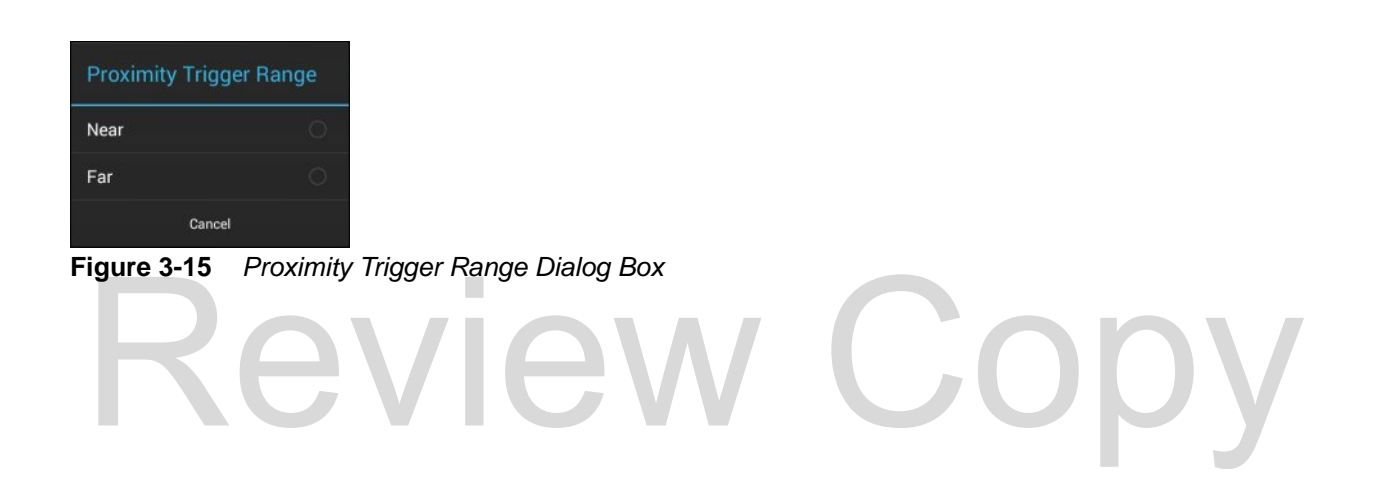

#### **Ergonomic Recommendations During Scanning**

#### **Proper Scanning**

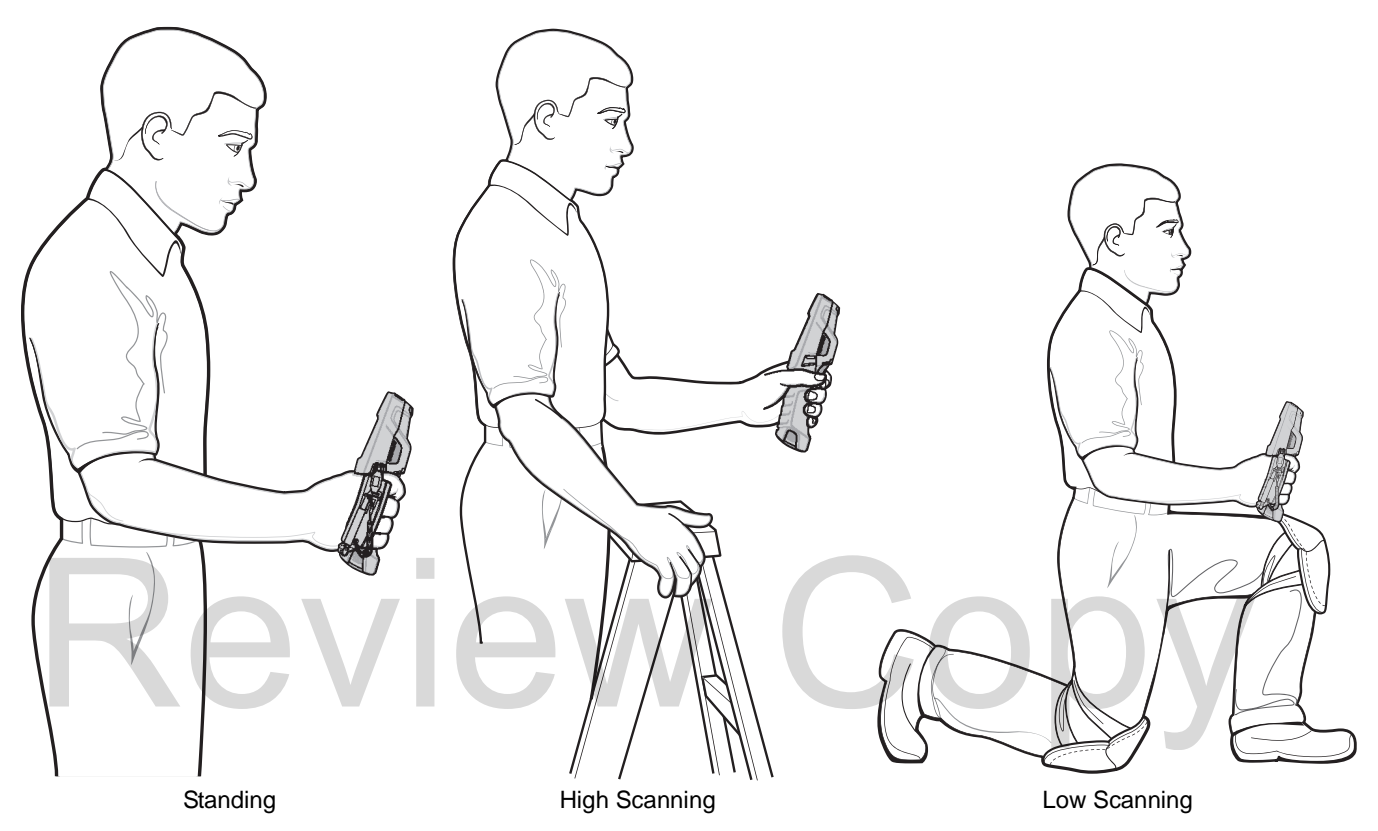

**Figure 3-16** *Proper Scanning Position*

#### **Improper Scanning**

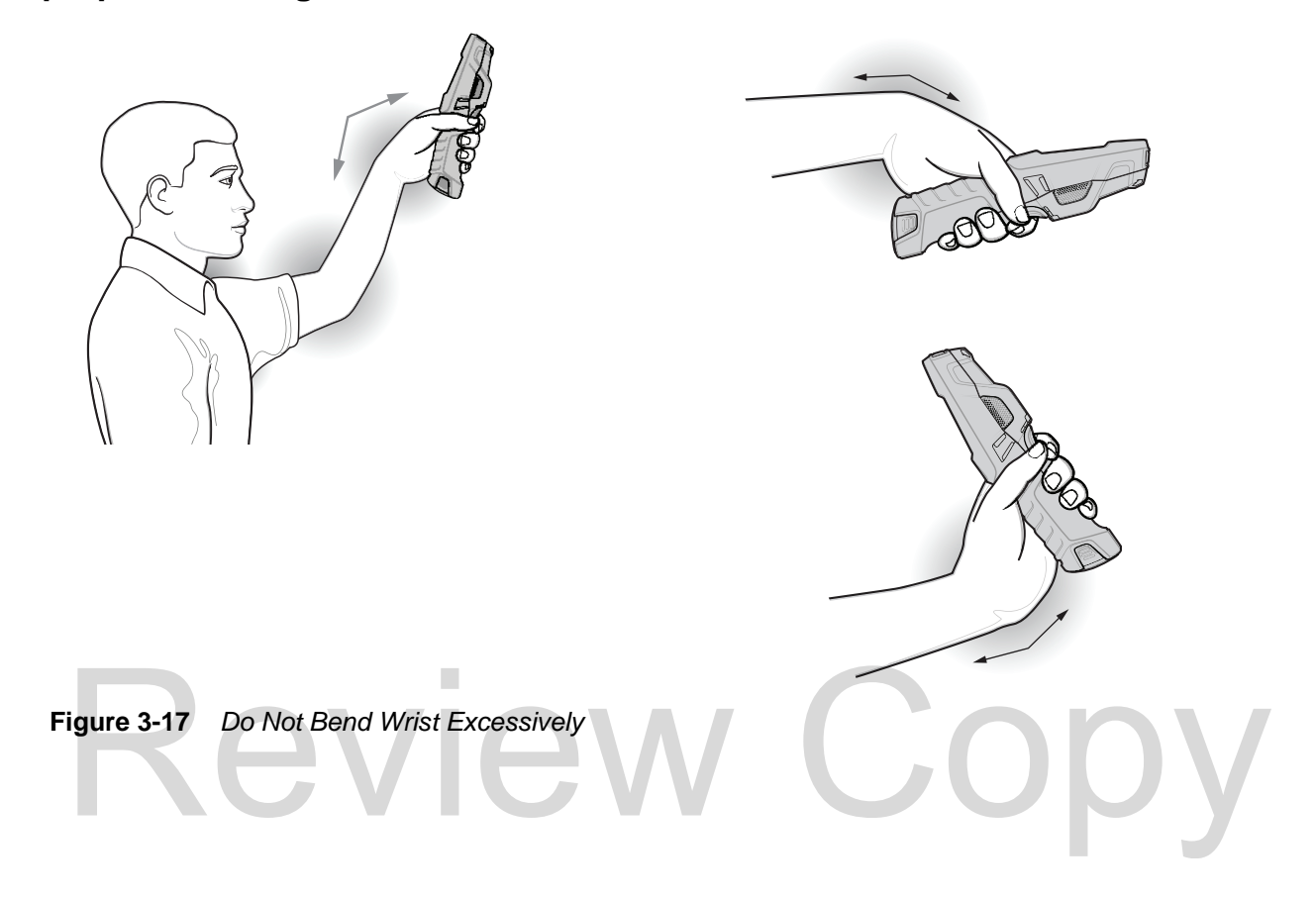

#### <span id="page-61-0"></span>**DataWedge**

#### **Enable DataWedge**

To enable DataWedge:

- **1.** Touch  $\lim_{n \to \infty}$   $\lim_{n \to \infty}$
- **2.** Touch **Settings**.
- **3.** Touch the **DataWedge enabled** checkbox. A blue checkmark appears in the checkbox indicating that DataWedge is enabled.
- **4.** Touch  $\bigcap$

#### **Disable DataWedge**

To disable DataWedge:

- **1.** Touch  $\lim_{n \to \infty}$  >  $\lim_{n \to \infty}$  >  $\frac{1}{n}$ .
- **2.** Touch **Settings**.
- **3.** Touch the **DataWedge enabled** checkbox. The blue checkmark disappears from the checkbox indicating that DataWedge is disabled. Fouch Settings.<br>
Touch the DataWedge enabled checkbox. The blue checkmark disappears from the checkbox indica<br>
DataWedge is disabled.<br>
Touch
- **4.** Touch **...**

#### **Pairing the RS507 Hands-Free Imager using HID**

An RS507 Hands-free Imager can be used with the device to capture bar code data.

- **1.** Ensure that Bluetooth is enabled on both devices.
- **2.** Ensure that the Bluetooth device to discover is in discoverable mode.
- **3.** Ensure that the two devices are within 10 meters (32.8 feet) of one another.
- **4.** Place the RS507 in Human Interface Device (HID) mode. If the RS507 is already in HID mode, skip to step 5.
	- **a.** Remove the battery from the RS507.
	- **b.** Press and hold the Restore key.
	- **c.** Install the battery onto the RS507.
	- **d.** Keep holding the Restore key for about five seconds until a chirp is heard and the Scan LEDs flash green.
	- **e.** Scan the bar code below to place the RS507 in HID mode.

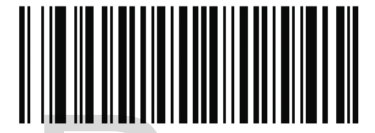

**Figure 3-18** *RS507 Bluetooth HID Bar Code* Figure 3-18 RS507 Bluetooth HID Bar Code<br>Remove the battery from the RS507.<br>Re-install the battery into the RS507.

- **5.** Remove the battery from the RS507.
- **6.** Re-install the battery into the RS507.
- **7.** On the TC8000, touch **10.**
- **8.** Touch **Bluetooth**.
- **9.** Touch **SCAN FOR DEVICES**. The device begins searching for discoverable Bluetooth devices in the area and displays them under **AVAILABLE DEVICES**.
- **10.** Scroll through the list and select RS507.

The device connects to the RS507 and **Connected** appears below the device name. The Bluetooth device is added to the **Bluetooth devices** list and a trusted ("paired") connection is established.

#### 3 - 16 TC8000 User Guide

#### **Pairing the RS507 Hands-Fee Imager Using SSI**

An RS507 Hands-free Imager can be used with the device to capture bar code data.

- **1.** Ensure that the two devices are within 10 meters (32.8 feet) of one another.
- **2.** Install the battery into the RS507.
- **3.** On the TC8000, touch  $\left( \frac{1}{111} \right)$ .
- **4.** Touch  $\mathbf{H}$

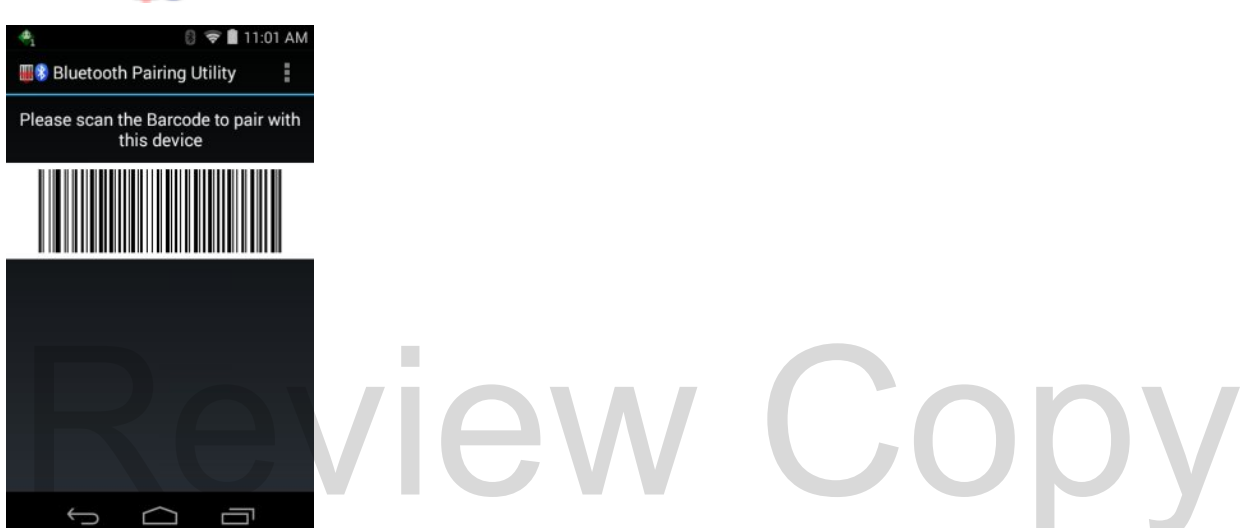

**Figure 3-19** *Bluetooth Pairing Utility*

**5.** Using the RS507, scan the bar code on the screen.

The RS507 emits a high/low/high/low beeps. The Scan LED flashes green indicating that the RS507 is attempting to establish connection with the TC8000. When connection is established, the Scan LED turns off and the RS507 emits one string of low/high beeps.

**6.** On the TC8000, touch ←

### **CHAPTER 4 WIRELESS**

#### **Wireless Local Area Networks**

Wireless local area networks (WLANs) allow the TC8000 to communicate wirelessly inside a building. Before using the TC8000 on a WLAN, the facility must be set up with the required hardware to run the WLAN (sometimes known as infrastructure). The infrastructure and the TC8000 must both be properly configured to enable this communication.

Refer to the documentation provided with the infrastructure (access points (APs), access ports, switches, Radius servers, etc.) for instructions on how to set up the infrastructure. is infrastructure). The infrastructure and the TC8000 must both be properly configured to enable this communication.<br>Refer to the documentation provided with the infrastructure (access points (APs), access ports, switches,

Once the infrastructure is set up to enforce the chosen WLAN security scheme, use the **Wireless & networks** settings configure the TC8000 to match the security scheme.

The TC8000 supports the following WLAN security options:

- **•** Open
- **•** Wireless Equivalent Privacy (WEP).
- **•** Wi-Fi Protected Access (WPA/WPA2) Personal (PSK).
- **•** Extensible Authentication Protocol (EAP).
	- **•** Protected Extensible Authentication Protocol (PEAP) with MSCHAPV2 and GTC authentication.
	- **•** Transport Layer Security (TLS)
	- **•** TTLS with Password Authentication Protocol (PAP), MSCHAP and MSCHAPv2 authentication.
	- **•** LEAP
	- **•** EAP-FAST with MSCHAPV2 and GTC authentication.

The **Status** bar displays icons that indicate Wi-Fi network availability and Wi-Fi status. See *[Status Bar on page 2-2](#page-33-0)* for more information.

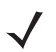

*NOTE* Turn off Wi-Fi when not using it, to extend the life of the battery.

#### **Scan and Connect to a Wi-Fi Network**

**1.** Touch **10**.

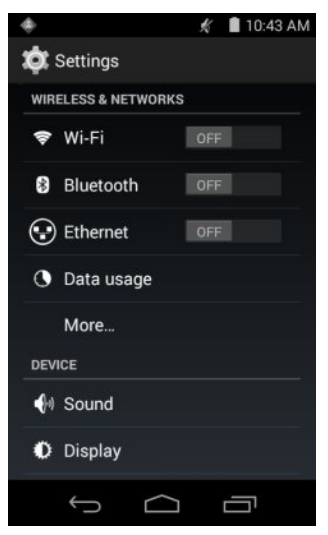

**Figure 4-1** *Settings Screen*

- **2.** Slide the **Wi-Fi** switch to the **ON** position.
- **3.** Touch **Wi-Fi**. The TC8000 searches for WLANs in the area and lists them.

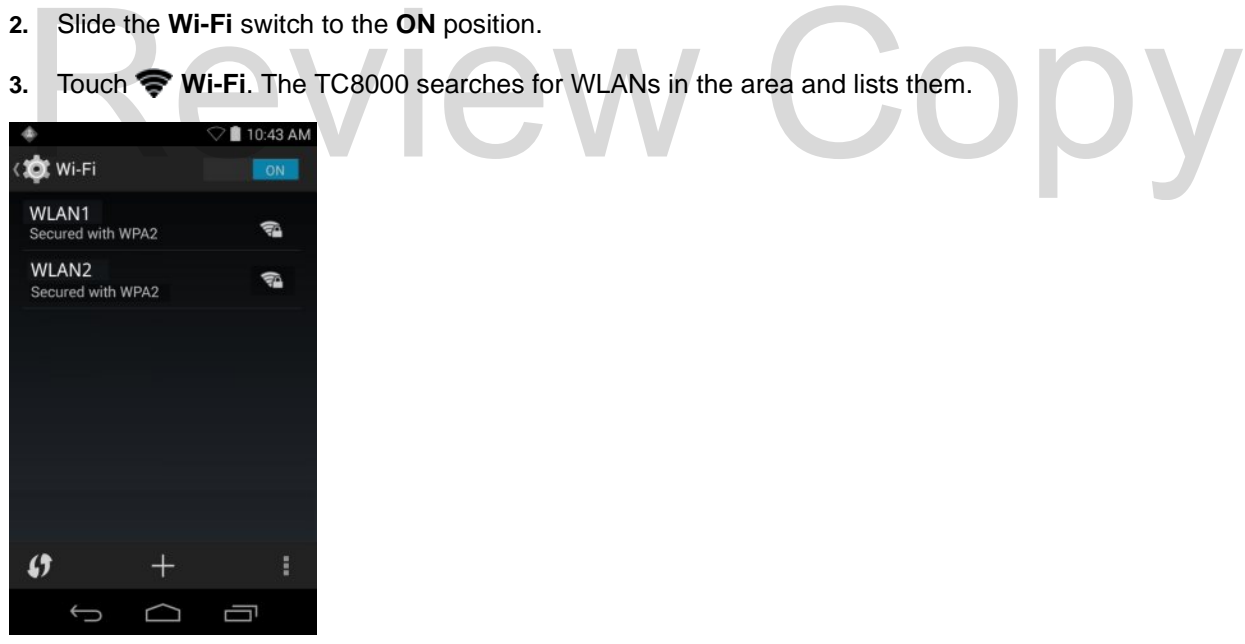

**Figure 4-2** *Wi-Fi Screen*

- **4.** Scroll through the list and select the desired WLAN network.
- **5.** For open networks, touch profile once or press and hold and then select **Connect to network** or for secure networks enter the required password or other credentials then touch **Connect**. See the system administrator for more information.
- **6.** The TC8000 obtains a network address and other required information from the network using the dynamic host configuration protocol (DHCP) protocol. To configure the TC8000 with a fixed internet protocol (IP) address, See *[Configuring the Device to Use a Static IP Address on page 4-6](#page-69-0)*.
- **7.** In the Wi-Fi setting field, **Connected** appears indicating that the TC8000 is connected to the WLAN.

#### **Configuring a Wi-Fi Network**

To set up a Wi-Fi network:

- **1.** Touch **10**.
- **2.** Touch **◆ Wi-Fi**.
- **3.** Slide the switch to the **ON** position.
- **4.** The device searches for WLANs in the area and lists them on the screen.
- **5.** Scroll through the list and select the desired WLAN network.
- **6.** Touch the desired network. If the network security is **Open**, the device automatically connects to the network. For all other network security a dialog box appears.

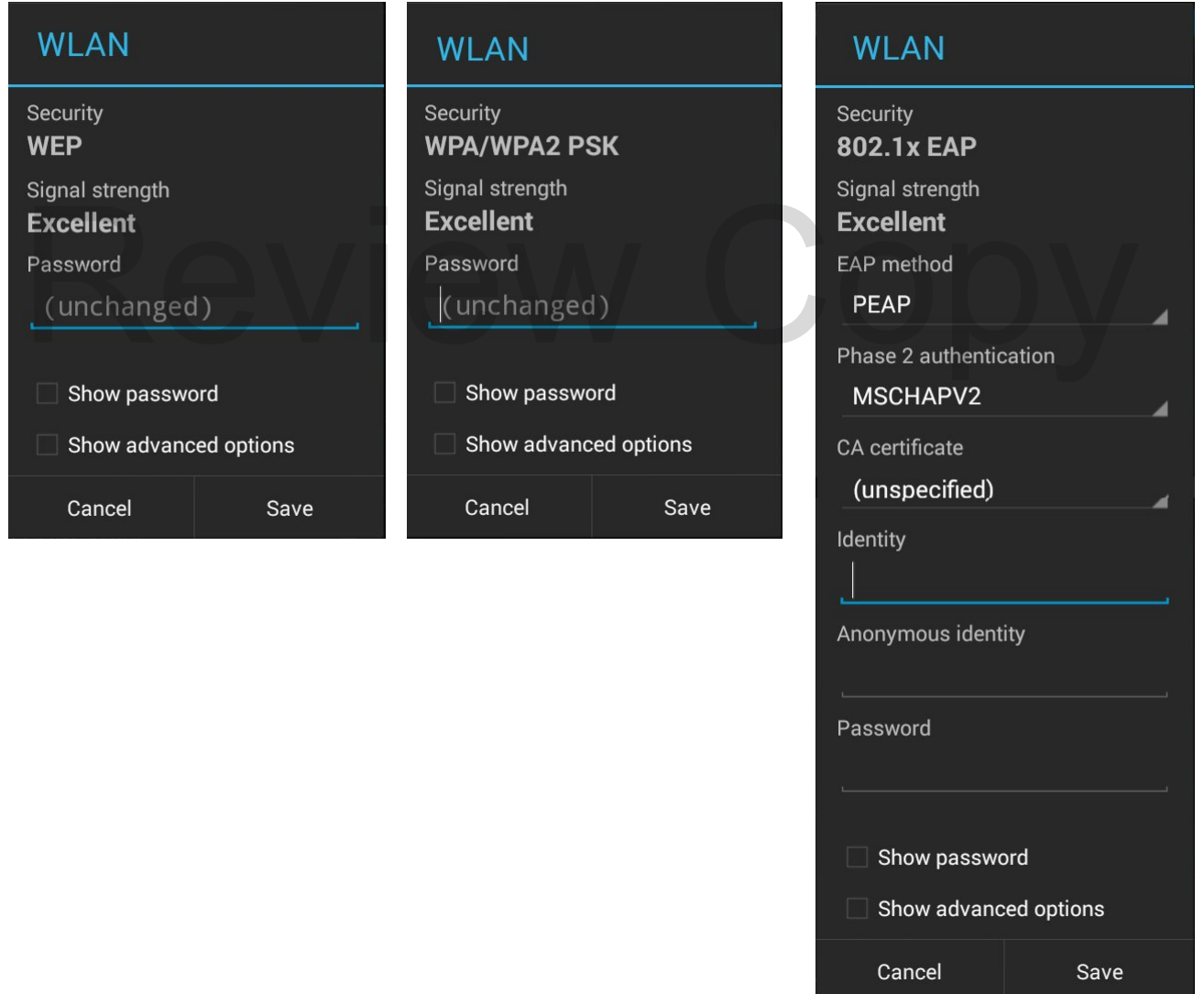

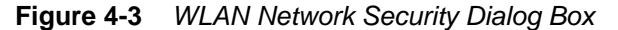

- **7.** If the network security is **WEP** or **WPA/WPS2 PSK**, enter the required password and then touch **Connect**.
- **8.** If the network security is 802.1x EAP:
- **•** Touch the EAP method drop-down list and select **PEAP**, **TLS**, **TTLS**, **LEAP** or **FAST**.
- **•** Touch the **Phase 2 authentication** drop-down list and select an authentication method.
- **•** If required, touch **CA certificate** and select a Certification Authority (CA) certificate. Note: Certificates are installed using the **Security** settings.
- **•** If required, touch **User certificate** and select a user certificate. Note: User certificates are installed using the Location & security settings.
- **•** If required, in the **Identity** text box, enter the username credentials.
- **•** If desired, in the **Anonymous identity** text box, enter an anonymous identity username.
- **•** If required, in the **Password** text box, enter the password for then given identity.
- *NOTE* By default, the network Proxy is set to **None** and the IP settings is set to **DHCP**. See *[Configuring for a Proxy Server on page 4-5](#page-68-0)* for setting connection to a proxy server and see *[Configuring the Device to Use a Static IP Address on page 4-6](#page-69-0)* for setting the device to use a static IP address.
- **9.** Touch **Connect**.
- 10. Touch  $\bigcap$

#### **Manually Adding a Wi-Fi Network**

Manually add a Wi-Fi network if the network does not broadcast its name (SSID) or to add a Wi-Fi network when out of range. **Solution and Solution Convention Convention Convention Convention Convention Convention Convention Convention**<br>Admually add a Wi-Fi network if the network does not broadcast its name (SSID) or to add a Wi-Fi network of ra

- **1.** Touch **10**
- **2.** Touch  **Wi-Fi**.
- **3.** Slide the Wi-Fi switch to the **On** position.
- **4.** Touch **+** in the bottom left corner of the screen.
- **5.** In the **Network SSID** text box, enter the name of the Wi-Fi network.
- **6.** In the **Security** drop-down list, select the type of security. Options:
	- **•** None
	- **•** WEP
	- **•** WPA/WPA2 PSK
	- **• 802.1x EAP**.
- **7.** If the network security is **None**, touch **Save**.
- **8.** If the network security is **WEP** or **WPA/WPA2 PSK**, enter the required password and then touch **Save**.
- **9.** If the network security is **802.1x EAP**:
	- **•** Touch the **EAP method** drop-down list and select **PEAP**, **TLS**, **TTLS**, **LEAP** or **FAST**.
	- **•** Touch the **Phase 2 authentication** drop-down list and select an authentication method.
	- **•** If required, touch **CA certificate** and select a Certification Authority (CA) certificate. Note: Certificates are installed using the **Security** settings.
- **•** If required, touch **User certificate** and select a user certificate. Note: User certificates are installed using the **Security** settings.
- **•** If required, in the **Identity** text box, enter the username credentials.
- **•** If desired, in the **Anonymous** identity text box, enter an anonymous identity username.
- **•** If required, in the **Password** text box, enter the password for then given identity.

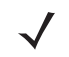

By default, the network Proxy is set to **None** and the IP settings is set to **DHCP**. See *[Configuring for a](#page-68-0)  [Proxy Server on page 4-5](#page-68-0)* for setting connection to a proxy server and see *[Configuring the Device to](#page-69-0)  [Use a Static IP Address on page 4-6](#page-69-0)* for setting the device to use a static IP address.

- **1.** Touch **Connect**.
- 2. Touch  $\bigcap$ .

#### <span id="page-68-0"></span>**Configuring for a Proxy Server**

A proxy server is a server that acts as an intermediary for requests from clients seeking resources from other servers. A client connects to the proxy server, requesting some service, such as a file, connection, web page, or other resource, available from a different server. The proxy server evaluates the request according to its filtering rules. For example, it may filter traffic by IP address or protocol. If the request is validated by the filter, the proxy provides the resource by connecting to the relevant server and requesting the service on behalf of the client.

It is important for enterprise customers to be able to set up secure computing environments within their companies, and proxy configuration is an essential part of doing that. Proxy configuration acts as a security barrier ensuring that the proxy server monitors all traffic between the Internet and the intranet. This is normally an integral part of security enforcement in corporate firewalls within intranets. rovides the resource by connecting to the relevant server and requesting the service on behalf of the clients<br>is important for enterprise customers to be able to set up secure computing environments within their cornel<br>and

- **1.** In the **Wi-Fi** list, touch a network.
- **2.** Touch **Show advanced options** checkbox.
- **3.** Touch **Proxy settings** and select **Manual**.

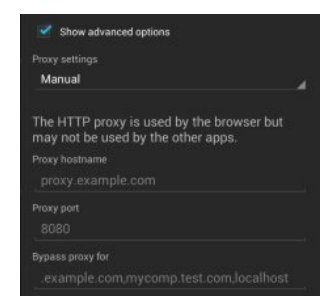

**Figure 4-4** *Proxy Settings*

- **4.** In the **Proxy hostname** text box, enter the address of the proxy server.
- **5.** In the **Proxy port** text box, enter the port number for the proxy server.

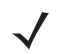

*NOTE* When entering proxy addresses the Bypass proxy for field, do not use spaces or carriage returns between addresses.

**6.** In the **Bypass proxy for** text box, enter addresses for web sites that do not require to go through the proxy server. Use the separator "|" between addresses.

- **7.** Touch **Connect**.
- 8. Touch  $\bigcap$

#### <span id="page-69-0"></span>**Configuring the Device to Use a Static IP Address**

By default, the device is configured to use Dynamic Host Configuration Protocol (DHCP) to assign an Internet protocol (IP) address when connecting to a wireless network. To configure the device to connect to a network using a static IP address:

- **1.** In the **Wi-Fi** list, touch a network.
- **2.** Touch **Show advanced options** checkbox.
- **3.** Touch **IP settings** and select **Static**.

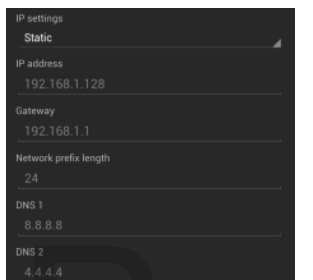

**Figure 4-5** *Static IP Settings*

- **4.** In the **IP address** text box, enter an IP address for the device.
- **5.** In the **IP address** text box, enter an IP address for the device.<br> **5.** If required, in the **Gateway** text box, enter a gateway address for the device.
- **6.** If required, in the **Network prefix length** text box, enter a the prefix length.
- **7.** If required, in the **DNS 1** text box, enter a Domain Name System (DNS) address.
- **8.** If required, in the **DNS 2** text box, enter a DNS address.
- **9.** Touch **Connect**.
- 10. Touch  $\bigcap$

#### **Advanced Wi-Fi Settings**

*NOTE* Advanced Wi-Fi settings are for the device not for a specific wireless network.

Use the Advanced settings to configure additional Wi-Fi settings. From the Wi-Fi screen, touch  $\blacksquare$  > Advanced to view the advanced settings.

- **• General**
	- **Network notification** When enabled, notifies the user when an open network is available.
	- **Keep Wi-Fi on during sleep** Opens a menu to set whether and when the Wi-Fi radio turns off.
		- **Always On** The radio stays on when the device enters suspend mode.
		- **Only when plugged in** The radio stays on while the device is connected to external power.
- **Never On** The radio turns off when the device enters suspend mode (default).
- **Install Certificates** Touch to install certificates.
- **MAC address** Displays the Media Access Control (MAC) address of the device when connecting to Wi-Fi networks.
- **• Regulatory**
	- **Country selection** Displays the acquired country code if **Auto** is selected else displays the selected country code. Default: Auto.
	- **Region code** Displays the configured region code for the device.
- **•** Band and Channel Selection
	- **Wi-Fi frequency band** Use to select the frequency band. Options: **Auto** (default), **5 GHz only** or **2.4 GHz only**.
	- **Available channels (2.4 GHz)** Use to select specific channels. Touch to display the **Available channels** menu. Select specific channels. Touch **OK**.
	- **Available channels (5 GHz)** Use to select specific channels. Touch to display the **Available channels** menu. Select specific channels. Touch **OK**.
- **• Logging**
	- **Advanced Logging** Touch to enable advanced logging.
	- **Wireless logs** Use to capture Wi-Fi log files.
- **Fusion Logger** Touch to open the **Fusion Logger** application. This application maintains a history of high level WLAN events which helps to understand the status of connectivity. • Wireless logs - Use to capture WI-FI log files.<br>• Fusion Logger - Touch to open the Fusion Logger application. This application maintains a high level WLAN events which helps to understand the status of connectivity.<br>• F

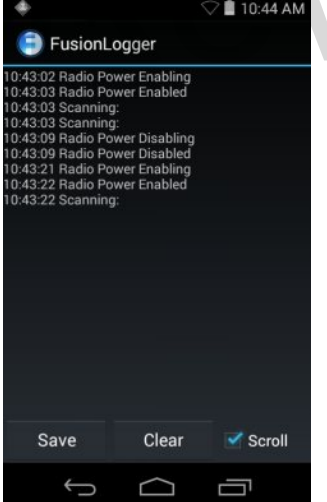

**Figure 4-6** *Fusion Logger Screen*

• **Fusion Status** - Touch to display live status of WLAN state. Also provides information of device and connected profile.

#### 4 - 8 TC8000 User Guide

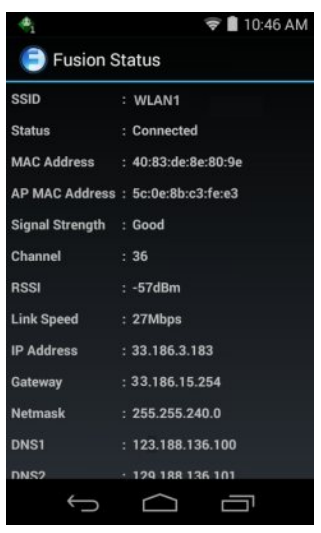

**Figure 4-7** *Fusion Status Screen*

- **•** About
	- **Version** Displays the current Fusion information.

#### **Remove a Wi-Fi Network**

To remove a remembered or connected network: No remove a remembered or connected network:<br>Touch Copyright Connected network:<br>Touch Copyright Connected network:

- **1.** Touch **10.**
- **2.** Touch **Wi-Fi**.
- **3.** In the **Wi-Fi networks** list, touch and hold the name of the network.
- **4.** In the menu, touch **Forget network**.
- 5. Touch  $\bigcap$

#### **Wi-Fi Advanced Features**

Some additional Wi-Fi settings cannot be accessed from the User Interface. They can be configured by using Wi-Fi (CSP). Refer to EMDK documentation for the details on the Wi-Fi settings configuration using the Wi-Fi CSP.

- **• Auto Time Config** Using this feature, the device can sync up its time with Zebra WLAN infrastructure. This feature works only when the device is connected to Zebra WLAN infrastructure and the feature is enabled on the WLAN infrastructure side. Default: disabled.
- **• PMKID Caching** Allows the device to skip 802.1x authentication during roaming if it had previously connected to that AP with a full 802.1x authentication. Default: disabled. Note: disable OKC when enabling PMKID Caching.
- **• Opportunistic Key Caching** Use this feature to skip 802.1x authentication during roaming. The device will go for full 802.1x authentication for the first time it connects to the network. For subsequent roaming, the device skips 802.1x authentication. Default: enabled.
- **• Cisco Centralized Key Management** Allows the device to skip 802.1x and key-handshake phases during roaming. This feature is available only when the device is connected to a Cisco infrastructure that supports Cisco Centralized Key Management (CCKM). Default: enabled.
- **• Fast Transition** Fast Transition (FT) is the fast roaming standard, 802.11r. With this feature, the device can skip 802.1x and key-handshake phases during roam. Default: enabled.
- **• Fast Transition Resource Information Container** Allows the device to request TSPEC as part of reassociation frame exchange. This helps to avoid sending a separate resource request after roaming is completed. Default: disabled.
- **• Power Save** The device can be configured to work in different power save modes:
	- **i. Active** Keeps the WLAN radio always in active mode (i.e. power save mode disabled).
	- **ii. Power save using WMM-PS** This is the default power save mode. Device uses WMM-PS power save method if the AP is configured to use this. If the AP is not supporting WMM-PS, the device will use PS-Poll power save method.
	- **iii. Power save using PS-Poll** In this method, the device will use PS-Poll frames to retrieve buffered frames from the AP.
	- **iv. Null Data Power Save** In Null Data Power Save (NDP), the device will stay awake for 100 ms after the last frame is sent or received. The device will send a Null Data packet with power management bit cleared to retrieve buffered frames from the AP.
- **• FIPS** The device supports FIPS 140-2 Level 1. In this mode, the device will not support TKIP and WEP encryption modes. When Wi-Fi is enabled, the stack will run predefined tests to make sure that the encryption engine is working correctly and the firmware and firmware loader modules are correct. • FIPS - The device supports FIPS 140-2 Level 1. In this mode, the device will not support TKIP and<br>encryption modes. When Wi-Fi is enabled, the stack will run predefined tests to make sure that the<br>encryption engine is wo
	- **• 802.11k** Using 802.11k, the device can discover neighbor APs and adds support for different types of radio resource measurements. Default: enabled.
	- **• Band Preference** The device can be configured to prefer one band over another. By default, device prefers 5 GHz frequency band over 2.4 GHz.
- **• Subnet Roaming** When the device roams between different sub networks, if it detects that it is roaming to a different subnet, the device will request a fresh IP address. Default: disabled.

## **Zebra Mobility Extensions**

Zebra Mobility Extensions make use 802.11 specifications and Zebra proprietary extensions to achieve the highest level of performance, efficiency and reliability. The TC8000 adds support for the following Zebra Mobility Extensions.

- **•** Coverage Hole Detection The TC8000 includes enhancements to the IEEE 802.11k standard. These improvements will report gaps in signal coverage to the Zebra wireless LAN infrastructure. Network administrators can detect and mitigate coverage gaps present in the network for greater reliability. Default: enabled.
- **•** Aggregated Fast Transition Aggregated FT improves on IEEE 802.11r, Over-the-DS fast roaming. In conjunction with Zebra wireless LAN infrastructure, the TC8000 will achieve more reliable and consistent fast roaming. Default: enabled.
- **•** Scan Assist The TC8000 monitors neighbor access points and retrieves roaming related information from the Zebra wireless LAN infrastructure without doing scans. Using this Scan Assist feature, the TC8000 improves roaming. Default: enabled.

## **Bluetooth**

Bluetooth-equipped devices can communicate without wires, using frequency-hopping spread spectrum (FHSS) radio frequency (RF) to transmit and receive data in the 2.4 GHz Industry Scientific and Medical (ISM) band (802.15.1). Bluetooth wireless technology is specifically designed for short-range (10 meters (32.8 feet)) communication and low power consumption.

Devices with Bluetooth capabilities can exchange information (e.g., files, appointments, and tasks) with other Bluetooth enabled devices such as printers, access points, and other mobile devices.

#### **Adaptive Frequency Hopping**

Adaptive Frequency Hopping (AFH) is a method of avoiding fixed frequency interferers, and can be used with Bluetooth voice. All devices in the piconet (Bluetooth network) must be AFH-capable in order for AFH to work. There is no AFH when connecting and discovering devices. Avoid making Bluetooth connections and discoveries during critical 802.11b communications. AFH for Bluetooth consists of four main sections:

- **• Channel Classification** A method of detecting an interference on a channel-by-channel basis, or pre-defined channel mask.
- **• Link Management** Coordinates and distributes the AFH information to the rest of the Bluetooth network.
- **• Hop Sequence Modification** Avoids interference by selectively reducing the number of hopping channels.
- **• Channel Maintenance** A method for periodically re-evaluating the channels.

When AFH is enabled, the Bluetooth radio "hops around" (instead of through) the 802.11b high-rate channels. AFH coexistence allows Enterprise devices to operate in any infrastructure. • Hop Sequence Modification - Avoids interference by selectively reducing the number of hopping c<br>• Channel Maintenance - A method for periodically re-evaluating the channels.<br>When AFH is enabled, the Bluetooth radio "hops

The Bluetooth radio in this device operates as a Class 2 device power class. The maximum output power is 2.5 mW and the expected range is 10 meters (32.8 ft.). A definition of ranges based on power class is difficult to obtain due to power and device differences, and whether one measures open space or closed office space.

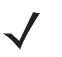

*NOTE* It is not recommended to perform Bluetooth wireless technology inquiry when high rate 802.11b operation is required.

#### **Security**

The current Bluetooth specification defines security at the link level. Application-level security is not specified. This allows application developers to define security mechanisms tailored to their specific need. Link-level security occurs between devices, not users, while application-level security can be implemented on a per-user basis. The Bluetooth specification defines security algorithms and procedures required to authenticate devices, and if needed, encrypt the data flowing on the link between the devices. Device authentication is a mandatory feature of Bluetooth while link encryption is optional.

Pairing of Bluetooth devices is accomplished by creating an initialization key used to authenticate the devices and create a link key for them. Entering a common personal identification number (PIN) in the devices being paired generates the initialization key. The PIN is never sent over the air. By default, the Bluetooth stack responds with no key when a key is requested (it is up to user to respond to the key request event). Authentication of Bluetooth devices is based-upon a challenge-response transaction. Bluetooth allows for a PIN or passkey used to create other 128-bit keys used for security and encryption. The encryption key is derived from the link key used to authenticate the pairing devices. Also worthy of note is the limited range and fast frequency hopping of the Bluetooth radios that makes long-distance eavesdropping difficult.

Recommendations are:

- **•** Perform pairing in a secure environment
- **•** Keep PIN codes private and do not store the PIN codes in the device
- **•** Implement application-level security.

#### **Bluetooth Profiles**

The device supports the following Bluetooth services:

- **• Service Discovery Protocol (SDP)** Handles the search for known and specific services as well as general services.
- **• Serial Port Profile (SPP)** Allows use of RFCOMM protocol to emulate serial cable connection between two Bluetooth peer devices. For example, connecting the device to a printer.
- **• Generic Access Profile (GAP)** Controls connections in Bluetooth. Makes device visible and determines how two devices communicate.
- **•** GATT -
- **• Advanced Audio Distribution Profile (A2DP)** Allows the device to stream stereo-quality audio to a wireless headset or wireless stereo speakers.
- **• Audio/Video Remote Control Profile (AVRCP)** Allows the device to control A/V equipment to which a user has access. It may be used in concert with A2DP.
- **• Human Interface Device Profile (HID)** Allows Bluetooth keyboards, pointing devices, gaming devices and remote monitoring devices to connect to the device. has access. It may be used in concert with A2DP.<br>
• Human Interface Device Profile (HID) - Allows Bluetooth keyboards, pointing devices, gaming deverance monitoring devices to connect to the device.<br>
• FTP -
- **•** FTP -
- **• Object Push Profile (OPP)** Allows the device to push and pull objects to and from a push server.

#### **Bluetooth Power States**

The Bluetooth radio is off by default.

- **• Suspend** When the TC8000 goes into suspend mode, the Bluetooth radio stays on.
- **• Airplane Mode** When the TC8000 is placed in Airplane Mode, the Bluetooth radio turns off. When Airplane mode is disabled, the Bluetooth radio returns to the prior state. When in Airplane Mode, the Bluetooth radio can be turned back on if desired.

#### **Bluetooth Radio Power**

Turn off the Bluetooth radio to save power or if entering an area with radio restrictions (e.g., an airplane). When the radio is off, other Bluetooth devices cannot see or connect to the device. Turn on the Bluetooth radio to exchange information with other Bluetooth devices (within range). Communicate only with Bluetooth radios in close proximity.

*NOTE* To achieve the best battery life turn off radios when not in use.

#### **Enabling Bluetooth**

**1.** Touch **10**.

#### 4 - 12 TC8000 User Guide

- **2.** Slide the Bluetooth switch to the **ON** position. **B** also appears in the Status bar.
- **3.** Touch  $\bigcap$

#### **Disabling Bluetooth**

- **1.** Touch **10**.
- **2.** Slide the Bluetooth switch to the **OFF** position.
- **3.** Touch **△**

#### **Discovering Bluetooth Device(s)**

The TC8000 can receive information from discovered devices without pairing. However, once paired, the TC8000 and a paired device exchange information automatically when the Bluetooth radio is on. To find Bluetooth devices in the area:

- **1.** Ensure that Bluetooth is enabled on both devices.
- **2.** Ensure that the Bluetooth device to discover is in discoverable mode.
- **3.** Ensure that the two devices are within 10 meters (32.8 feet) of one another.
- **4.** Touch .
- **5.** Touch **Bluetooth**.
- **6.** Touch **SCAN FOR DEVICES**. The TC8000 begins searching for discoverable Bluetooth devices in the area and disclove them under AVAILABLE DEVICES. and displays them under **AVAILABLE DEVICES**.
- **7.** Scroll through the list and select a device. The **Bluetooth pairing request** dialog box appears.

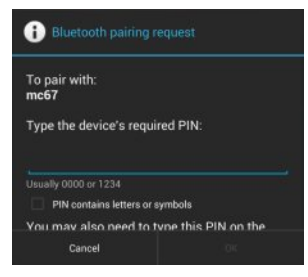

**Figure 4-8** *Bluetooth Pairing - Enter PIN*

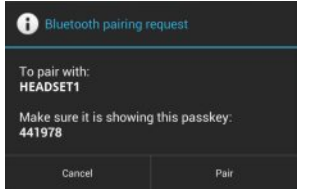

**Figure 4-9** *Bluetooth Pairing - Smart Pairing*

- **8.** Enter a PIN in the text box and touch **OK**. Enter the same PIN on the other device.
- **9.** For Simple Pairing, touch **Pair** on both devices.
- **10.** The Bluetooth device is added to the **Bluetooth devices** list and a trusted ("paired") connection is established.

#### **Changing the Bluetooth Name**

By default, the TC8000 has a generic Bluetooth name that is visible to other devices when connected.

- **1.** Touch **10**.
- **2.** Touch **Bluetooth**.
- **3.** If Bluetooth is not on, slide the switch to the **ON** position.
- **4.** Touch .
- **5.** Touch **Rename device**.
- **6.** Enter a name and touch **Done**.
- 7. Touch  $\bigcap$

#### **Connecting to a Bluetooth Device**

Once paired, connect to a Bluetooth device.

- **1.** Touch **10**
- **2.** Touch **Bluetooth**.
- **3.** If Bluetooth is not on, slide the switch to the **ON** position.
- **4.** In the **PAIRED DEVICES** list, touch and hold on a unconnected Bluetooth device until a menu appears. Fouch **C** Bluetooth.<br>
If Bluetooth is not on, slide the switch to the ON position.<br>
In the PAIRED DEVICES list, touch and hold on a unconnected Bluetooth device until a menu appea
- **5.** Touch **Connect**. When connected, the device is displayed as connected in the list.

#### **Selecting Profiles on the Bluetooth Device**

Some Bluetooth devices have multiple profiles. To select a profile:

- **1.** Touch **10**.
- **2.** Touch **Bluetooth**.
- **3.** In the **PAIRED DEVICES** list, touch  $\frac{1}{1}$  next to the device name.
- **4.** Under **PROFILES**, check or uncheck a profile to allow the device to use that profile.
- 5. Touch  $\bigcap$

#### **Unpairing a Bluetooth Device**

To unpair a Bluetooth device and erase all pairing information:

- **1.** Touch **10**
- **2.** Touch **Bluetooth**.
- **3.** In the **PAIRED DEVICES** list, touch  $\frac{1}{\sqrt{2}}$  next to the device name.
- **4.** Touch **Unpair**.
- 5. Touch  $\bigcap$

### **Near Field Communications**

NFC/HF RFID is a short-range wireless connectivity technology standard that enables secure transaction between a reader and a contactless smartcard. The technology is based on ISO/IEC 14443 type A and B (proximity) and ISO/IEC 15693 (vicinity) standards, using the HF 13.56 MHz unlicensed band. The TC8000 support 3 operating modes:

- **•** Reader mode
- **•** Peer-to-Peer communication
- **•** Card Emulation mode.

Using NFC, the TC8000 can:

- **•** Read contactless cards such as contactless tickets, ID cards and ePassport.
- Read and write information to contactless cards such as SmartPosters and tickets, as well as devices with NFC interface such as vending machines.<br>
 Read information from supported medical sensors.<br>
 Pair with supported NFC interface such as vending machines.
	- **•** Read information from supported medical sensors.
	- **•** Pair with supported Bluetooth devices such as printers and headsets.
	- **•** Exchange data with another NFC device.
- **•** Emulate contactless card such as payment, ticket or SmartPoster.

The TC8000 NFC antenna is uniquely positioned to read NFC cards from the back of the device while being held in the user's hand.

#### **Reading NFC Cards**

- **1.** Launch an NFC enabled application.
- **2.** Hold device as shown.

**Figure 4-10** *Reading Cards*

- **3.** Move TC8000 close to the NFC card until the TC8000 detects the card.
- **4.** Hold the card steadily until the transaction is complete (usually indicated by the application). Figure 4-10 Reading Cards<br>
Nove TC8000 close to the NFC card until the TC8000 detects the card.<br>
Hold the card steadily until the transaction is complete (usually indicated by the application).<br>
Ting Information IIsing NFC

#### **Sharing Information Using NFC**

You can beam content like a web page, contact cards, pictures, YouTube links or location information from the screen to another device by bringing the devices together back to back.

Make sure both devices are unlocked, support NFC, and have both NFC and Android Beam turned on.

- **1.** Open a screen that contains a web page, video, photo or contact.
- **2.** Move the back of the TC8000 toward the back of the other device.

When the devices connect, you hear a sound, the image on the screen reduces in size, the message **Touch to beam** appears.

**3.** Touch anywhere on the screen. The transfer begins.

#### **Enterprise NFC Settings**

The Enterprise NFC Settings provides advanced configuration of the NFC radio.

To configure the NFC settings, touch **Settings** > **More ..**. > **Enterprise NFC Settings**.

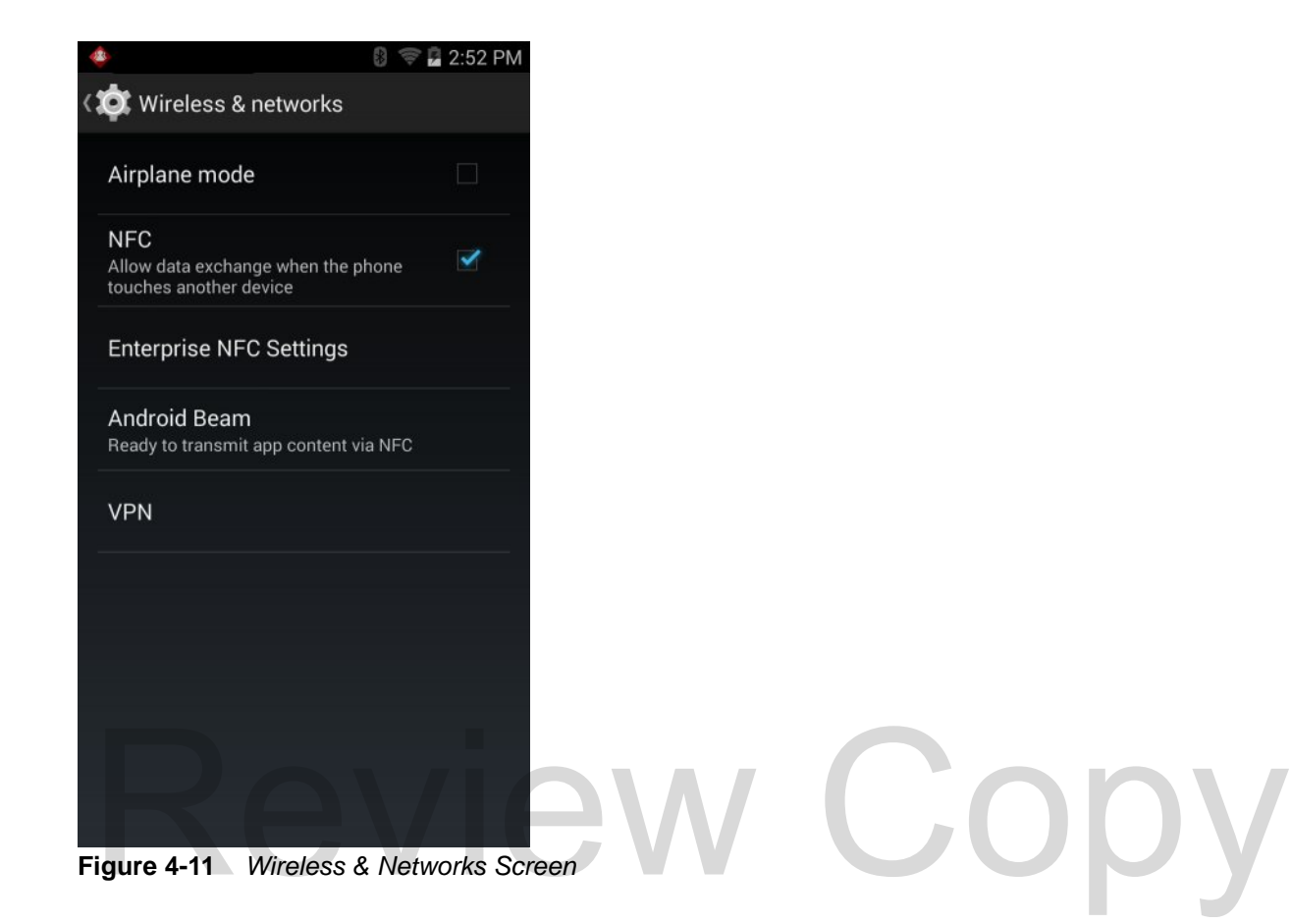

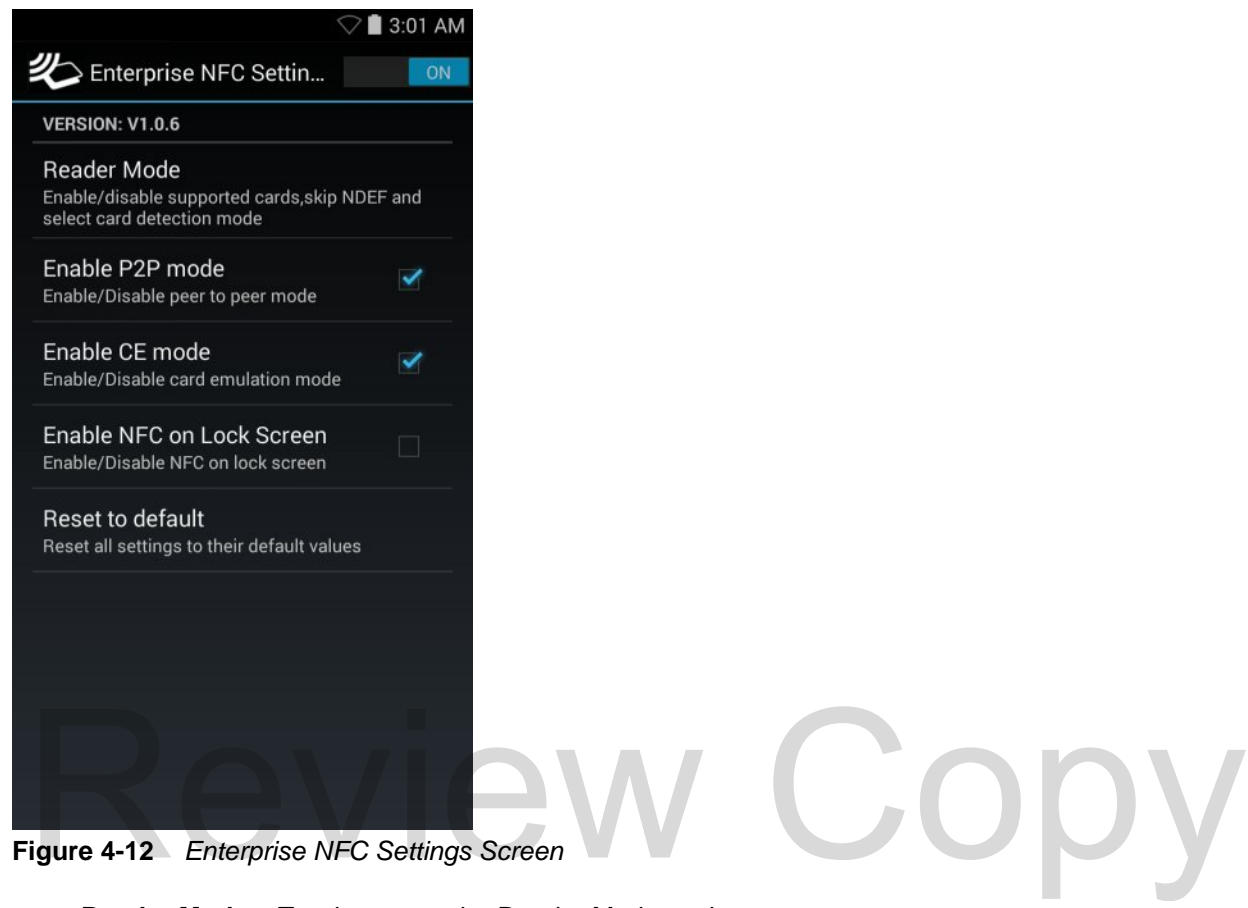

**Figure 4-12** *Enterprise NFC Settings Screen*

- **• Reader Mode** Touch to open the Reader Mode setting screen.
- **• Enable P2P mode** Enable or disable peer to peer mode. Default: Enabled.
- **• Enable CE mode** Touch to enable or disable card emulation mode. Default: Enabled.
- **• Enable NFC on Lock Screen** Enable or disable NFC on lock screen. Default: Disabled.
- **• Reset to Default** Reset all NFC settings to factory default settings.

#### **Reader Mode**

Use the **Reader Mode** settings to configure the NFC radio.

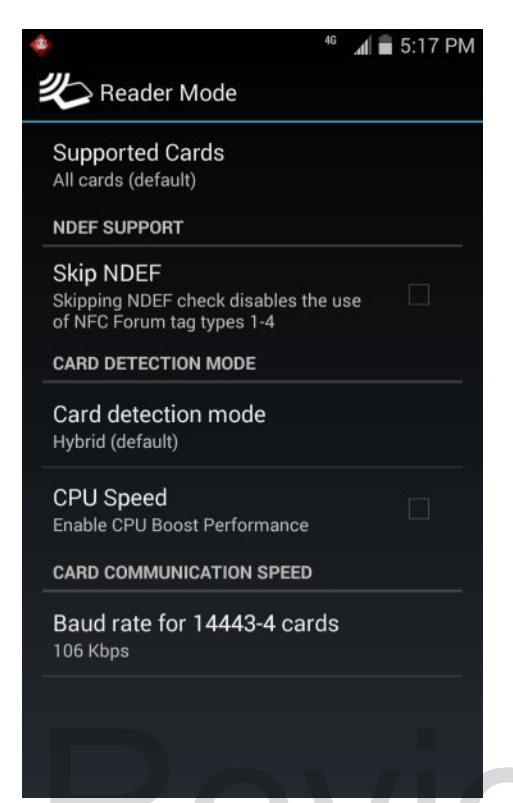

**Figure 4-13** *Reader Mode Settings*

- **• Supported Cards** Touch to select the type of NFC cards to support. Options: **All Cards** (default), **Type A**, **Type B**, **Type F** or **Type V**. Figure 4-13 Reader Mode Settings<br>
• Supported Cards – Touch to select the type of NFC cards to support. Options: All Cards (default),<br>
Type B, Type F or Type V.
- **• NDEF Support**
	- **Skip NDEF** Enables or disables the use of NFC Forum tag types 1 through 4. Default: Disabled.
- **• Card Detection Mode**
	- **Card detection mode** Touch to select the card detection mode. Options: **Low power**, **Standard** or **Hybrid** (default).
	- **CPU Speed** Touch to enhance NFC transaction performance while reading small amounts data. Default: Disabled.
	- **Card Communication speed** Touch to set the baud rate for type A and type B cards. Options: **106 kbps** (default for Type A), **212 kbps**, **424 kbps** or **No restrictions** (default for Type B).
- **• Card Communication Speed**
	- **Baud rate for 14443–4 cards** Options: **106 kbps** (default), **212 kbps**, **424 kbps** or **848 kbps**.

## **CHAPTER 5 APPLICATIONS**

### **Introduction**

This chapter describes the applications installed on the device.

## **File Browser**

Use the **File Browser** application to view and mange files on the device. STOWSET<br>Jse the File Browser application to view and mange files on the device.

5

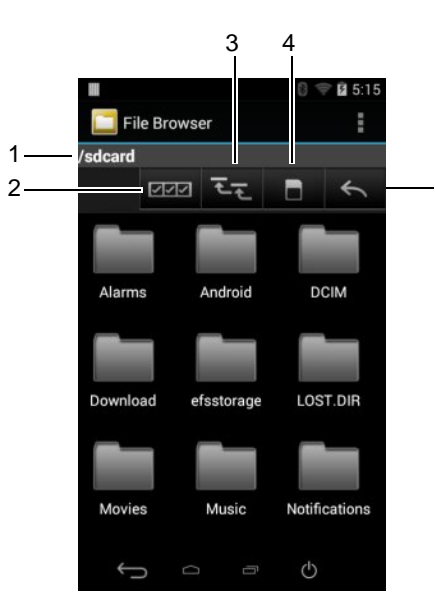

To open **File Browser**, touch  $\overline{...}$  >  $\Box$ .

**Figure 5-1** *File Browser Screen*

The address bar (1) indicates the current folder path. Touch the current folder path to manually enter a path and folder name.

Use  $\boxed{2}$  (2) to select multiple files/folder.

Use  $\overline{z}$  (3) to view the internal storage root folder.

#### 5 - 2 TC8000 User Guide

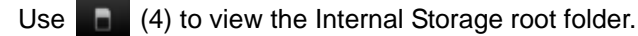

Use  $(5)$  to view the previous folder or to exit the application.

Touch and hold an item to perform an operation on that item. Select one of the options from the **File Operations** menu:

- **• Information** View detailed information about the file or folder.
- **• Move** Move the file or folder to a new location.
- **• Copy** Copy the select file.
- **• Delete** Delete the selected file.
- **• Rename** Rename the select file.
- **• Open as** Open the selected file as a specific file type.
- **• Share** Share the file with other devices.

Touch  $\ddot{\phantom{a}}$  to open additional functionality:

- Touch  $\blacktriangleright$  **New Folder** to create a new folder in the current folder.
- **•** Touch > **Search** to search for a file or folder.
- **•** Touch > **Sort** to sort the list by name, by type, by size or by date.
- **•** Touch > **Refresh** to re-display the contents of the current folder.
- **•** Touch > **List View** to change the folder view from tile to list format. • Touch > Sort to sort the list by name, by type, by size or by date.<br>• Touch > Refresh to re-display the contents of the current folder.<br>• Touch > List View to change the folder view from tile to list format.
- **•** Touch > **Change Size** to change the size of the icons: Large, Normal or Small.
- **•** Touch > **About File Browser** to view the application version information.

## **People**

Use the **People** application to manage contacts.

From a Home or Apps screen, touch  $\Box$ . People opens to the main list of contacts. View contacts in three ways at the top of the screen: Groups, All contacts, and Favorites. Touch the tabs to change how to view the contacts. Swipe up or down to scroll through the lists.

#### **Adding People**

- **1.** In the People application, touch  $\Xi$ .
- **2.** If there are more than one account with contacts, touch the one to use.
- **3.** Type the contact's name and other information. Touch a field to start typing, and swipe down to view all categories.
- **4.** To add more than one entry for a category for example, to add a work address after typing a personal address – touch **Add new** for that field. To open a menu with preset labels, such as Home or Work for an email address, touch the label to the right of the item of contact information. Or, to create your own label, touch **Custom** in the menu.
- **5.** Touch **Done**.

#### **Editing People**

- **1.** In the People application, touch  $\bullet$  tab. Touch Done.<br>
Ling People<br>
Review Copyright Copyright Copyright Copyright Copyright Copyright Copyright Copyright Copyright Copyright Copyright<br>
Review Copyright Copyright Copyright Copyright Copyright Copyright Copyright C
- **2.** Touch a person to edit.
- **3.** Touch .
- **4.** Touch **Edit**.
- **5.** Edit the contact information.
- **6.** Touch **Done**.

#### **Deleting People**

- **1.** In the People application, touch **that** tab.
- **2.** Touch a person to edit.
- **3.** Touch .
- **4.** Touch **Delete**.
- **5.** Touch **OK** to confirm.

## **Camera**

This section provides information for taking photos and recording videos using the integrated digital cameras.

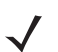

*NOTE* If a microSD card is installed, The TC8000 saves photos and videos on the microSD card. If a microSD card is not installed, the TC8000 saves photos and videos on the internal storage.

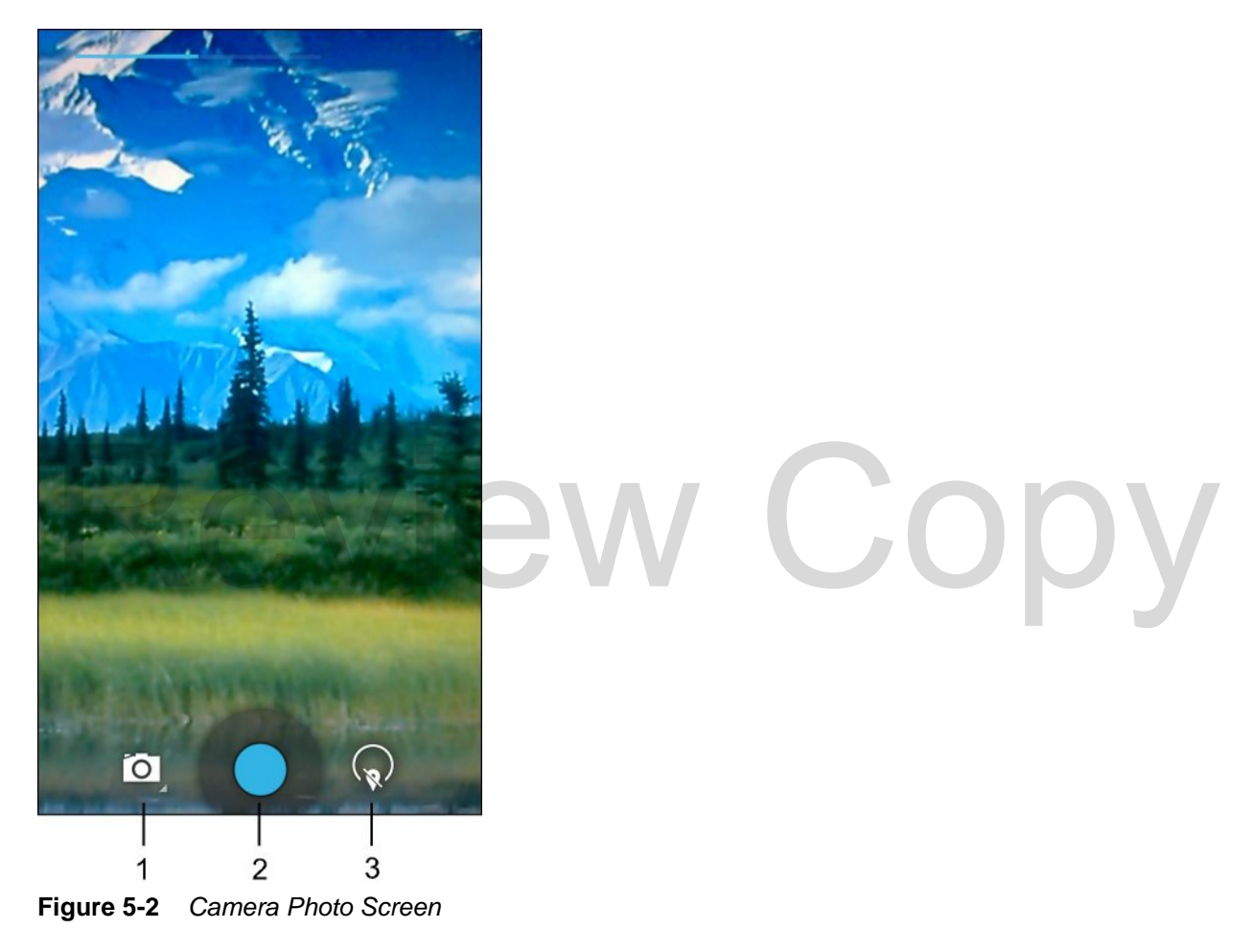

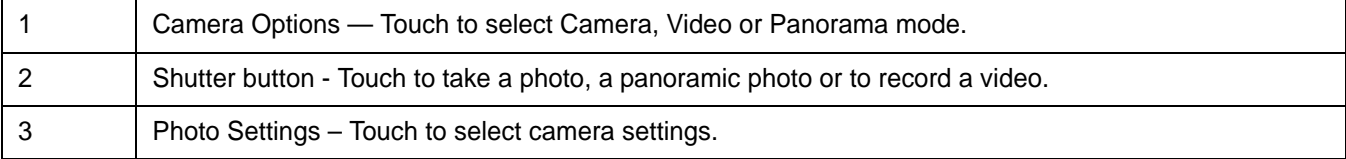

#### **Taking Photos**

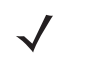

*NOTE* Camera settings are described in *[Photo Settings on page 5-9](#page-90-0)*.

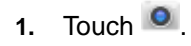

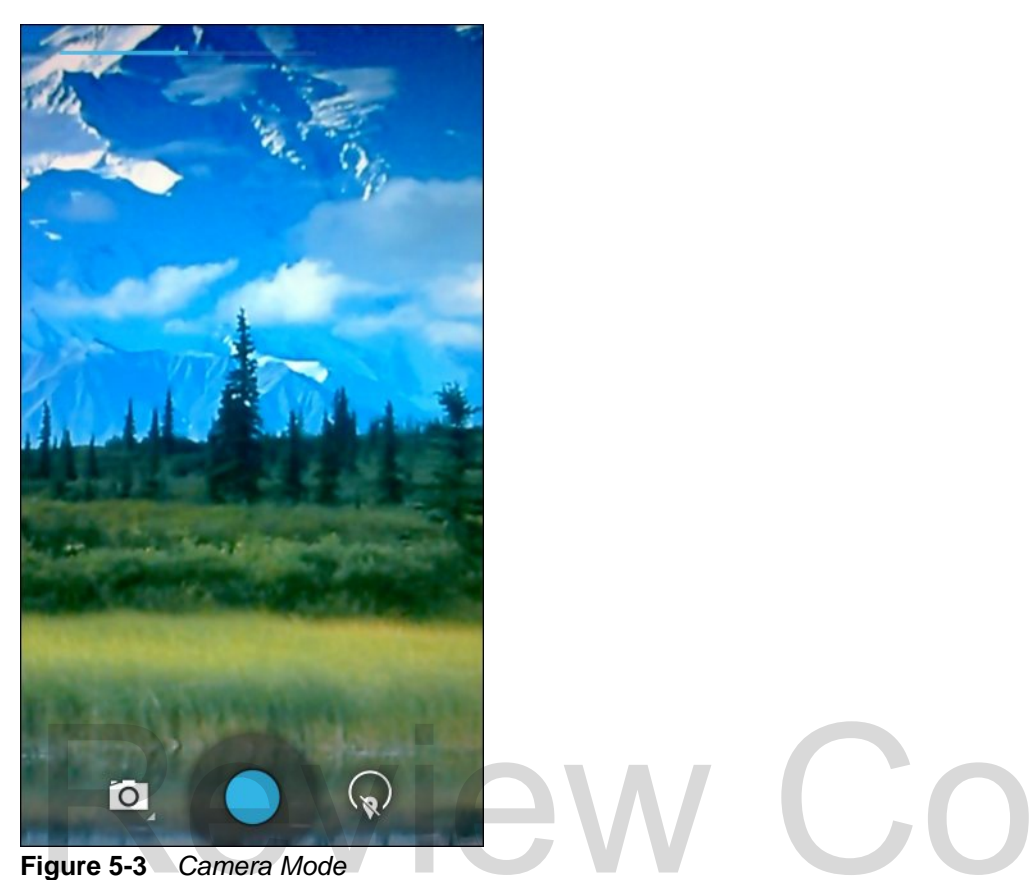

**Figure 5-3** *Camera Mode*

- **2.** If necessary, touch the camera options icon and touch **O**.
- **3.** Frame the subject on the screen.
- **4.** To zoom in or out, press two fingers on the display and pinch or expand fingers. The zoom controls appear on the screen.

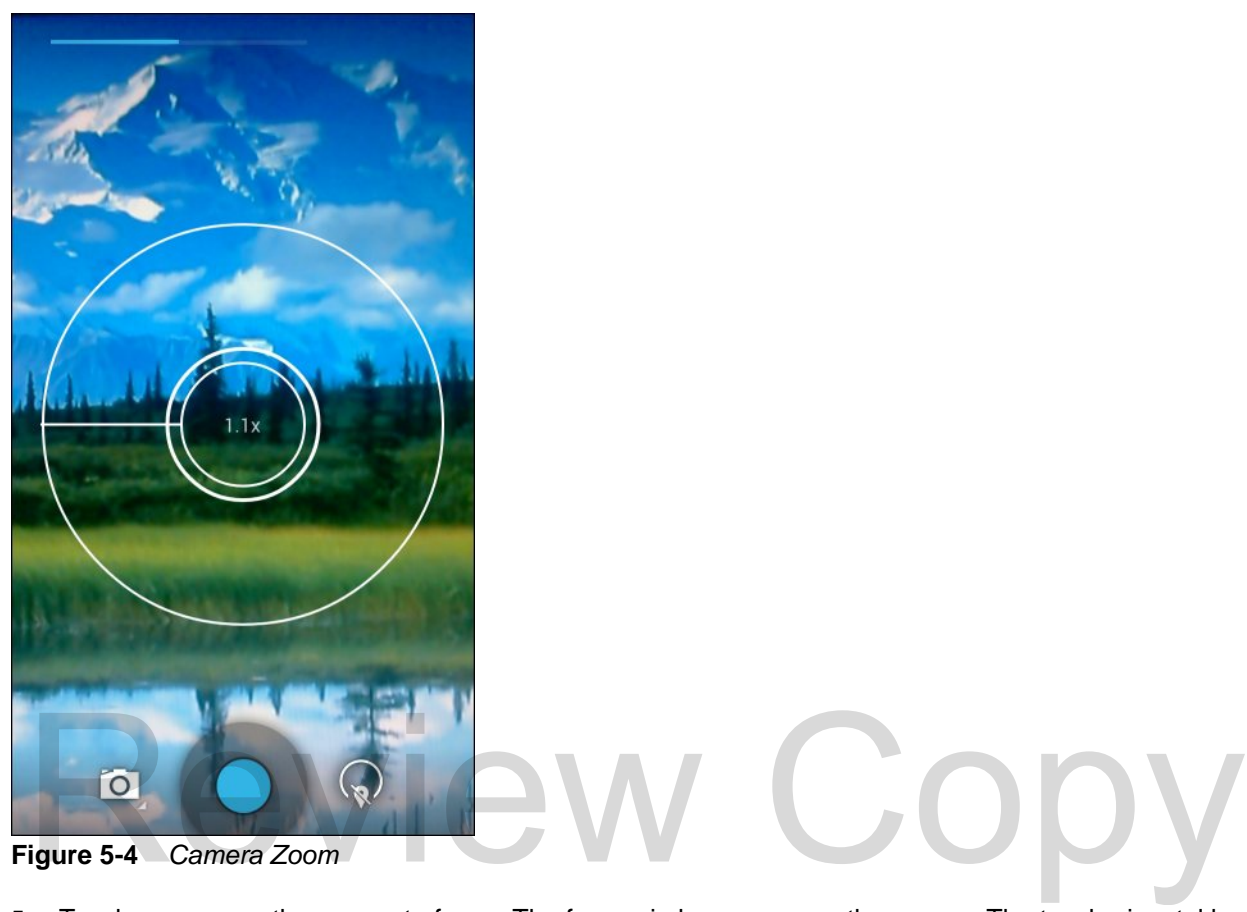

**Figure 5-4** *Camera Zoom*

- **5.** Touch an area on the screen to focus. The focus circle appears on the screen. The two horizontal bars turn green when in focus.
- **6.** Touch **.**

The camera takes a photo and a shutter sound plays.

Alternately, touch  $\bullet$  and hold to focus first, before taking a photo; then release to take a focused photo.

The photo momentarily displays as a thumbnail in the upper right corner.

#### **Taking a Panoramic Photo**

Panorama mode lets the user create a single wide image by panning slowly across a scene.

**1.** Touch **0** 

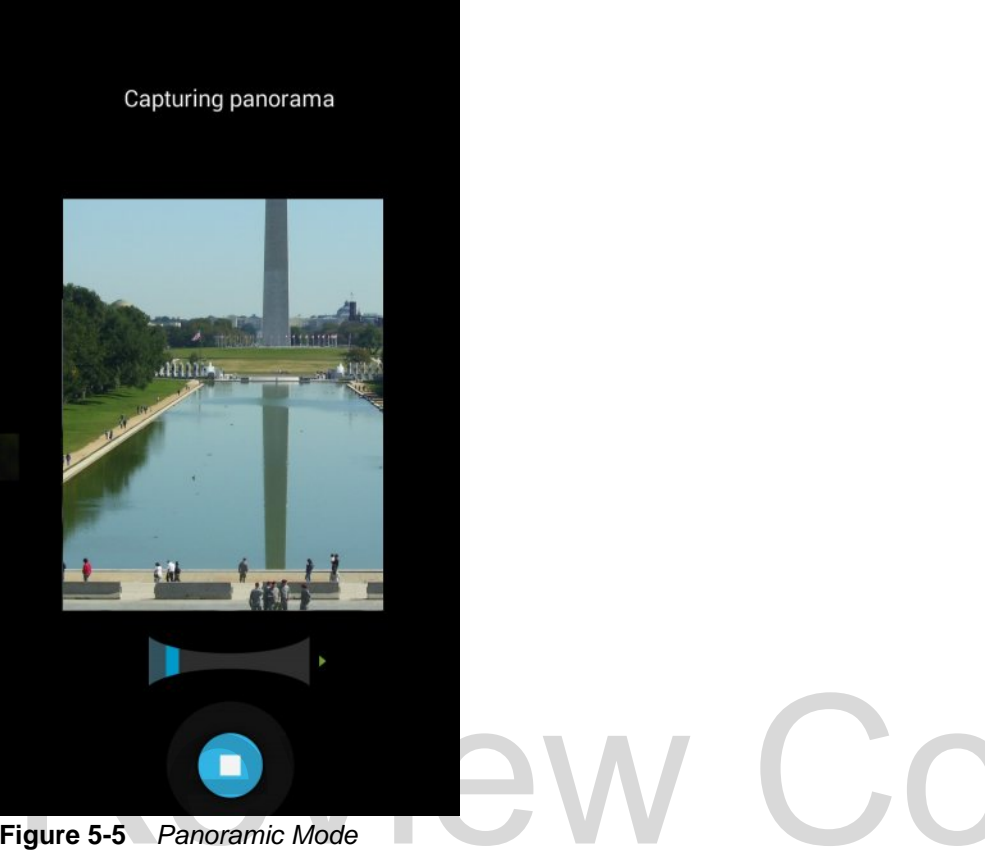

**Figure 5-5** *Panoramic Mode*

- **2.** Touch the options bar and touch  $\blacksquare$ .
- **3.** Frame one side of the scene to capture.
- **4.** Touch and slowly start panning across the area to capture. A small white square appears inside the button indicating the capture is in progress.

If panning too quickly, the message **Too fast** appears.

**5.** Touch **th** to end the shot. The panorama appears immediately and a progress indicator displays while it saves the image.

### **Recording Videos**

To record a video:

**1.** Touch **0** 

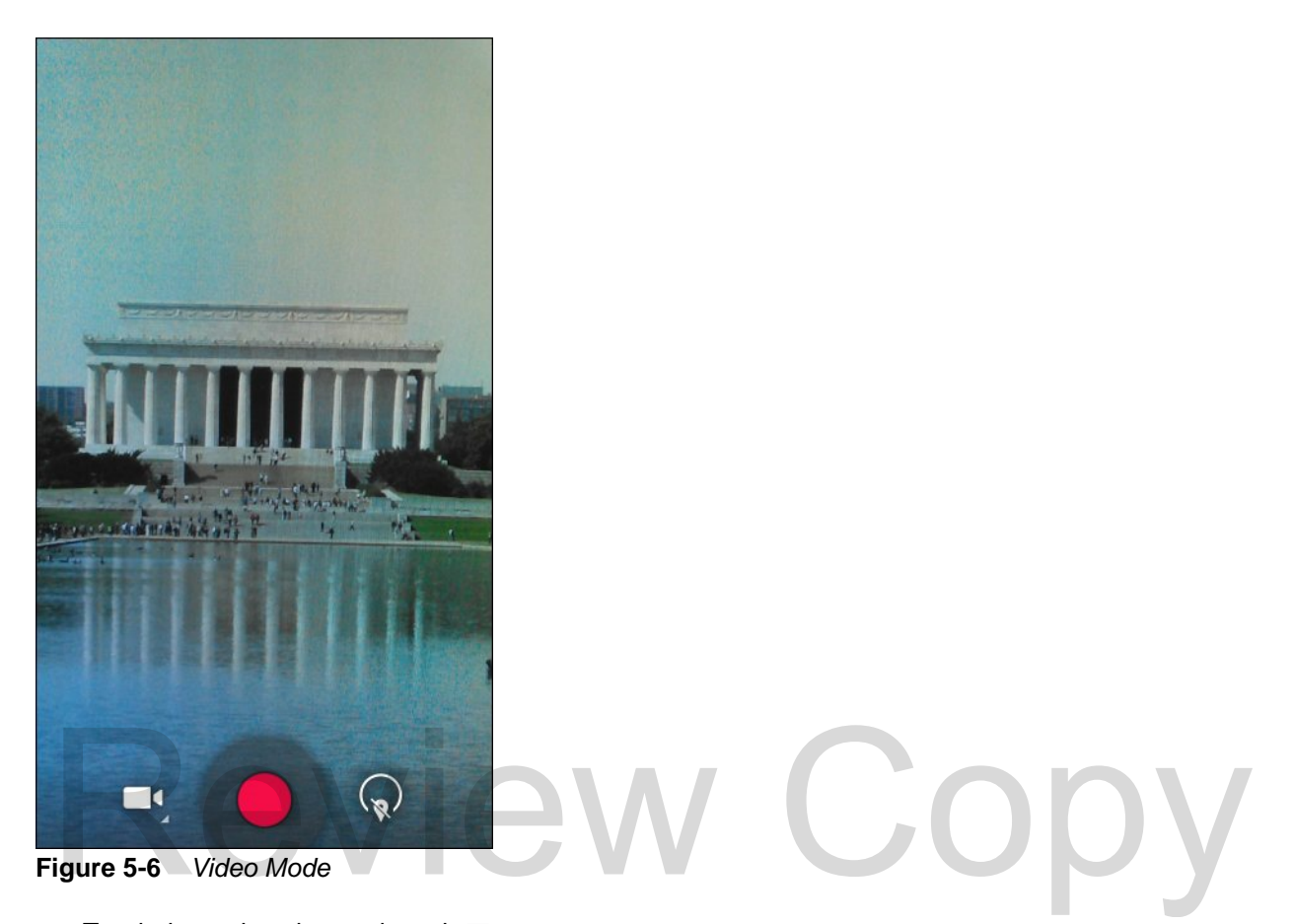

- **2.** Touch the options bar and touch  $\blacksquare$ .
- **3.** Point the camera and frame the scene.
- **4.** To zoom in or out, press two fingers on the display and pinch or expand fingers. The zoom controls appear on the screen.

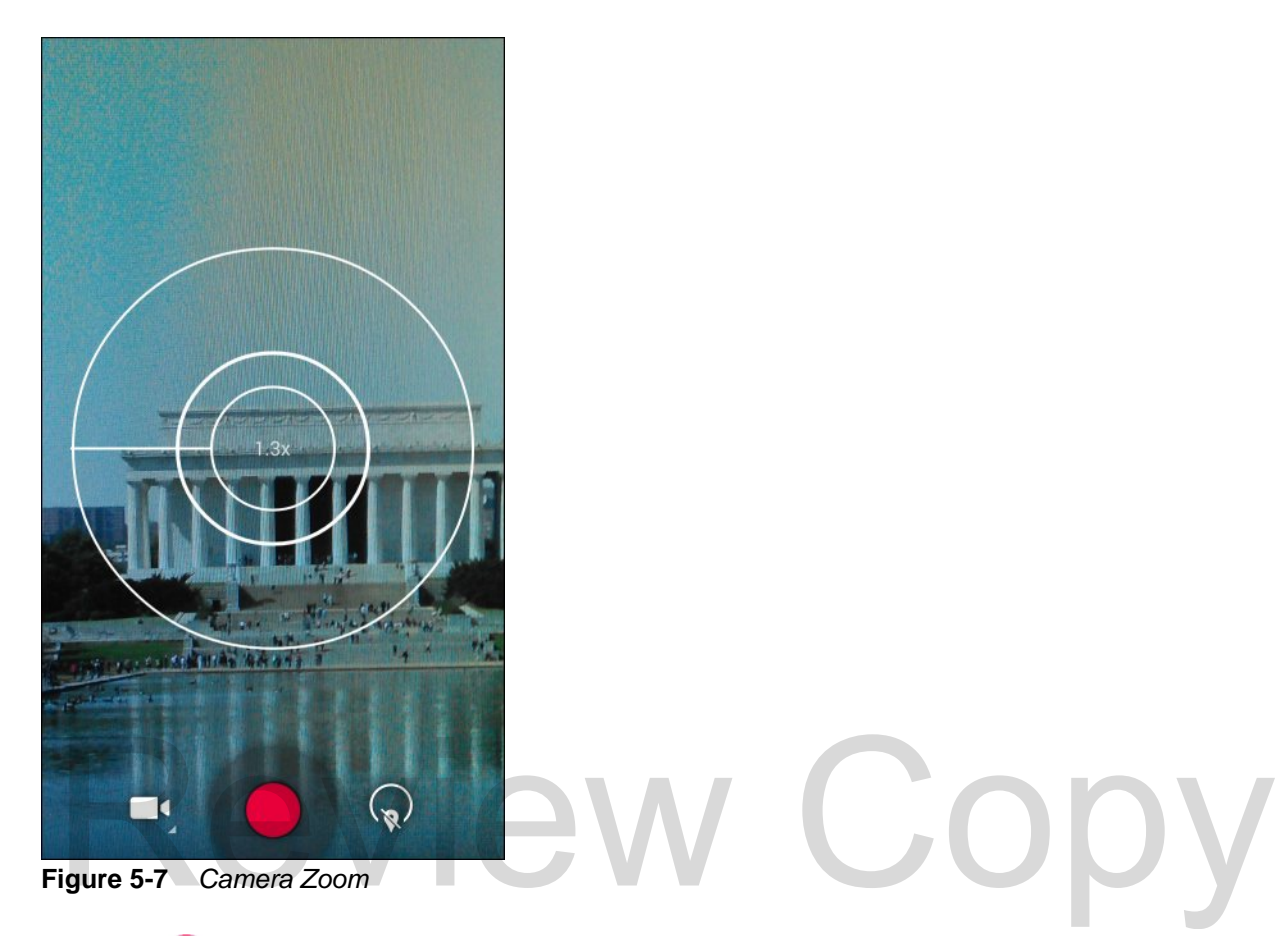

**5.** Touch to start recording.

The device starts recording the video. The video time appears in the top left of the screen.

**6.** Touch **to** end recording.

The video momentarily displays as a thumbnail in the upper right corner.

### <span id="page-90-0"></span>**Photo Settings**

When in Photo mode, photo settings are displayed on screen. Touch  $\binom{2}{x}$  to display the photo settings options. Touch  $\binom{1}{k}$  to display the photo setting options.

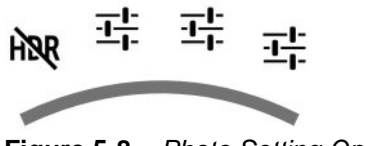

**Figure 5-8** *Photo Setting Options*

**• HDR** – Touch to enable High Dynamic Range (HDR) imaging. HDR adds more dynamic range to photographs (the ratio of light to dark). HDR uses three photos, taken at different exposures to create the photo (default - disabled).

- First  $\overrightarrow{E}$ :
	- **Scene mode** Touch to select a preset combination of camera settings designed for specific scenes. Options: **Auto** (default), **Night**, **Portrait**, **Landscape**, **Steady Photo, Sports** or **Document capture**.
	- **Picture size** Touch to set the size (in pixels) of the photo. Options: **8M pixels** (default), **5M pixels**, **3M pixels**, **HD 1080p**, **2M pixels**, **1.3M pixels**, **HD720**, **1M pixels**, **WVGA**, **VGA** or **QVGA**.
	- **Picture quality** Touch to select picture quality setting. Options: **Super fine** (default), **Fine** or **Normal**.
	- **ZSL** Set the camera to immediately take a picture when the button is pressed (default disabled)
	- **Countdown timer** Options: **Off** (default), **1 second**, **2 seconds**, **3 seconds**, **4 seconds**, **5 seconds**, **10 seconds**, **15 seconds**, **20 seconds**, **30 seconds** or **60 seconds**.
	- **Beep during countdown** Select to play a beep tone during countdown (default enabled).
- Second  $\pm$ 
	- **Face detection** Select to enable face detection (default enabled).
	- **Touch AF/AEC** Select to enable auto focus (default enabled).
	- **Sharpness** Touch to select a sharpness level. Options: **Level 0**, **Level 1**, **Level 2**, **Level 3** (default), **Level 4**, **Level 5** or **Level 6**.
	- **Select Auto Exposure** Touch to select auto exposure setting. Options: **Frame Average** (default), **Center Weighted** or **Spot Metering**.
- Third  $\frac{1}{2}$ :
	- **Anti Banding** Options: **Off**, **50 Hz**, **60 Hz** or **Auto** (default).
- **Select ISO** Set how sensitive the camera is to light. Options: **Auto** (default), **ISO Auto (HJR)**, **ISO100**, **ISO200**, **ISO400**, **ISO800** or **ISO1600**. • Third 1.<br>
• Anti Banding - Options: Off, 50 Hz, 60 Hz or Auto (default).<br>
• Select ISO - Set how sensitive the camera is to light. Options: Auto (default), ISO Auto (HJR), I<br>
ISO200, ISO400, ISO800 or ISO1600.<br>
• Exposur
	- **Exposure** Touch to adjust the exposure settings. Options: **+2**, **+1**, **0**(default), **-1** or **-2**.
	- **White balance** Touch to select how Camera adjusts colors in different kinds of light, to achieve the most natural-looking colors.
		- $\Phi$  **Incandescent** Adjust the white balance for incandescent lighting.
		- **•**  $\frac{1}{20}$  **Fluorescent** Adjust the white balance for florescent lighting.
		- $\bullet$   $\mathbb{S}^{\mathbb{A}}$  **Auto** Adjust the white balance automatically (default).
		- **EXA:** Daylight Adjust the white balance for daylight.
		- **Cloudy** Adjust the white balance for a cloudy environment.
	- **Flash mode** Touch to set whether Rear-facing Camera relies on its light meter to decide whether a flash is necessary, or to turn it on or off for all shots.
		- **Off** Disable flash.
		- **<sup>A</sup>** Auto Camera adjusts flash automatically depending upon light meter (default).
		- *f* On Enable flash upon taking a photo.
		- **Torch** Turn flash on continuously.
	- **Focus Mode** Touch to select the camera focus setting. Options: **Auto**, **Infinity**, **Macro** or Continuous Auto Focus **(CAF**) (default).
	- **AE-Bracket** Touch to set Automatic Exposure Bracketing (default disabled).

#### **Video Settings**

When in Video mode, video settings are displayed on screen. Touch  $\binom{2}{x}$  to display the video settings options.

Touch  $\langle \hat{\mathbf{x}} \rangle$  to display the photo setting options.

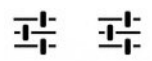

**Figure 5-9** *Video Setting Options*

- **•** First
	- **Time lapse** Touch to select a time interval to set the frame rate for time lapse photography. Options: **Off** (default), Slide switch to **ON** and then set time interval.
	- **Video quality** Touch to select video quality:
		- **HD 1080p** High definition 1080p (default).
		- **HD 720p** High definition 720p.
		- **SD 480p** Standard definition 480p.
	- **Video duration** Options: **30 seconds (MMS)** or **30 minutes** (default).
- **•** Second <del>Ⅰ•</del>
- **White balance** Touch to select how Camera adjusts colors in different kinds of light, to achieve the most natural-looking colors. • Second 17<br>
• White balance - Touch to select how Camera adjusts colors in different kinds of light, to achieve<br>
natural-looking colors.<br>
• **• Incandescent** - Adjust the white balance for incandescent lighting.<br>
• • • Flu
	- **Incandescent** Adjust the white balance for incandescent lighting.
	- **• Fluorescent** Adjust the white balance for florescent lighting.
	- $\bullet$   $\mathbb{S}^{\mathbb{A}}$  **Auto** Adjust the white balance automatically (default).
	- **> Daylight** Adjust the white balance for daylight.
	- **Cloudy** Adjust the white balance for a cloudy environment.
	- **Flash mode** Select to turn on flash (default disabled).

#### 5 - 12 TC8000 User Guide

## **Gallery**

*NOTE* The device supports the following image formats: jpeg, gif, png and bmp.

The device supports the following video formats: H.263, H.264 and MPEG4 Simple Profile.

Use Gallery to:

- **•** view photos
- **•** play videos
- **•** perform basic editing of photos
- **•** set photos as wallpaper
- **•** set photos as a contact photo
- **•** share photos and videos.

To open the Gallery application, touch  $\left(\mathbb{H}\right)$  >  $\left| \mathcal{A} \right|$ .

Gallery presents all photos and videos stored in memory.

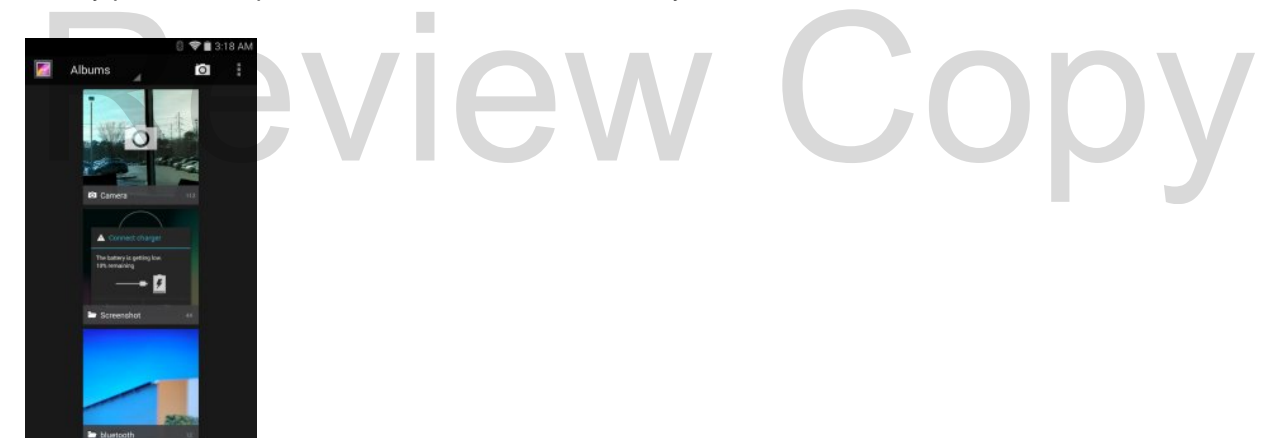

**Figure 5-10** *Gallery — Albums*

- **•** Touch an album to open it and view its contents. The photos and videos in the album are displayed in chronological order.
- **•** Touch a photo or video in an album to view it.
- Touch **in** icon (top left corner) to return to the main **Gallery** screen.
- **•** Touch to return to the main **Gallery** screen.

#### **Working with Albums**

Albums are groups of images and videos in folders. Touch an album to open it. The photos and videos are listed in a chronologically ordered grid. The name of the album displays at the top of the screen.

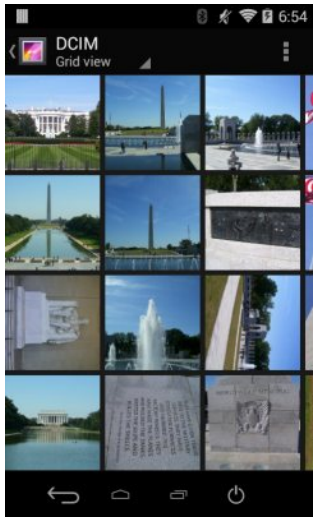

**Figure 5-11** *Photos Inside an Album*

Swipe left or right to scroll images across the screen.

#### **Share an Album**

- **1.** Touch  $\overline{$   $\cdots}$
- **2.** Touch and hold an album until it highlights. Touch (CD) > Electric Touch and hold an album until it highlights.<br>Touch other albums as required.
- **3.** Touch other albums as required.
- 4. Touch  $\leq$ . The Share menu opens. Touch the application to use to share the selected albums.
- **5.** Follow the instructions within the selected application.

### **Get Album Information**

- **1.** Touch  $\omega > 2$ .
- **2.** Touch and hold an album until it highlights.
- **3.** Touch .
- **4.** Touch **Details**.

#### **Deleting an Album**

To delete an album and its contents:

- **1.** Touch  $\textcircled{1}$  .  $\textcircled{2}$
- **2.** Touch and hold an album until it highlights.
- **3.** Check other albums to delete. Ensure that other albums are selected.
- **4.** Touch ■.

#### 5 - 14 TC8000 User Guide

**5.** In the **Delete selected item?** menu, touch **OK** to delete the album.

#### **Working with Photos**

Use Gallery to view photos and edit and share photos.

#### **Viewing and Browsing Photos**

To view a photo:

- 1. Touch  $\textcircled{\tiny{1}}$  >  $\textcircled{\tiny{2}}$ .
- **2.** Touch an album to open it.
- **3.** Touch a photo.

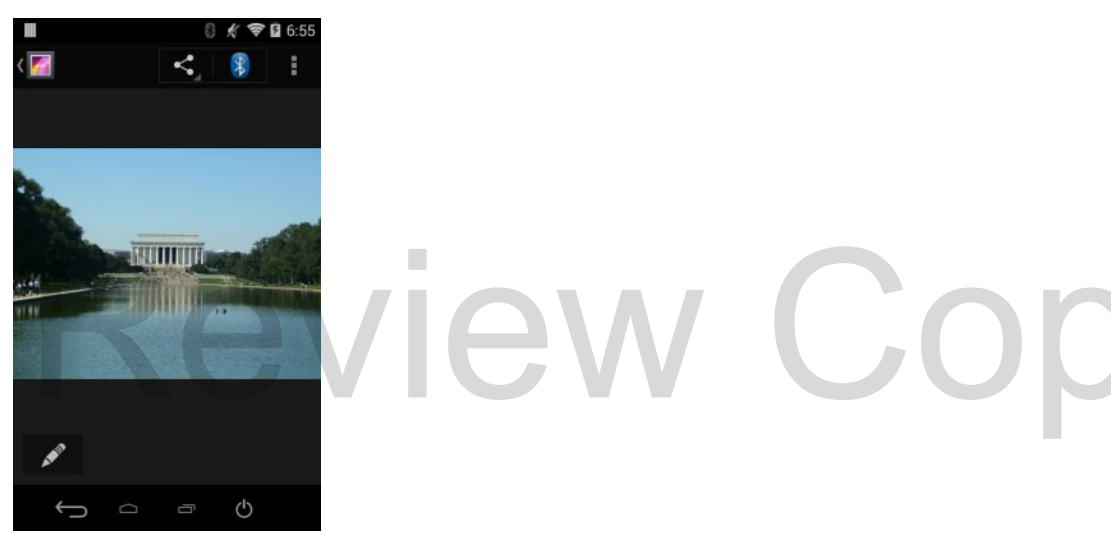

**Figure 5-12** *Photo Example*

- **4.** Swipe left or right to view the next or previous photo in the album.
- **5.** Touch the photo to view the controls.
- **6.** Double-tap the screen to zoom in or pinch two fingers together or spread them apart to zoom in or out.
- **7.** Drag the photo to view parts that are not in view.

#### **Cropping a Photo**

- **1.** In Gallery, touch a photo to view the controls.
- **2.** Touch .
- **3.** Touch **Crop**. The white cropping tool appears.
- **4.** Use the cropping tool to select the portion of the photo to crop.
	- **•** Drag from the inside of the cropping tool to move it.
	- **•** Drag an edge of the cropping tool to resize it to any proportion.
	- **•** Drag a corner of the cropping tool to resize it with fixed proportions.

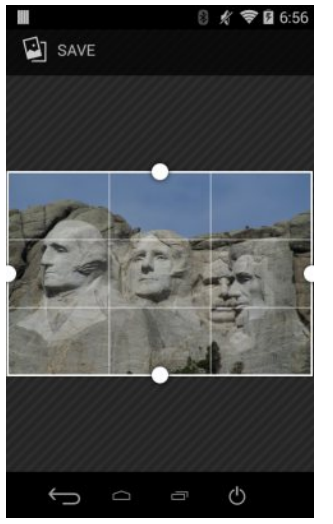

**Figure 5-13** *Cropping Tool*

**5.** Touch **SAVE** to save a copy of the cropped photo. The original version is retained.

#### **Setting a Photo as a Contact Icon**

- 1. Touch  $\bigoplus$   $\blacksquare$
- **2.** Touch an album to open it.
- **3.** Touch the photo to open it.
- **4.** Touch .
- **5.** Touch **Set picture as**.
- **6.** Touch **Contact photo**.
- **7.** In the People application, touch a contact.
- **8.** Touch the white box and crop the photo accordingly.
- **9.** Touch **OK**.

#### **Share a Photo**

- **1.** Touch  $\textcircled{1}$  >  $\textcircled{1}$
- **2.** Touch an album to open it.
- **3.** Touch a photo to open it.
- 4. Touch  $\leq$ .
- **5.** Touch the application to use to share the selected photo. The application selected opens with the photo attached to a new message.

iew Co

#### **Deleting a Photo**

- **1.** Touch  $\mathbb{E}$   $\mathbb{E}$
- **2.** Touch an album to open it.
- **3.** Touch a photo to open it.
- 4. Touch  $\mathbf{\hat{i}}$
- **5.** Touch .
- **6.** Touch **Delete**.
- **7.** Touch **OK** to delete the photo.

#### **Working with Videos**

Use Gallery to view videos and share videos.

#### **Watching Videos**

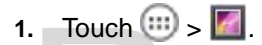

- **2.** Touch an album to open it.
- **3.** Touch a video.

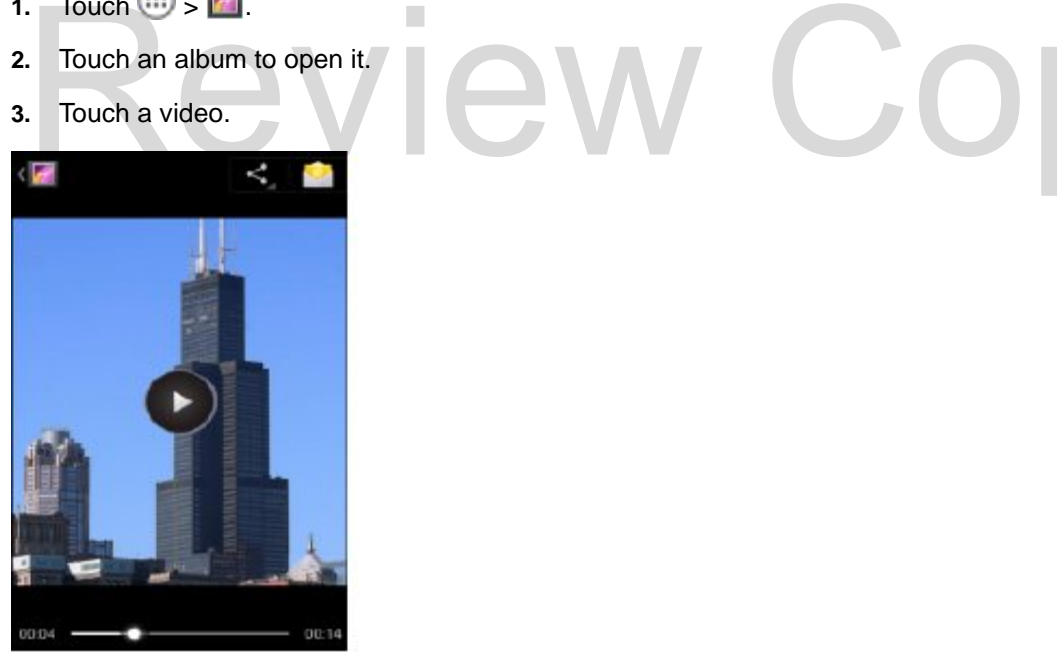

**Figure 5-14** *Video Example*

- **4.** Touch **b**. The video begins to play.
- **5.** Touch the screen to view the playback controls.

#### **Sharing a Video**

- 1. Touch  $\circledcirc$  .  $\bullet$
- **2.** Touch an album to open it.
- **3.** Touch a video to open it.
- **4.** Touch  $\leq$ . The Share menu appears.
- **5.** Touch the application to use to share the selected video. The application selected opens with the video attached to a new message.

#### **Deleting a Video**

- 1. Touch  $\text{m} > \text{m}$
- **2.** Touch an album to open it.
- **3.** Touch a video to open it.
- 4. Touch  $\mathbf{\hat{i}}$
- **5.** Touch .
- **6.** Touch **Delete**.
- **7.** Touch **OK**.

 $\sqrt{}$ 

## **DataWedge Demonstration**

Use DataWedge Demonstration to demonstrate data capture functionality.

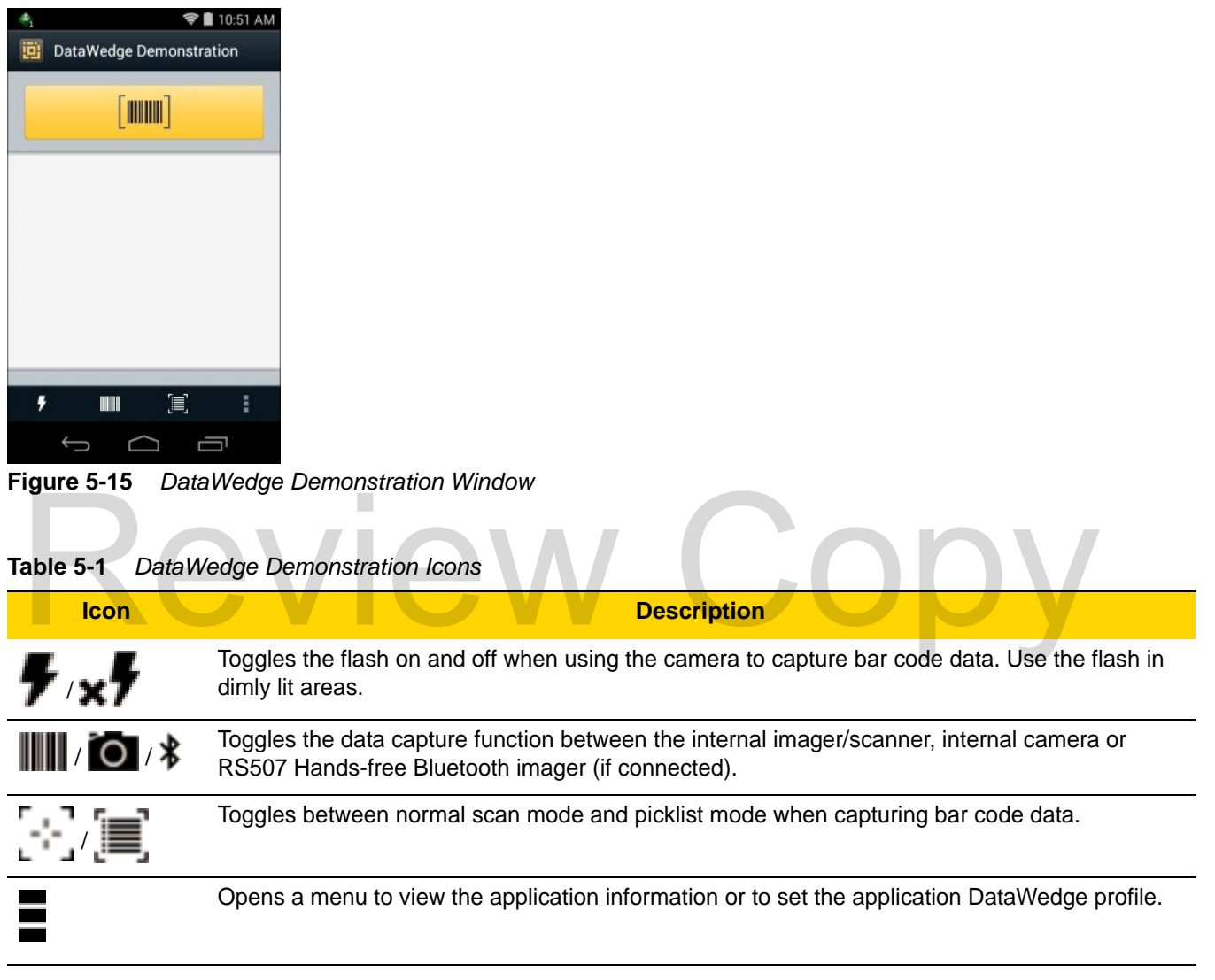

*NOTE* See *Chapter 9, DataWedge* for information on DataWedge configuration.

Either press the Scan key or touch the yellow scan button in the application to enable data capture. The captured data appears in the text field below the yellow button.

## **MLog Manager**

Use **MLog Manager** to capture log files for diagnostics. See the *TC8000 Integrator Guide* for detailed information on configuring the application.

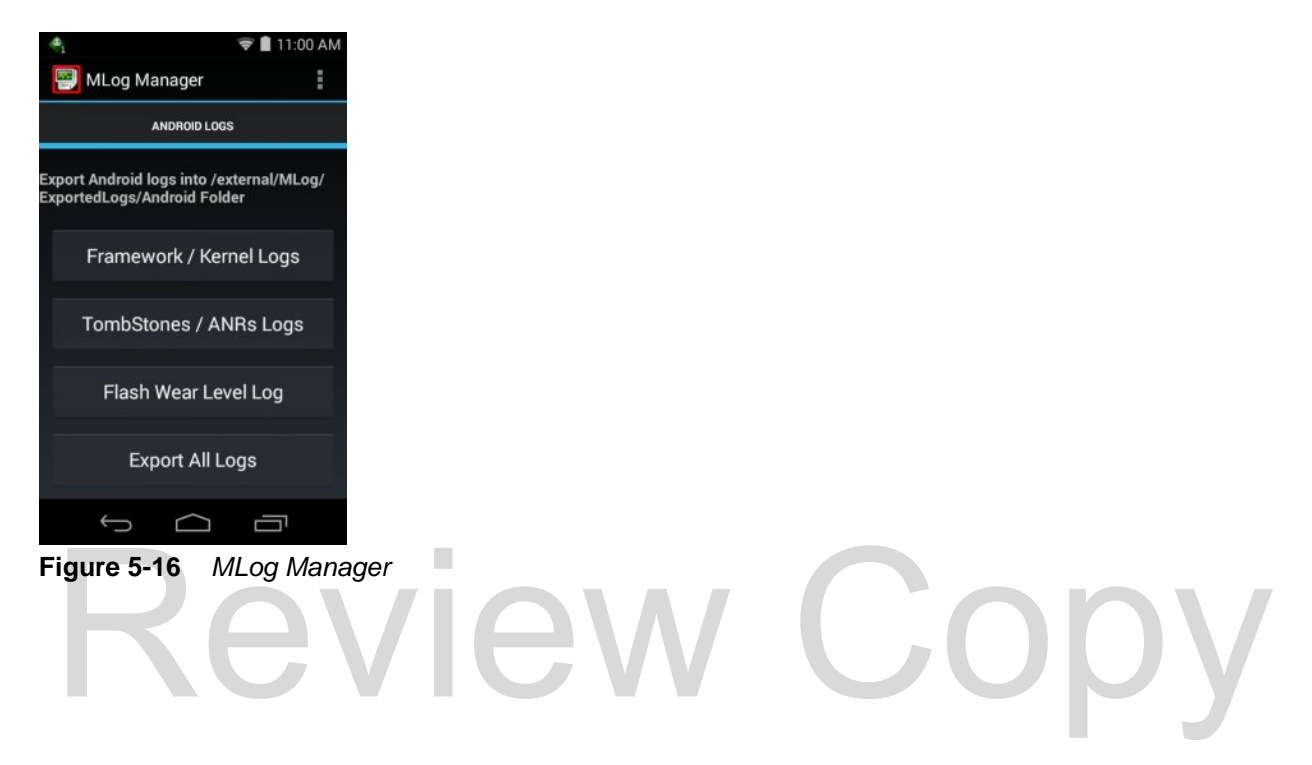

## **RxLogger**

RxLogger is a comprehensive diagnostic tool that provides application and system metrics. It allows for custom plug-ins to be created and work seamlessly with this tool. RxLogger is used to diagnose device and application issues. Its information tracking includes the following: CPU load, memory load, memory snapshots, battery consumption, power states, wireless logging, cellular logging, TCP dumps, Bluetooth logging, GPS logging, logcat, FTP push/pull, ANR dumps, etc. All logs and files generated are saved onto flash storage on the device (internal or external).

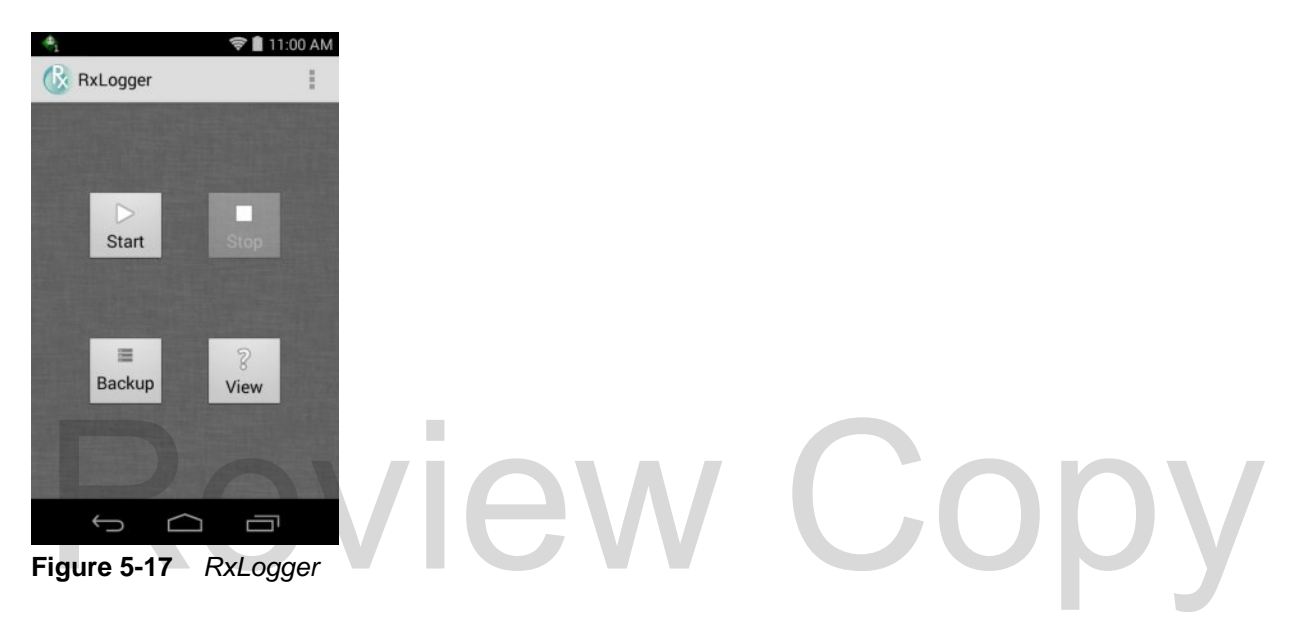

#### **RxLogger Configuration**

RxLogger is built with an extensible plug-in architecture and comes packaged with a number of plugins already built-in. The included plug-ins are described below. Touch > **Settings** to open the configuration screen.

#### **Configuration File**

RxLogger configuration can be set using an XML file. The *config.xml* configuration file is located on the **Enterprise storage** in the **RxLogger\config** folder. Copy the file from the device to a host computer using a USB connection. Edit the configuration file and the replace the .XML file on the device. There is no need to stop and restart the RxLogger service since the file change is automatically detected.

#### **Enabling Logging**

- **1.** Touch  $\left(\mathbf{ii}\right) > \left(\frac{1}{N}\right)$ .
- **2.** Touch **Start**.
- **3.** Touch  $\bigcap$

#### **Disabling Logging**

- **1.** Touch  $\boxed{m}$  >  $\boxed{k}$ .
- **2.** Touch **Stop**.

3. Touch  $\bigcap$ 

#### **Extracting Log Files**

- **1.** Connect the device to a host computer using an USB connection.
- **2.** Using a file explorer, navigate to the **On Device Storage** in the **/RxLogger** folder.
- **3.** Copy the file from the device to the host computer.
- **4.** Disconnect the device from the host computer.

#### 5 - 22 TC8000 User Guide

### **Elemez**

*NOTE* Elemez collects specific device information in the background and sends this information to us to help improve product functionality. This feature can be disabled.

See Disabling Elemez Data Collection. Ensure that the date, time and time zone are set correctly prior to using Elemez.

Use **Elemez** to provide diagnostics information to us. Touch **Submit Diagnostics** button to send the data.

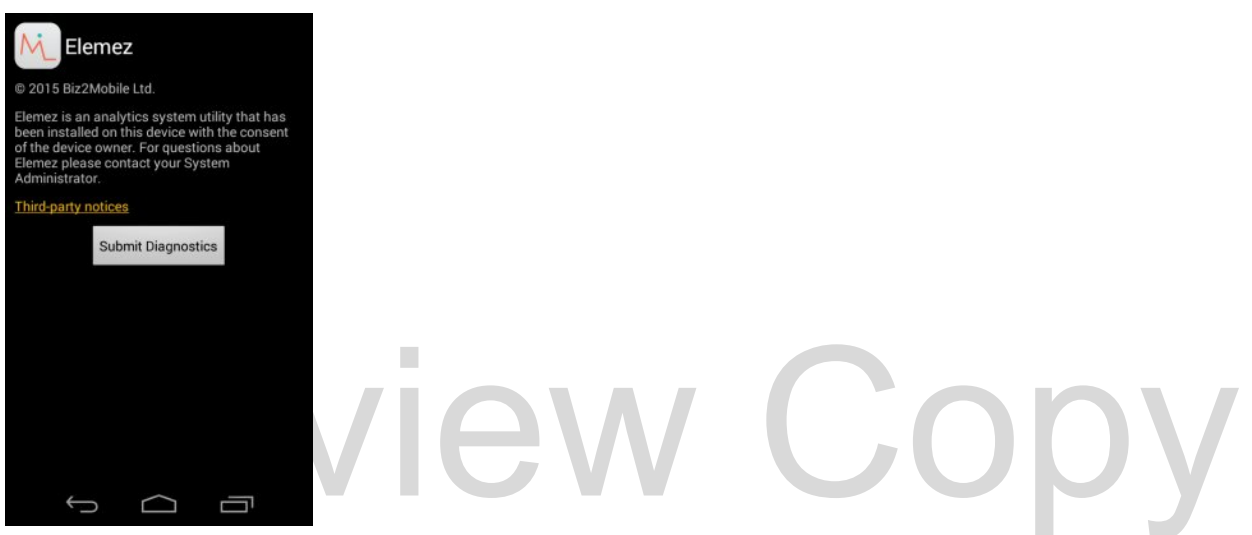

**Figure 5-18** *Elemez Application*

#### **Disabling Elemez Data Collection**

The user can disable the Elemez application from collection specific data in the background and sending it to Zebra Technologies.

- **1.** From the Home screen, touch  $\bullet$  > Apps.
- **2.** Swipe left or right until the **ALL** tab displays.
- **3.** Scroll through the list and touch **Elemez**.
- **4.** In the **App info** screen, touch **Uninstall updates**.
- **5.** In the **Uninstall updates** dialog box, touch **OK**.
- **6.** Touch **OK**.
- **7.** After uninstall is complete, touch **OK**.
- **8.** In the **All** tab, scroll through the list and touch **Elemez**.
- **9.** Touch **Disable**.
- **10.** In the **Disable built-in app?** dialog box, touch **OK**.
- 11. Touch  $\bigcap$

#### **Enabling Elemez Data Collection**

The user can re-enable the Elemez application for collection specific data in the background and sending it to Zebra Technologies.

- **1.** From the Home screen, touch **10.**
- **2.** Touch **Manage Apps**.
- **3.** Swipe left or right until the **ALL** tab displays.
- **4.** Scroll through the list and touch **Elemez**.
- **5.** In the **App info** screen, touch **Enable**.
- **6.** Touch > > .
- **7.** Touch **Enable Elemez**.

## **Print Station**

Use the **Print Station** app to print labels and receipts directly to a Zebra ZPL printer via USB, Bluetooth or WLAN. Features include:

- **•** Discovering and pairing with Zebra printers via a Bluetooth, WLAN or USB connection.
- **•** Retrieving and displaying a list of document templates stored on the device and on the printer.
- **•** Using document templates to generate on-screen prompts allowing data entry at print time.
- **•** Using the camera on the device to scan bar codes for data entry.
- **•** Supports multiple Zebra printer models using the ZPL command language.

## **Zebra Tap & Pair**

Use the **Zebra Tap & Pair** application to

## **Zebra Utilities**

Use the **Zebra Utilities** app to print bar code labels and receipts directly to a Zebra printer via Bluetooth or WLAN.
## <span id="page-108-0"></span>**CHAPTER 6 ACCESSORIES**

## **Accessories**

#### **Table 6-1** *Accessories*

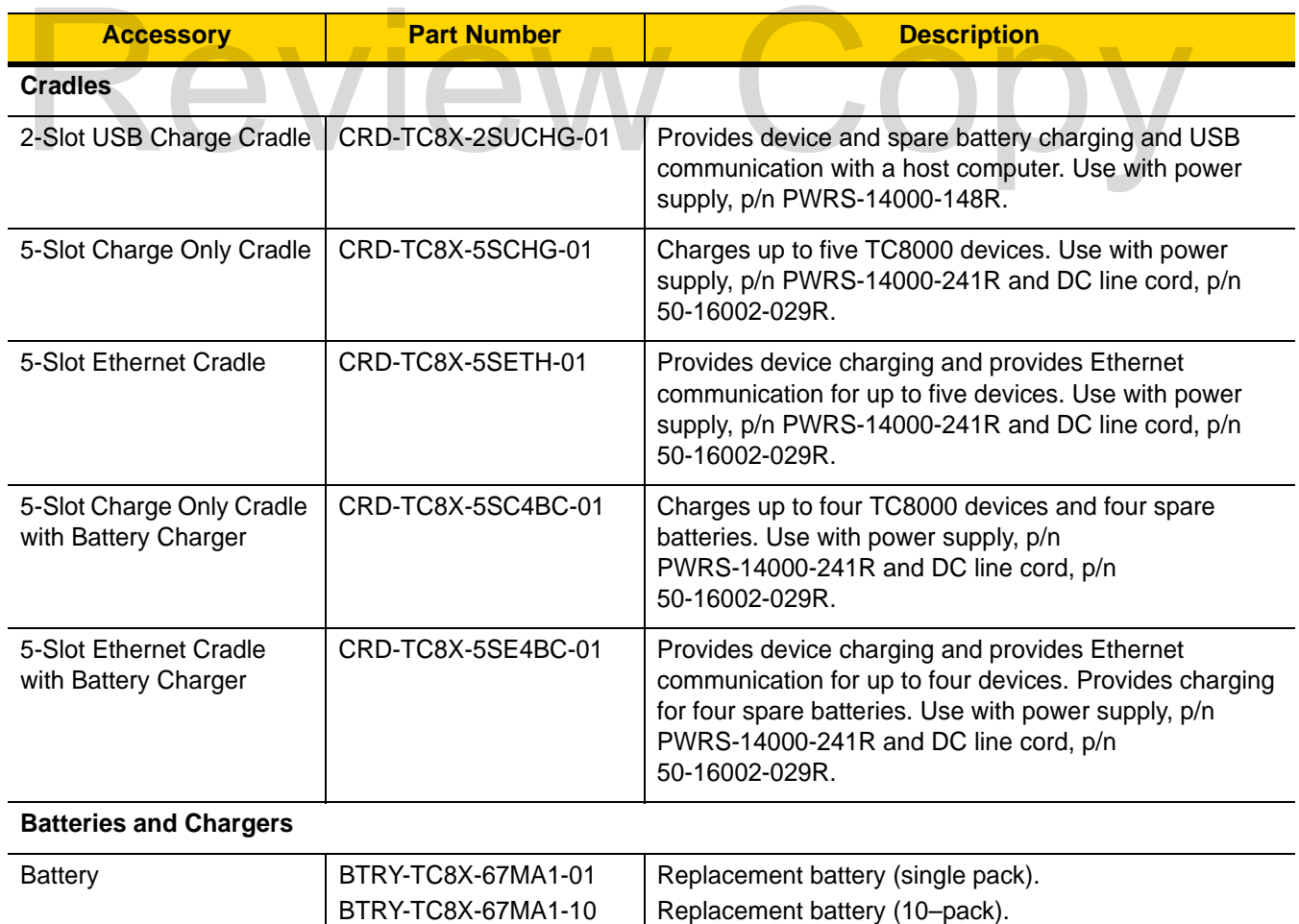

## 6 - 2 TC8000 User Guide

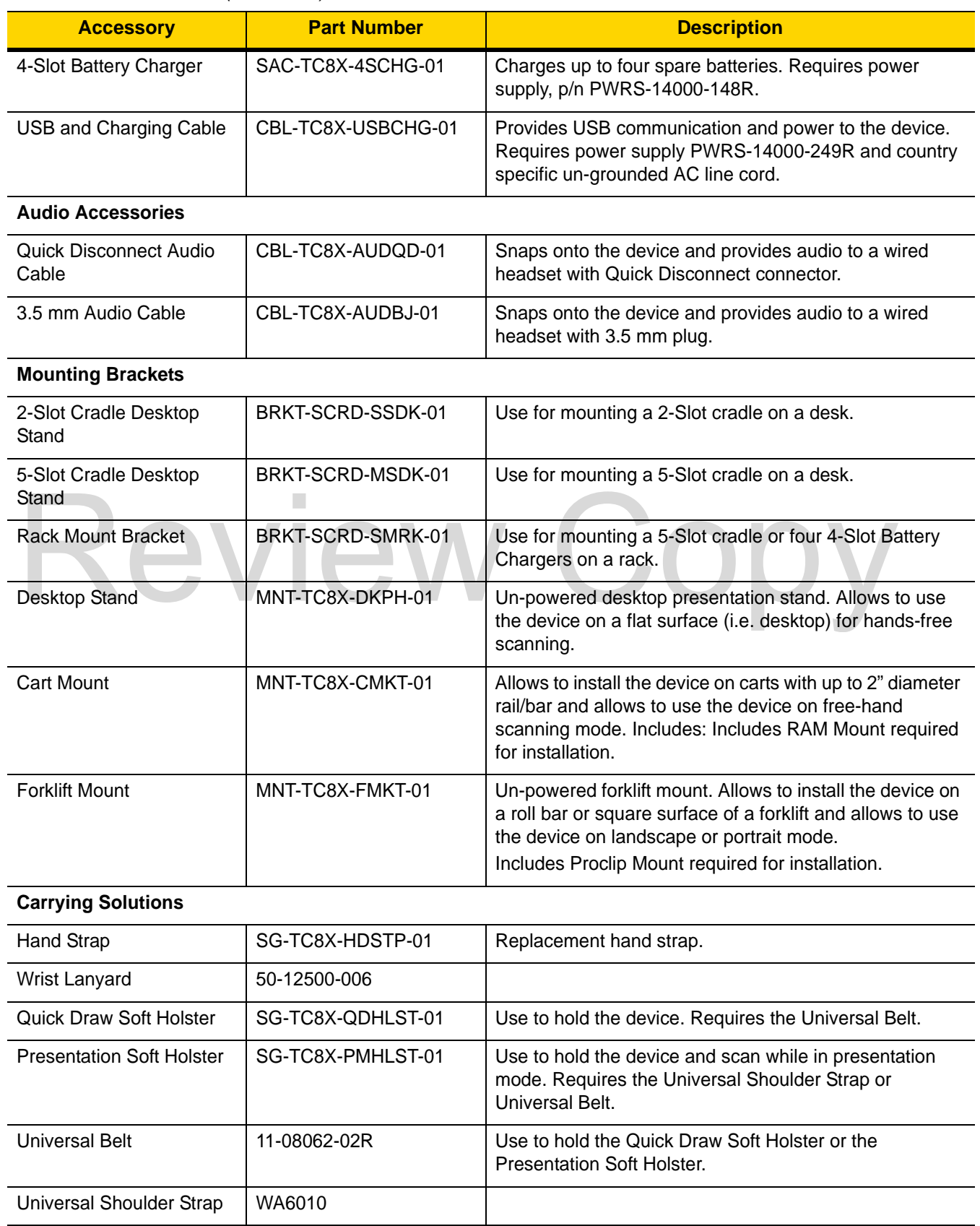

#### **Table 6-1** *Accessories (Continued)*

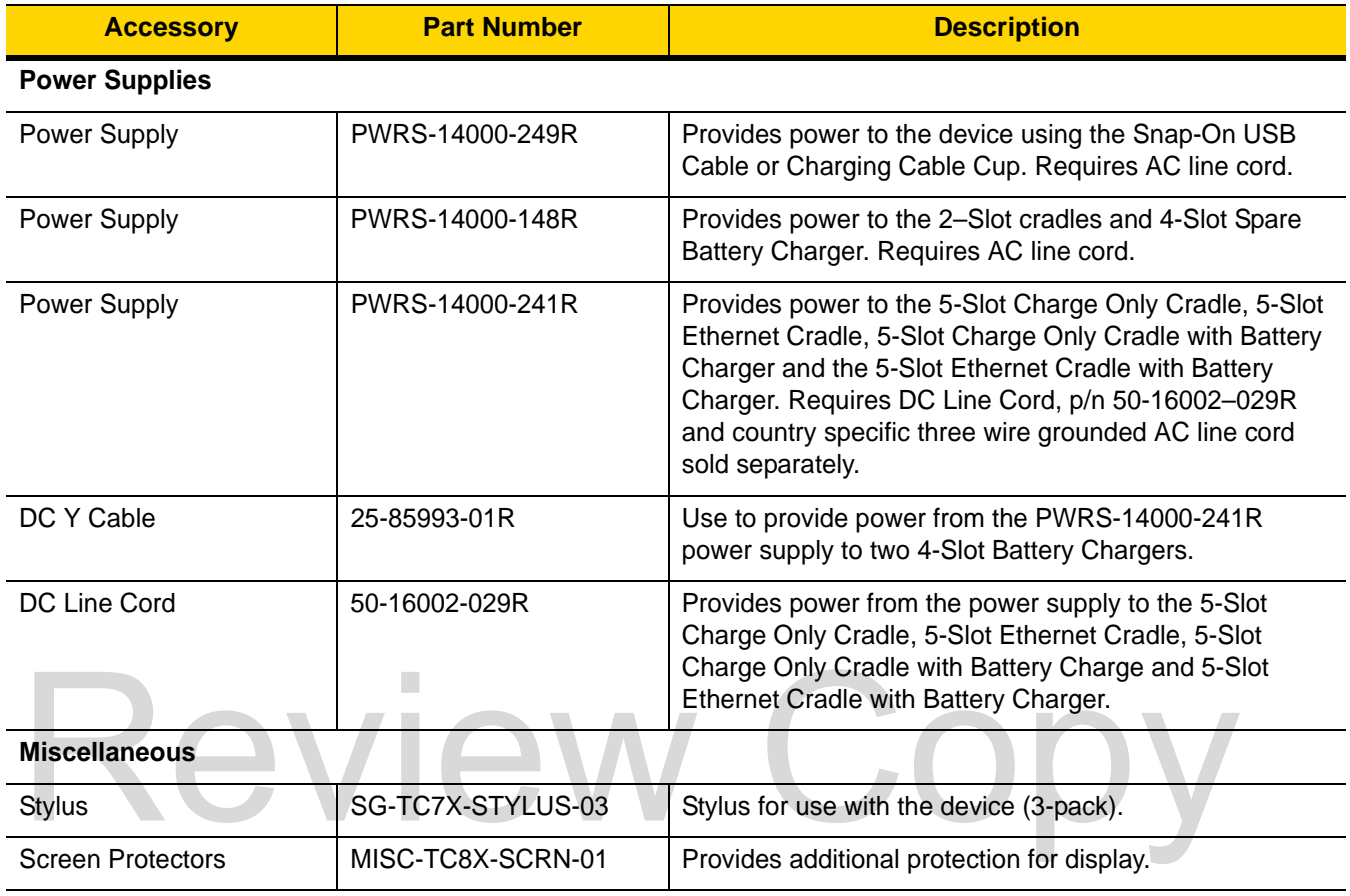

## **Table 6-1** *Accessories (Continued)*

## 6 - 4 TC8000 User Guide

## **2-Slot Charge Only Cradle**

*NOTE* Ensure that you follow the guidelines for battery safety described in *[Battery Safety Guidelines on page 7-1](#page-138-0)*.

The 2-Slot Charge Only Cradle:

- **•** provides 5 VDC power for operating the device
- **•** charges a spare battery.

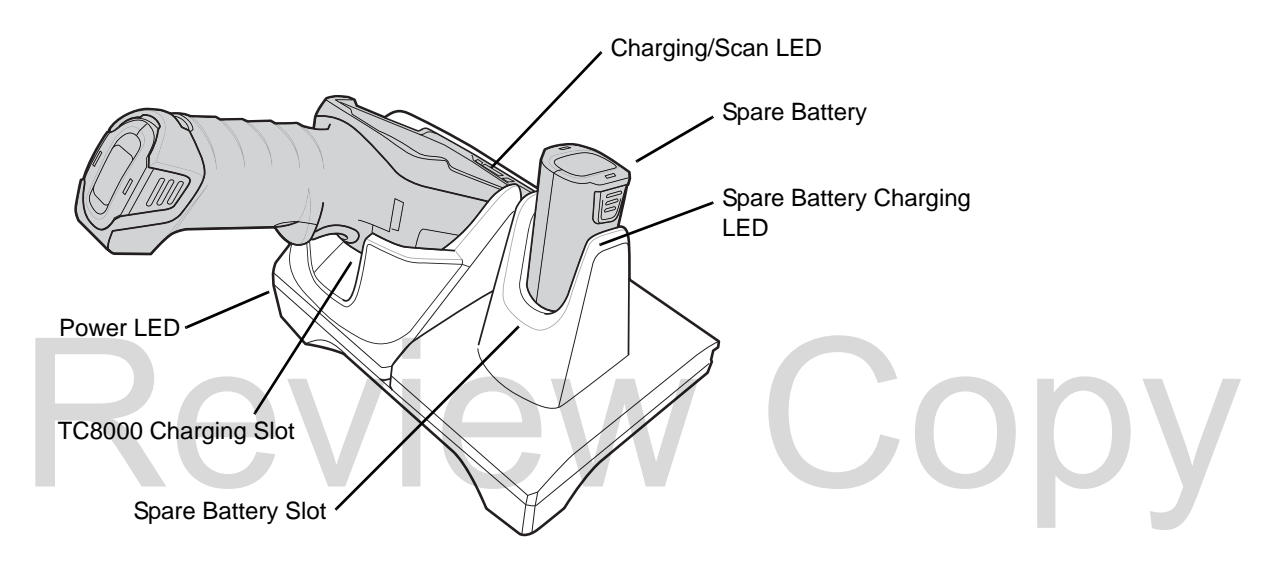

- **1.** Insert the device into the TC8000 charge well.
- **2.** Insert a spare battery into the spare battery charge well.

## **Battery Charging**

#### **Main Battery Charging**

The TC8000 Charging/Scan LED indicates the status of the battery charging in the device. See *[Table 1-3 on page](#page-21-0)  [1-6](#page-21-0)*.

The 6,400 mAh battery fully charges in less than six hours at room temperature.

#### **Spare Battery Charging**

The Spare Battery Charging LED indicates the status of the spare battery charging.

The 6,400 mAh battery fully charges in less than six hours at room temperature.

| <b>State</b>                           | <b>Indication</b>                                                                                                    |  |
|----------------------------------------|----------------------------------------------------------------------------------------------------|--|
| Off                                    | TC8000 is not charging. TC8000 is not inserted correctly in the cradle or connected<br>to a power source. Charger/cradle is not powered.      |  |
| Solid Amber                            | Battery is charging.                                                                                                    |  |
| Solid Green                            | Charging is complete.                                                                                                    |  |
| Fast Blinking Red<br>(2 blinks/second) | Charging error, e.g.:<br>- Temperature is too low or too high.<br>- Charging has gone on too long without completion (typically eight hours). |  |
| Solid Red                              | Battery is at end of useful life.                                                                                                    |  |

**Table 6-2** *Spare Battery Charging LED Indicators*

## **Charging Temperature**

Charge batteries in temperatures from 0 °C to 40 °C (32 °F to 104 °F). The device or cradle always performs battery charging in a safe and intelligent manner. At higher temperatures (e.g. approximately +37 °C (+98 °F)) the device or cradle may for small periods of time alternately enable and disable battery charging to keep the battery at acceptable temperatures. The device and cradle indicates when charging is disabled due to abnormal temperatures via its LED. temperatures via its LED.

## **5-Slot Charge Only Cradle**

*NOTE* Ensure that you follow the guidelines for battery safety described in *[Battery Safety Guidelines on page 7-1](#page-138-0)*.

The 5-Slot Charge Only Cradle:

- **•** Provides 5 VDC power for operating the TC8000.
- **•** Simultaneously charges up to five TC8000s.

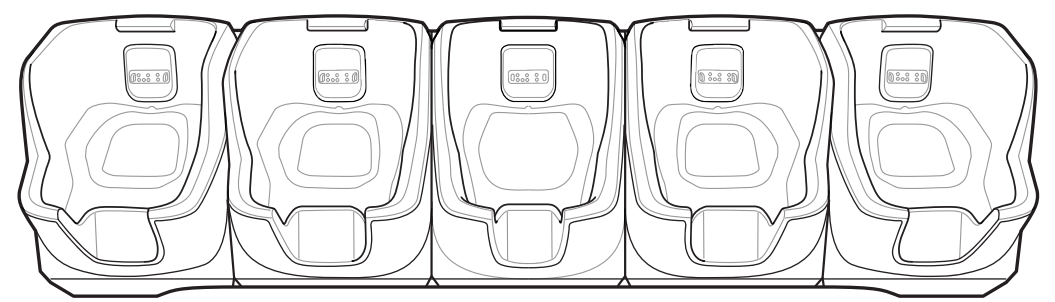

**Figure 6-1** *5-Slot Charge Only Cradle*

## **Charging the TC8000**

- To Charge the TC8000:
- **1.** Insert the TC8000 in a charge well to begin charging. progrimg the TC8000<br>
Co Charge the TC8000:<br>
Review Copy of the TC8000 in a charge well to begin charging.

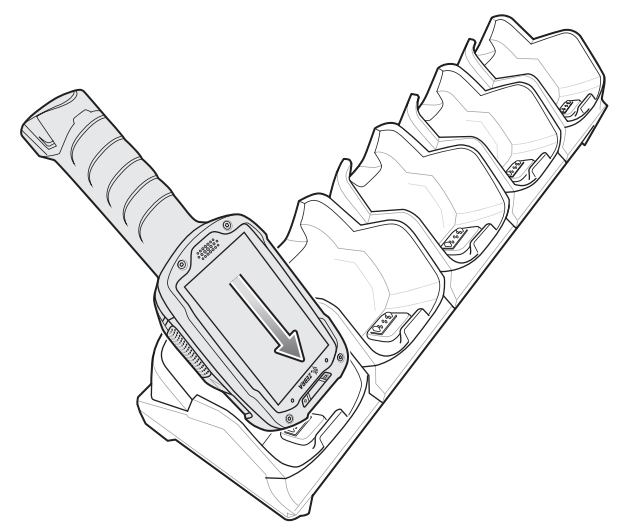

**Figure 6-2** *TC8000 Battery Charging*

**2.** Ensure that the TC8000 is properly seated in the charge well.

## **Battery Charging**

#### **Main Battery Charging**

The TC8000 Charging/Scan LED indicates the status of the battery charging in the device. See *[Table 1-3 on page](#page-21-0)  [1-6](#page-21-0)*.

The 6,400 mAh battery fully charges in less than six hours at room temperature.

## Review Copy

## 6 - 8 TC8000 User Guide

## **5-Slot Charge Only Cradle with Battery Charger**

*NOTE* Ensure that you follow the guidelines for battery safety described in *[Battery Safety Guidelines on page 7-1](#page-138-0)*.

The 5-Slot Charge Only Cradle with Battery Charger:

- **•** Provides 5 VDC power for operating the TC8000.
- **•** Simultaneously charges up to four TC8000s.
- **•** Simultaneously charges up to four spare batteries.

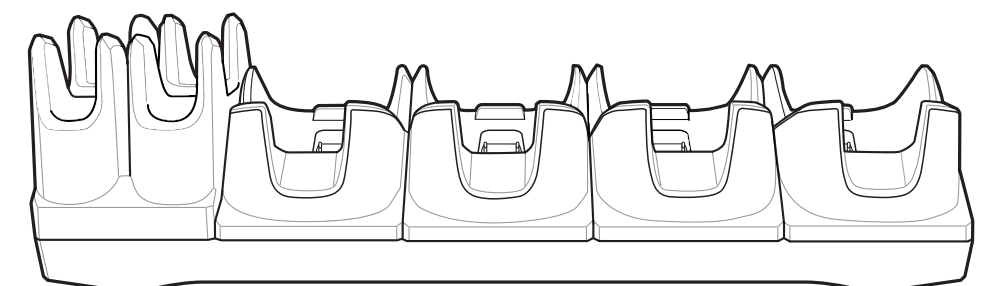

**Figure 6-3** *5-Slot Charge Only Cradle with Battery Charger*

To Charge the TC8000:

**1.** Insert the TC8000 in a charge well to begin charging.

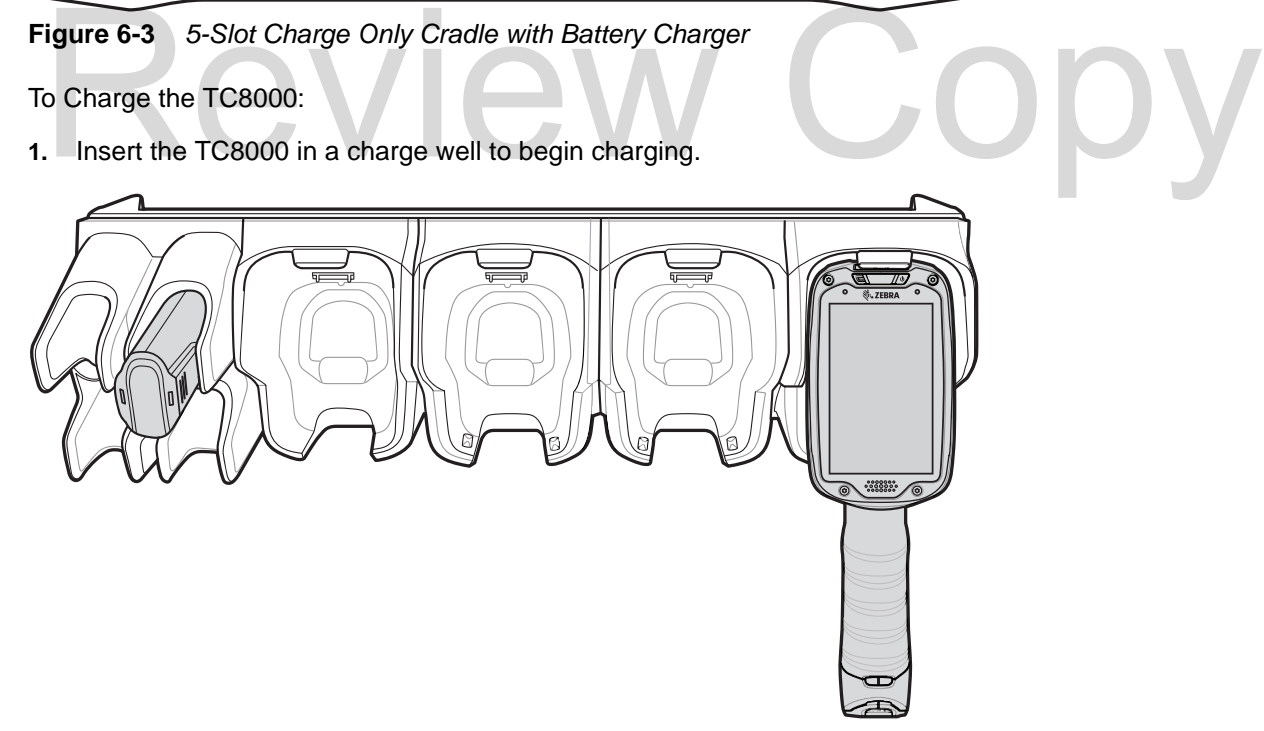

**Figure 6-4** *TC8000 Battery Charging*

**2.** Ensure that the TC8000 is properly seated in the charge well.

## **Battery Charging**

#### **Main Battery Charging**

The TC8000 Charging/Scan LED indicates the status of the battery charging in the device. See *[Table 1-3 on page](#page-21-0)  [1-6](#page-21-0)*.

The 6,400 mAh battery fully charges in less than six hours at room temperature.

## **Spare Battery Charging**

Each Battery Charging LED indicates the status of the battery charging in each slot. The table below describes the Battery Charging LED status.

The 6,400 mAh battery fully charges in less than six hours at room temperature.

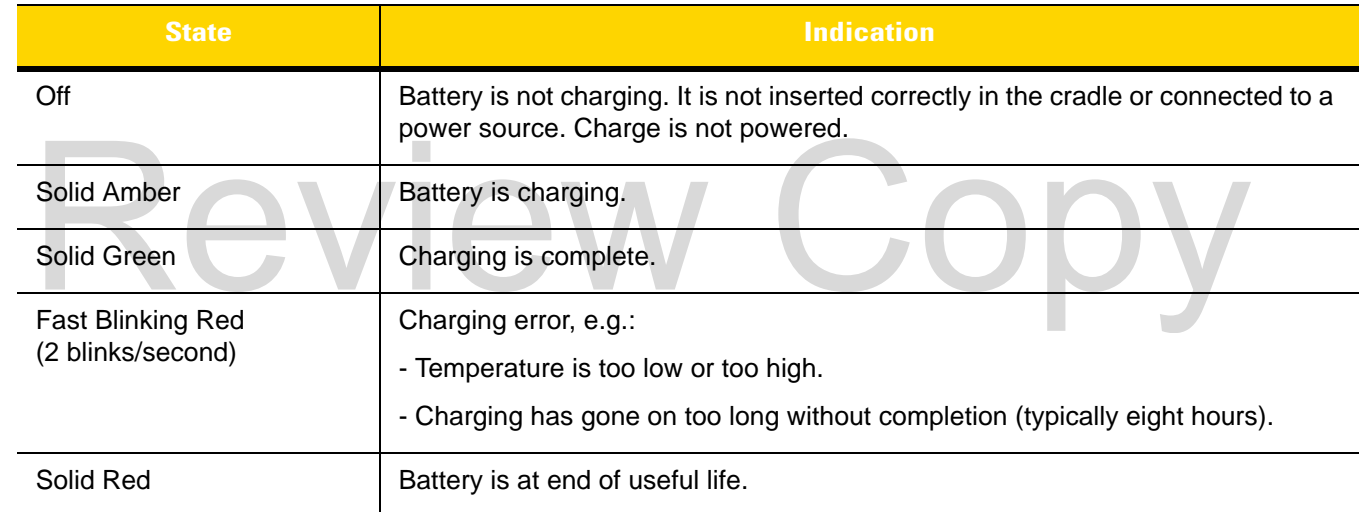

#### **Table 6-3** *Battery Charging Indicators*

## **Charging Temperature**

Charge batteries in temperatures from 0 °C to 40 °C (32 °F to 104 °F). The battery charger always performs battery charging in a safe and intelligent manner. At higher temperatures (e.g. approximately +37 °C (+98 °F)) the battery charger may for small periods of time alternately enable and disable battery charging to keep the battery at acceptable temperatures. The battery charger indicates when charging is disabled due to abnormal temperatures via its LED.

## **5-Slot Ethernet Cradle**

*NOTE* Ensure that you follow the guidelines for battery safety described in *[Battery Safety Guidelines on page 7-1](#page-138-0)*.

The 5-Slot Ethernet Cradle:

- **•** Provides 5 VDC power for operating the TC8000.
- **•** Connects up to five TC8000s to an Ethernet network.
- **•** Simultaneously charges up to five TC8000s.

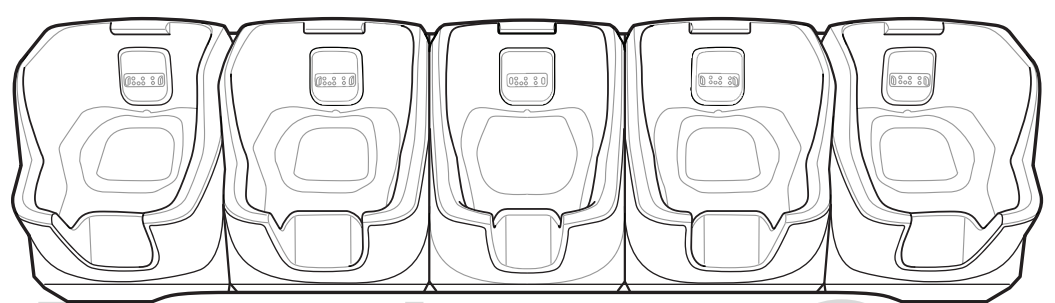

**Figure 6-5** *5-Slot Ethernet Cradle* Figure 6-5 5-Slot Ethernet Cradle<br>Irging the TC8000<br>To charge the TC8000:

## **Charging the TC8000**

To charge the TC8000:

**1.** Insert the TC8000 in a charge well to begin charging.

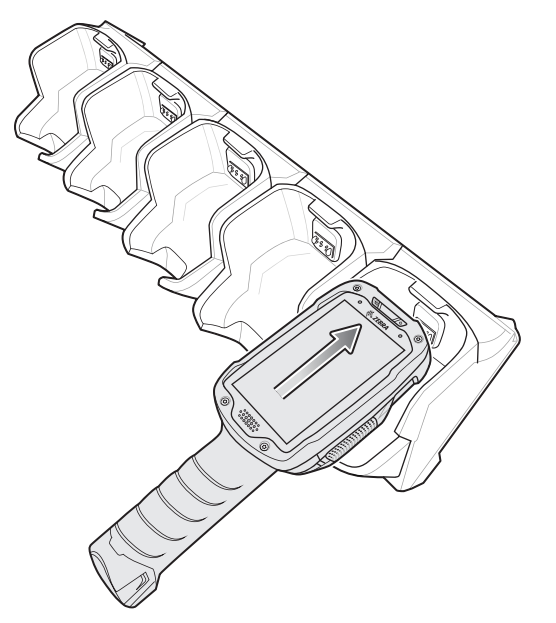

**Figure 6-6** *TC8000 Battery Charging*

**2.** Ensure that the TC8000 is properly seated in the charge well.

## **Battery Charging**

#### **Main Battery Charging**

The TC8000 Charging/Scan LED indicates the status of the battery charging in the device. See *[Table 1-3 on page](#page-21-0)  [1-6](#page-21-0)*.

The 6,400 mAh battery fully charges in less than six hours at room temperature.

## **Charging Temperature**

Charge batteries in temperatures from 0 °C to 40 °C (32 °F to 104 °F). The battery charger always performs battery charging in a safe and intelligent manner. At higher temperatures (e.g. approximately +37 °C (+98 °F)) the battery charger may for small periods of time alternately enable and disable battery charging to keep the battery at acceptable temperatures. The battery charger indicates when charging is disabled due to abnormal temperatures via its LED.

## **Establishing Ethernet Communication**

*NOTE* Refer to the TC8000 Integrator Guide for information on configuring the Ethernet settings.

- **1.** Touch .
- **2.** Touch **Ethernet**.
- **3.** Slide the Ethernet switch to the **ON** position. Fouch Ethernet<br>
Slide the Ethernet switch to the ON position.<br>
Insert the device into a slot.
- **4.** Insert the device into a slot.
- **5.** The **in** icon appears in the Status bar.
- **6.** Touch **Eth0** to view Ethernet connection details.

#### **Ethernet LED Indicators**

There are two green LEDs on the side of the cradle. These green LEDs light and blink to indicate the data transfer rate.

#### **Table 6-4** *LED Data Rate Indicators*

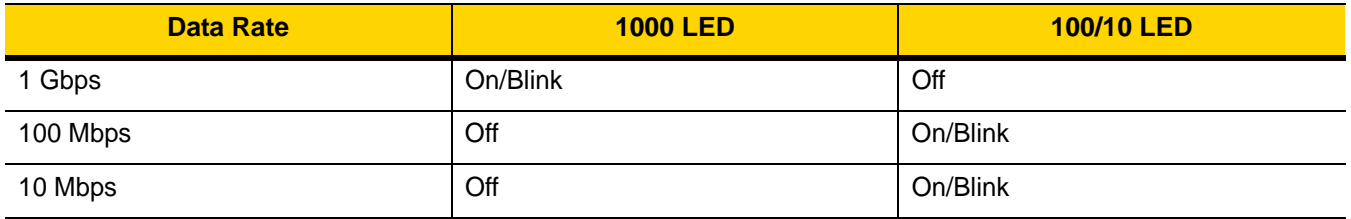

## 6 - 12 TC8000 User Guide

## **5-Slot Ethernet Cradle with Battery Charger**

*NOTE* Ensure that you follow the guidelines for battery safety described in *[Battery Safety Guidelines on page 7-1](#page-138-0)*.

The 5-Slot Ethernet Cradle:

- **•** Provides 5 VDC power for operating the TC8000.
- **•** Connects up to four TC8000s to an Ethernet network.
- **•** Simultaneously charges up to four TC8000s.

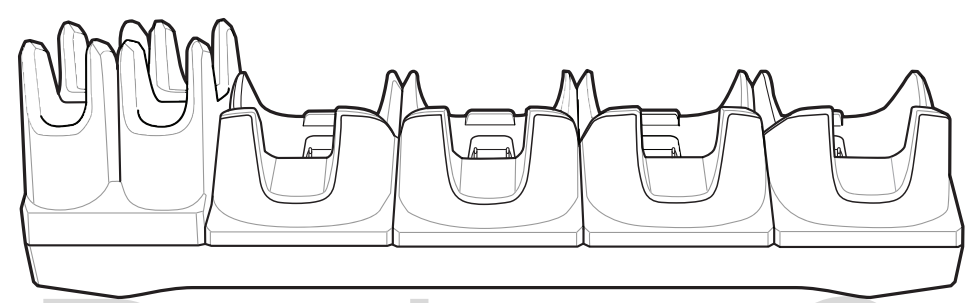

**Figure 6-7** *5-Slot Ethernet Cradle* Figure 6-7 5-Slot Ethernet Cradle<br>In the TC8000<br>The Scharge the TC8000:

## **Charging the TC8000**

To charge the TC8000:

**1.** Insert the TC8000 in a charge well to begin charging.

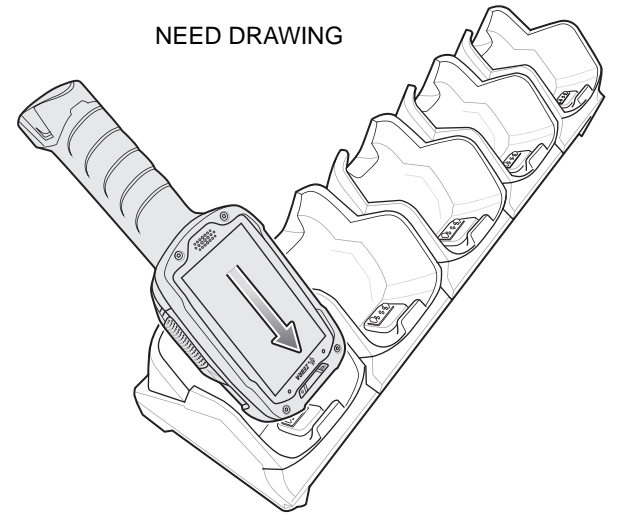

**Figure 6-8** *TC8000 Battery Charging*

**2.** Ensure that the TC8000 is properly seated in the charge well.

## **Battery Charging**

#### **Main Battery Charging**

The TC8000 Charging/Scan LED indicates the status of the battery charging in the device. See *[Table 1-3 on page](#page-21-0)  [1-6](#page-21-0)*.

The 6,400 mAh battery fully charges in less than six hours at room temperature.

#### **Spare Battery Charging**

Each Battery Charging LED indicates the status of the battery charging in each slot. The table below describes the Battery Charging LED status.

The 6400 mAh battery fully charges in less than six hours at room temperature.

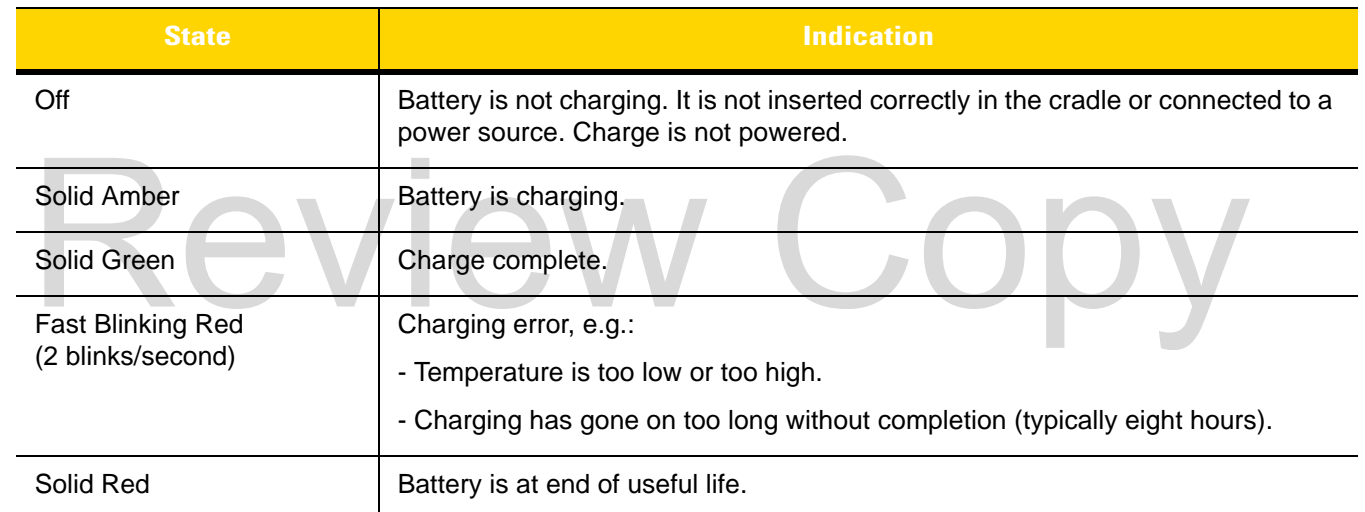

#### **Table 6-5** *Battery Charging Indicators*

### **Charging Temperature**

Charge batteries in temperatures from 0 °C to 40 °C (32 °F to 104 °F). The battery charger always performs battery charging in a safe and intelligent manner. At higher temperatures (e.g. approximately +37 °C (+98 °F)) the battery charger may for small periods of time alternately enable and disable battery charging to keep the battery at acceptable temperatures. The battery charger indicates when charging is disabled due to abnormal temperatures via its LED.

## **Establishing Ethernet Communication**

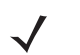

*NOTE* Refer to the *TC8000 Integrator Guide* for information on configuring the Ethernet settings.

- **1.** Touch  $\bullet$
- **2.** Touch **Ethernet**.
- **3.** Slide the Ethernet switch to the **ON** position.

### 6 - 14 TC8000 User Guide

- **4.** Insert the device into a slot.
- **5.** The **Full** icon appears in the Status bar.
- **6.** Touch **Eth0** to view Ethernet connection details.

#### **Ethernet LED Indicators**

There are two green LEDs on the side of the cradle. These green LEDs light and blink to indicate the data transfer rate.

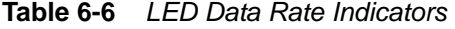

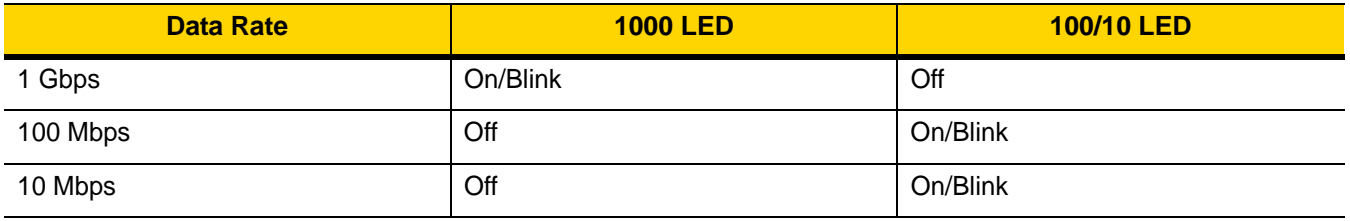

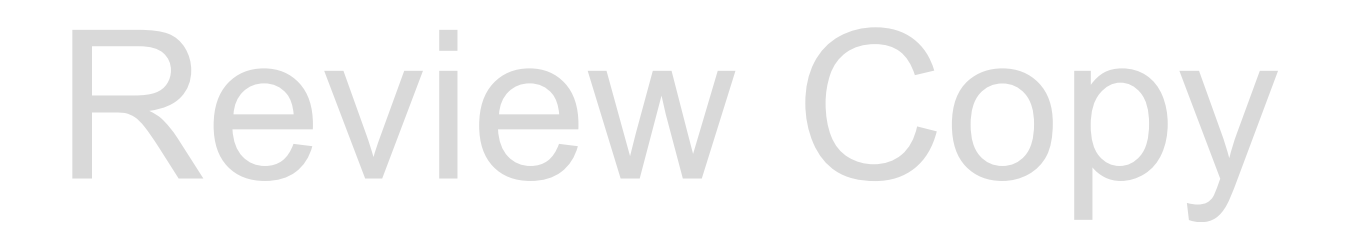

## **4-Slot Battery Charger**

*NOTE* Ensure that you follow the guidelines for battery safety described in *[Battery Safety Guidelines on page 7-1](#page-138-0)*.

The 4-Slot Battery Charger charges up to four TC8000 batteries.

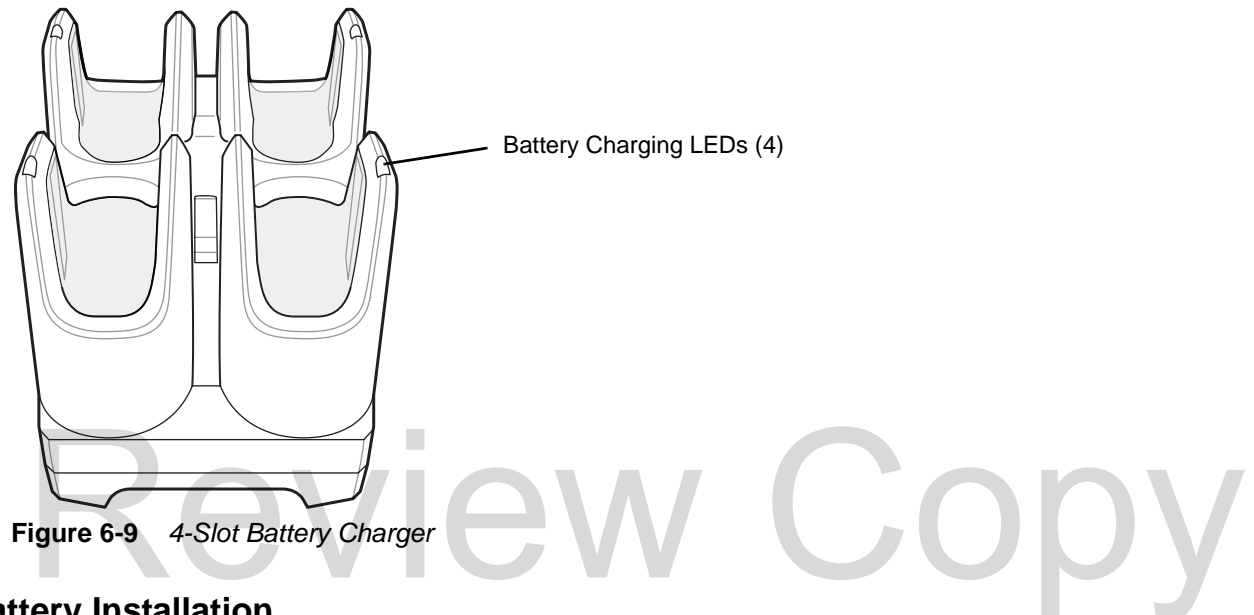

## **Battery Installation**

To install the battery:

- **1.** Insert the battery into a battery slot.
- **2.** Gently press down on the battery until it snaps into place.

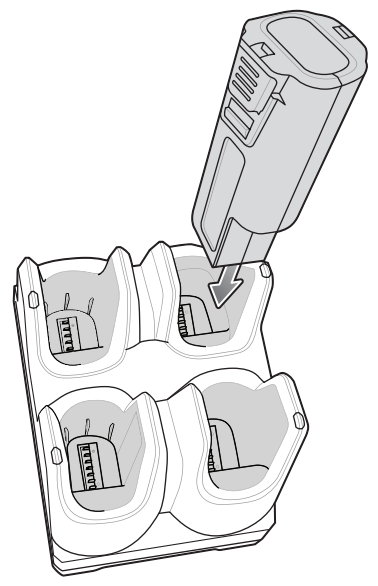

**Figure 6-10** *Insert Battery into Slot*

### **Battery Removal**

To remove the battery, press the two release latches on each side of the battery and lift the battery out of the battery slot.

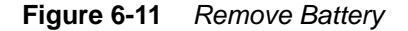

### **Battery Charging**

#### **Spare Battery Charging**

Each Battery Charging LED indicates the status of the battery charging in each slot. The table below describes the Battery Charging LED status. Spare Battery Charging<br>Lach Battery Charging LED indicates the status of the battery charging in each slot. The table below description<br>Statery Charging LED status.<br>The 6,400 mAh battery fully charges in less than six hour

The 6,400 mAh battery fully charges in less than six hours at room temperature.

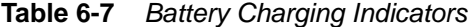

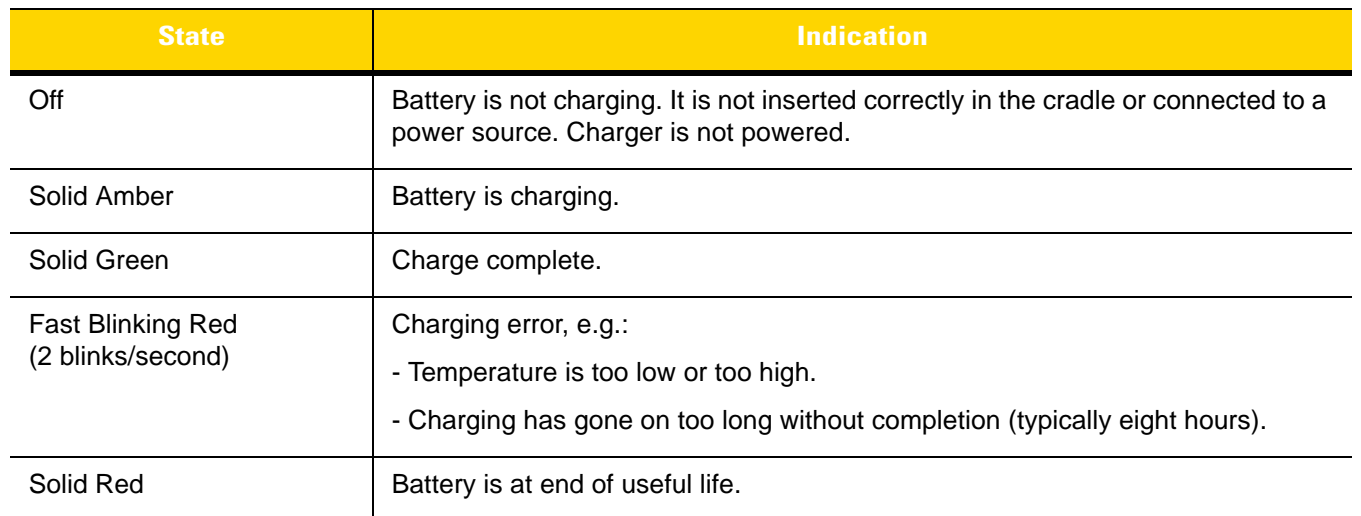

## **Charging Temperature**

Charge batteries in temperatures from 0 °C to 40 °C (32 °F to 104 °F). The battery charger always performs battery charging in a safe and intelligent manner. At higher temperatures (e.g. approximately +37 °C (+98 °F)) the battery charger may for small periods of time alternately enable and disable battery charging to keep the battery at

acceptable temperatures. The battery charger indicates when charging is disabled due to abnormal temperatures via its LED.

## Review Copy

## **USB and Charging Cable**

*NOTE* Ensure that you follow the guidelines for battery safety described in *[Battery Safety Guidelines on page 7-1](#page-138-0)*.

The USB and Charging cable snaps onto the top of the TC8000. When attached to the TC8000, allows the TC8000 to transfer data to a host computer and provide power for charging the TC8000.

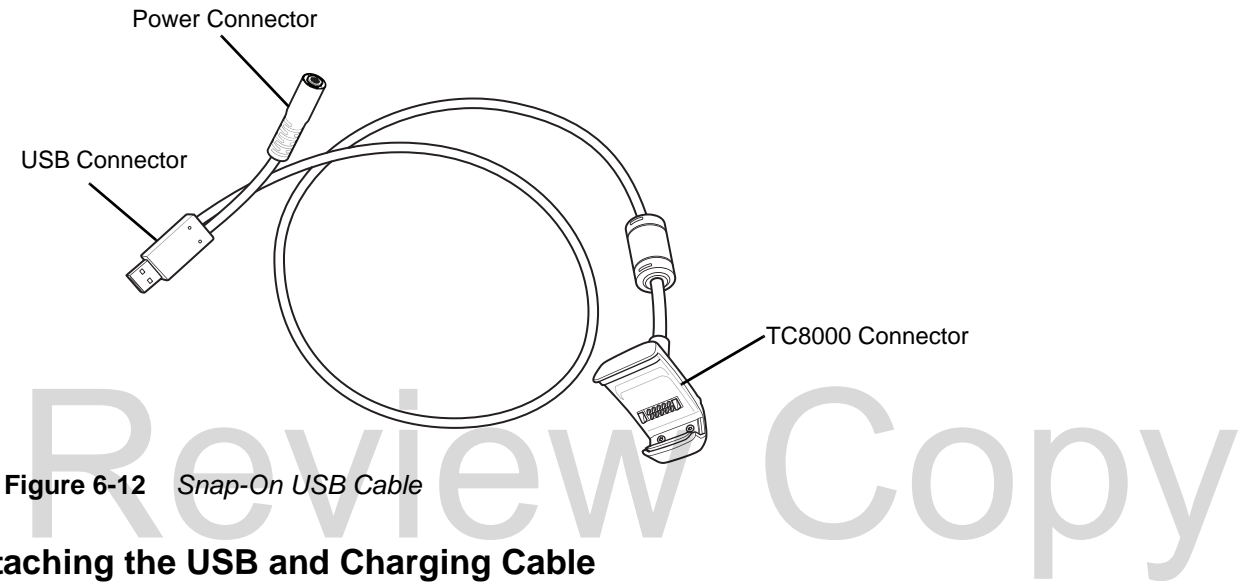

## **Attaching the USB and Charging Cable**

- **1.** Align the tabs on the Audio Adapter with the slots on the device.
- **2.** Rotate the Adapter toward the back of the device until the Adapter snaps onto the device.

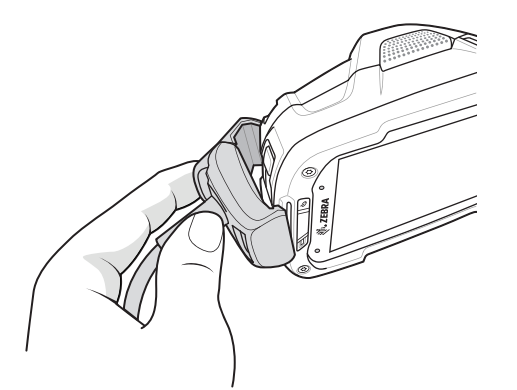

**Figure 6-13** *Attach Cable to TC8000*

**3.** Attach the USB connection to the host computer.

## **USB Communication**

- **1.** Connect the USB and Charging Cable to the TC8000.
- **2.** Connect the USB connector of the cable to a host computer.

Copy

**Figure 6-14** *Power Setup*

## **Removing the USB and Charging Cable**

To remove the USB and Charging cable:

- **1.** Press the release level toward the cable.
- **2.** Rotate the adapter toward the front of the device and remove.

**Figure 6-15** *Remove Audio Adapter*

## **Battery Charging**

To charge the TC8000, attached the power cable to the Power Connection on the Snap-On USB cable and it in.

#### **Main Battery Charging**

The TC8000 Charging/Scan LED indicates the status of the battery charging in the device. See *[Table 1-3 on page](#page-21-0)  [1-6](#page-21-0)*.

### 6 - 20 TC8000 User Guide

The 6,400 mAh battery fully charges in less than six hours at room temperature.

## Review Copy

## **Quick Disconnect Audio Adapter**

The Quick Disconnect Audio Adapter snaps onto the top of the TC8000 and removes easily when not in use. When attached to the TC8000, the Quick Disconnect Audio Adapter allows a user to connect a wired headset to the TC8000.

## **Attaching the Audio Adapter**

- **1.** Align the tabs on the Audio Adapter with the slots on the device.
- **2.** Rotate the Adapter toward the back of the device until the Adapter snaps onto the device.

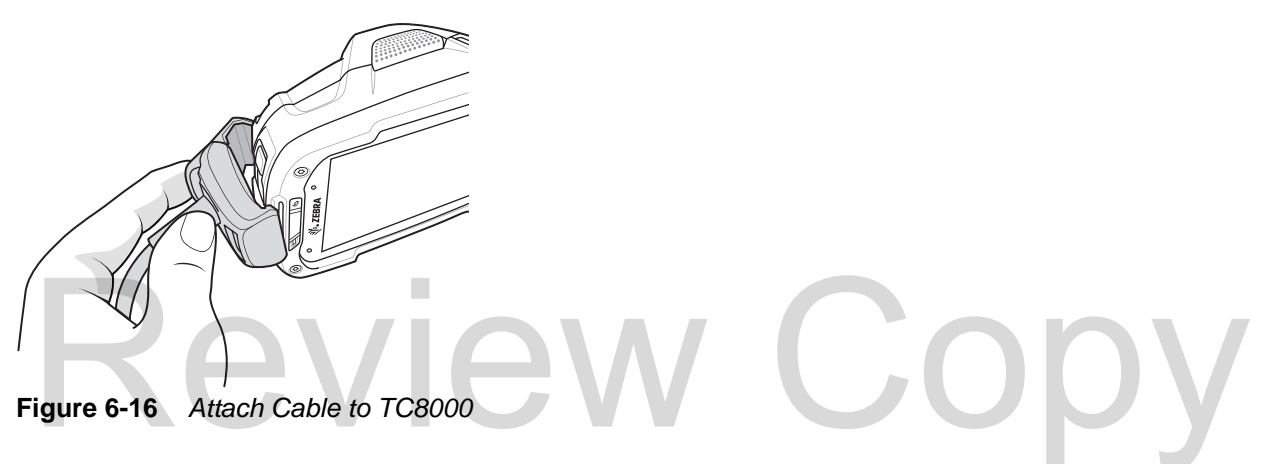

## **Connecting the Adapter to a Headset**

**Figure 6-17** 

## **Removing the Audio Adapter**

To remove the Audio Adapter:

**1.** Press the release level toward the cable.

### 6 - 22 TC8000 User Guide

**2.** Rotate the adapter toward the front of the device and remove.

**Figure 6-18** *Remove Audio Adapter*

## Review Copy

## **3.5 mm Audio Adapter**

The 3.5 mm Audio Adapter snaps onto the top of the TC8000 and removes easily when not in use. When attached to the TC8000, the Audio Adapter allows a user to connect a wired headset to the TC8000.

## **Attaching the Audio Adapter**

- **1.** Align the tabs on the Audio Adapter with the slots on the device.
- **2.** Rotate the Adapter toward the back of the device until the Adapter snaps onto the device.

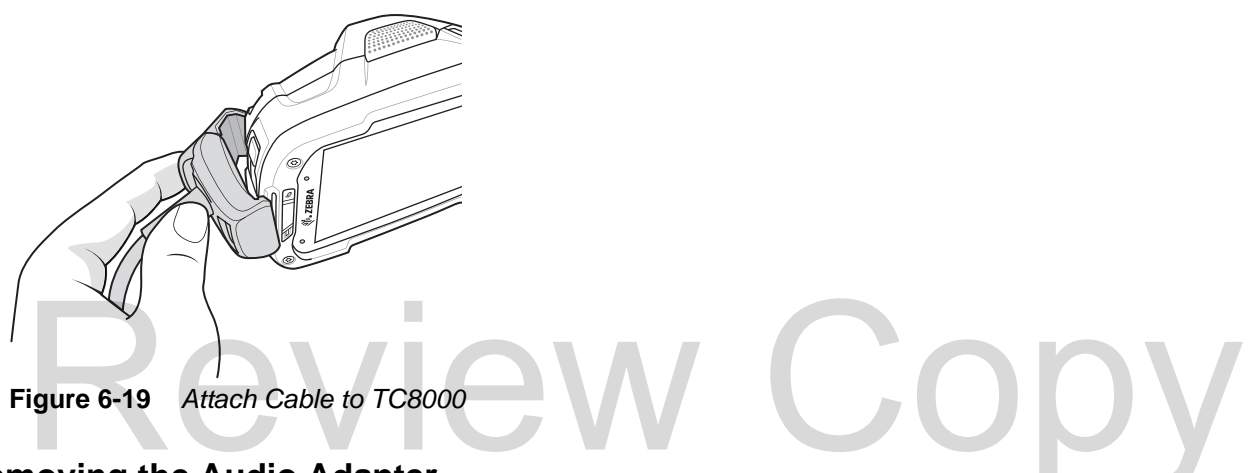

## **Removing the Audio Adapter**

To remove the Audio Adapter:

- **1.** Press the release level toward the cable.
- **2.** Rotate the adapter toward the front of the device and remove.

**Figure 6-20** *Remove Audio Adapter*

## **Desktop Stand**

The Desk Stand provides allows the user place the TC8000 in presentation mode for hands-free scanning.

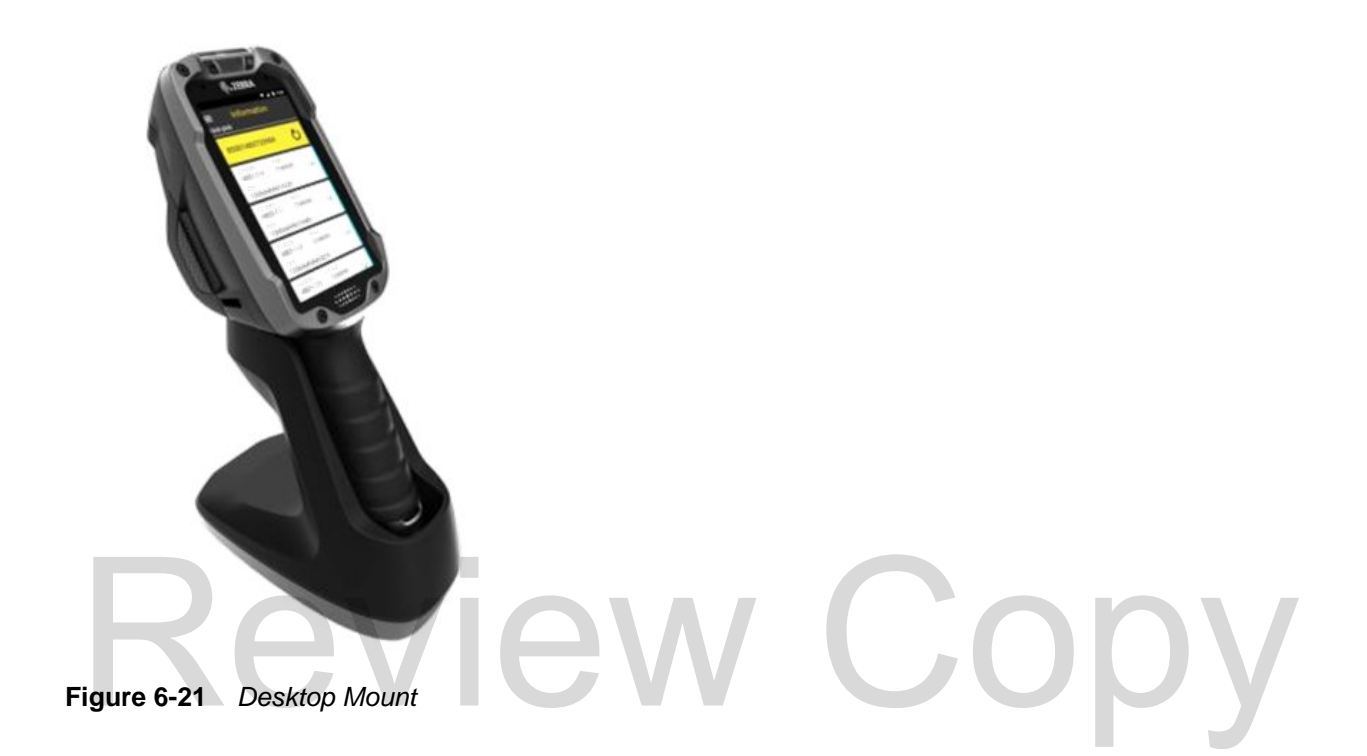

Accessories 6 - 25

## **Cart Mount**

The Cart Mount

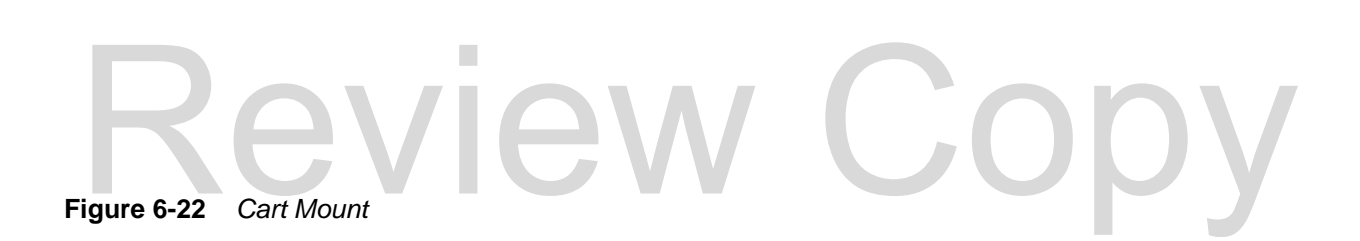

See TC8000 Integrator Guide for assembly instructions.

## **Quick-Draw Soft Holster**

## Review Copy

**Figure 6-23** *Quick-Draw Holster*

Accessories 6 - 27

**Presentation Holster**

# Review Copy

**Figure 6-24** *Presentation Holster*

## **Stylus**

To install the stylus onto the hand strap:

**1.** Thread the loop of the tether through the hole in the stylus.

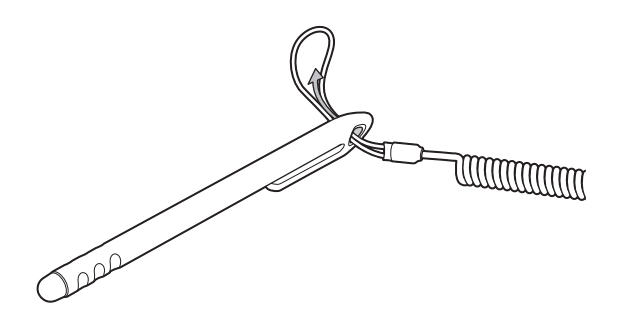

**Figure 6-25** *Thread Loop through Stylus Hole*

**2.** Thread the other end of the tether through the loop.

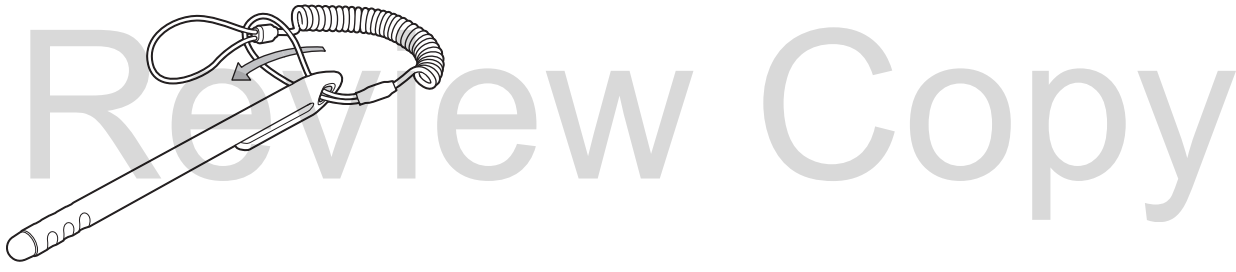

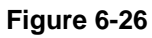

**3.**

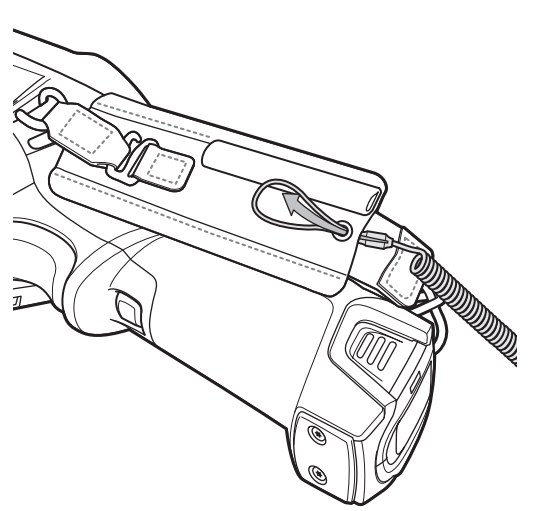

**Figure 6-27** *Feed Loop through Hand Strap Hole*

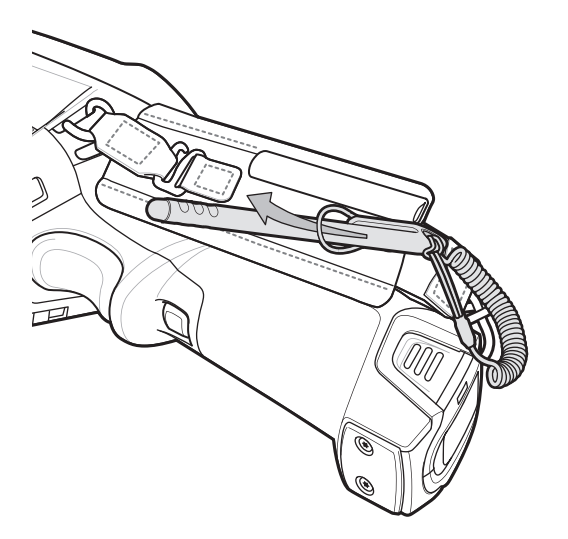

**Figure 6-28** *Feed Stylus Through Loop*

**5.** Pull stylus through the loop and tighten.

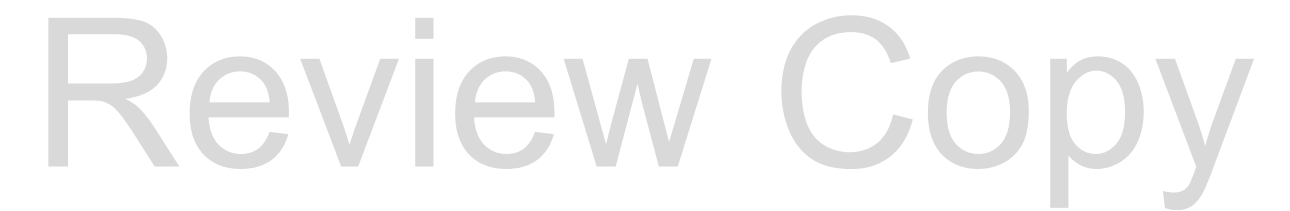

# Review Copy

## **CHAPTER 7 MAINTENANCE AND TROUBLESHOOTING**

## **Introduction**

This chapter includes instructions on cleaning and storing the TC8000, battery maintenance and provides troubleshooting solutions for potential problems during TC8000 operations.

## **Maintaining the TC8000**

For trouble-free service, observe the following tips when using the TC8000: aining the TC8000<br>
For trouble-free service, observe the following tips when using the TC8000:

- **•** Protect the TC8000 from temperature extremes.
- **•** Do not store or use the TC8000 in any location that is extremely dusty, damp, or wet.
- **•** Use a soft lens cloth to clean the scan exit window of the TC8000. If the surface of the TC8000 screen becomes soiled, clean it with a soft cloth moistened with a diluted window-cleaning solution. Do not use bleach or ammonia.
- **•** Take care not to scratch the screen of the TC8000.
- **•** The display of the TC8000 contains glass. Take care not to drop the TC8000 or subject it to strong impact.

## <span id="page-138-0"></span>**Battery Safety Guidelines**

- **•** The area in which the TC8000 units are charged should be clear of debris and combustible materials or chemicals. Particular care should be taken where the device is charged in a non-commercial environment.
- **•** Do not use incompatible batteries and chargers. If you have any questions about the compatibility of a battery or a charger, contact Zebra Support. See *[Service Information on page xiii](#page-14-0)* for contact information.
- **•** Do not crush, puncture, or place a high degree of pressure on the battery.
- **•** Follow battery usage, storage, and charging guidelines found in the TC8000 Quick Reference Guide.
- **•** Improper battery use may result in a fire, explosion, or other hazard.
- **•** To charge the mobile device battery, the battery and charger temperatures must be between +32°F and +104°F (0°C and +40°C)

## 7 - 2 TC8000 User Guide

- **•** Do not disassemble or open, crush, bend or deform, puncture, or shred.
- **•** Severe impact from dropping any battery-operated device on a hard surface could cause the battery to overheat.
- **•** Do not short circuit a battery or allow metallic or conductive objects to contact the battery terminals.
- **•** Do not modify or remanufacture, attempt to insert foreign objects into the battery, immerse or expose to water or other liquids, or expose to fire, explosion, or other hazard.
- **•** Do not leave or store the equipment in or near areas that might get very hot, such as in a parked vehicle or near a radiator or other heat source. Do not place battery into a microwave oven or dryer.
- **•** Battery usage by children should be supervised.
- **•** Please follow local regulations to promptly dispose of used re-chargeable batteries.
- **•** Do not dispose of batteries in fire.
- **•** Seek medical advice immediately if a battery has been swallowed.
- **•** In the event of a battery leak, do not allow the liquid to come in contact with the skin or eyes. If contact has been made, wash the affected area with large amounts of water and seek medical advice.
- **•** If you suspect damage to your equipment or battery, call Customer Support to arrange for inspection. See *[Service Information on page xiii](#page-14-0)* for contact information.

## **Long Term Storage**

When storing the TC8000 for a long period of time, it is recommended to remove the battery. Term Storage<br>When storing the TC8000 for a long period of time, it is recommended to remove the battery.

When returning the TC8000 to everyday operation, install a fully charged battery.

## **Cleaning**

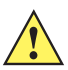

*CAUTION* Always wear eye protection.

Read warning label on compressed air and alcohol product before using.

If you have to use any other solution for medical reasons please contact Symbol Technologies for more information.

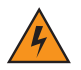

*WARNING!* **Avoid exposing this product to contact with hot oil or other flammable liquids. If such exposure occurs, unplug the device and clean the product immediately in accordance with these guidelines.**

#### **Materials Required**

- **•** Alcohol wipes
- **•** Lens tissue
- **•** Cotton tipped applicators
- **•** Isopropyl alcohol

**•** Can of compressed air with a tube.

## **Cleaning the TC8000**

#### **Housing**

Using the alcohol wipes, wipe the housing including the Scan key.

#### **Display**

The display can be wiped down with the alcohol wipes, but care should be taken not to allow any pooling of liquid around the edges of the display. Immediately dried the display with a soft, non-abrasive cloth to prevent streaking.

#### **Scan Exit Window**

Wipe the scan exit window periodically with a lens tissue or other material suitable for cleaning optical material such as eyeglasses.

#### **Power Connector**

- **1.** Remove the main battery from TC8000.
- **2.** Install the battery cover.
- **3.** Dip the cotton portion of the cotton tipped applicator in isopropyl alcohol.
- **4.** Repeat at least three times.
- Fig. 2. Use the cotton portion of the cotton tipped applicator in isopropyl alcohol.<br> **4.** Repeat at least three times.<br> **5.** Use the cotton tipped applicator dipped in alcohol to remove any grease and dirt near the connec
- **6.** Use a dry cotton tipped applicator and repeat steps 3 through 6.
- **7.** Spray compressed air on the connector area by pointing the tube/nozzle about ½ inch away from the surface.

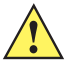

*CAUTION* Do not point nozzle at yourself and others, ensure the nozzle or tube is away from your face.

**8.** Inspect the area for any grease or dirt, repeat if required.

## **Cleaning Cradle Connectors**

Use this procedure to clean the connectors on a cradle:

- **1.** Remove power from the cradle.
- **2.** Dip the cotton portion of the cotton tipped applicator in isopropyl alcohol.
- **3.** Rub the cotton portion of the cotton tipped applicator along the pins of the connector. Slowly move the applicator back-and-forth from one side of the connector to the other. Do not let any cotton residue on the connector.
- **4.** All sides of the connector should also be rubbed with the cotton tipped applicator.
- **5.** Spray compressed air in the connector area by pointing the tube/nozzle about ½ inch away from the surface.

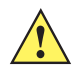

*CAUTION* Do not point nozzle at yourself and others, ensure the nozzle or tube is pointed away from your face.

- **6.** Ensure that there is no lint left by the cotton tipped applicator, remove lint if found.
- **7.** If grease and other dirt can be found on other areas of the cradle, use lint free cloth and alcohol to remove.
- **8.** Allow at least 10 to 30 minutes (depending on ambient temperature and humidity) for the alcohol to air dry before applying power to cradle.

If the temperature is low and humidity is high, longer drying time is required. Warm temperature and dry humidity requires less drying time.

## **Cleaning Frequency**

The cleaning frequency is up to the customer's discretion due to the varied environments in which the TC8000 units are used. They may be cleaned as frequently as required. However when used in dirty environments it may be advisable to periodically clean the scanner exit window to ensure optimum scanning performance.

## Review Copy

## **Troubleshooting**

## **TC8000**

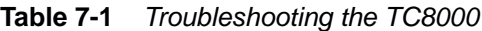

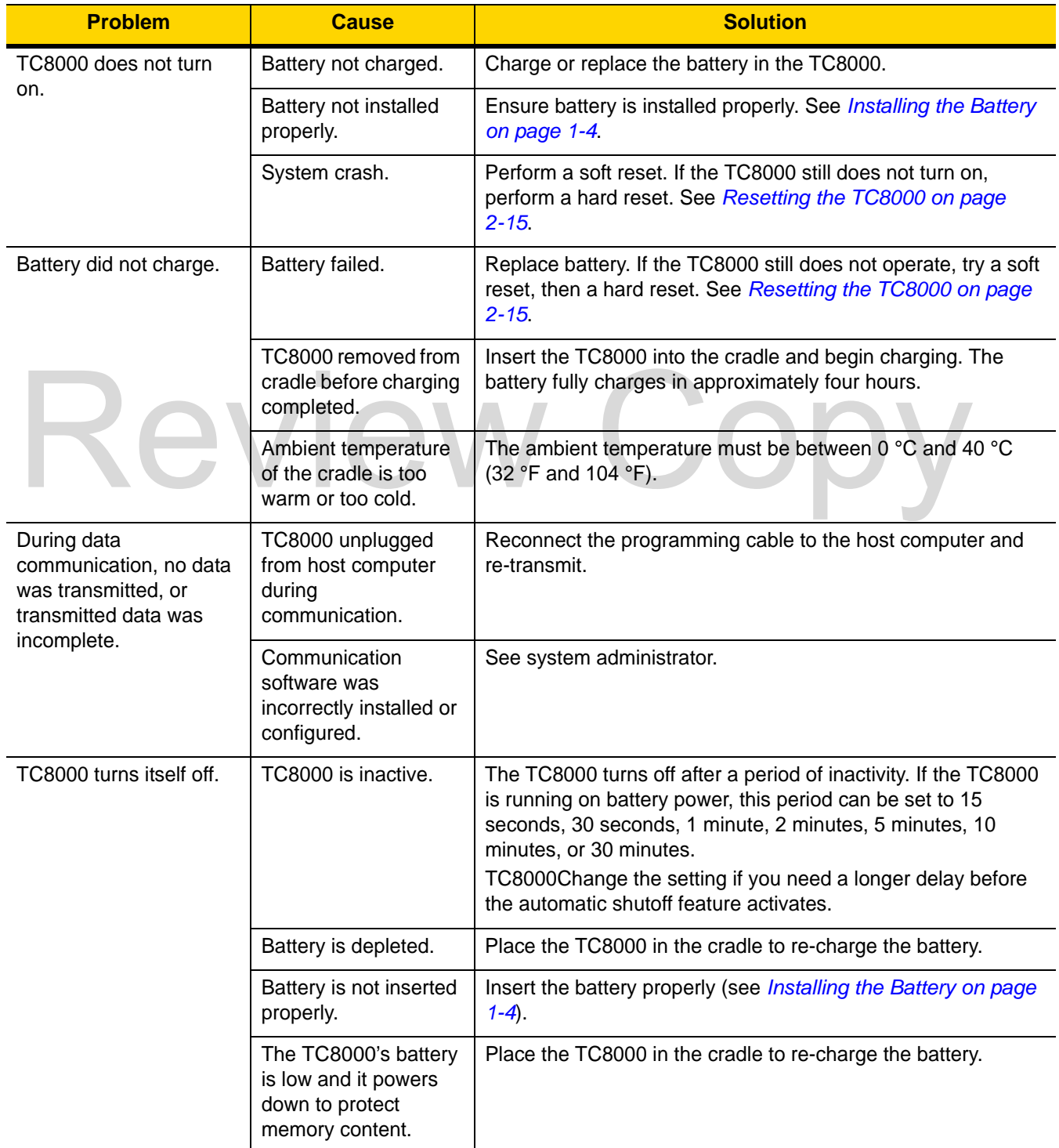

| <b>Problem</b>                                                                                           | <b>Cause</b>                                                              | <b>Solution</b>                                                                                                    |
|----------------------------------------------------------------------------------------------------|---------------------------------------------------------------------------|----------------------------------------------------------------------------------------------------|
| A message appears<br>stating that the TC8000<br>memory is full.                                          | Too many files stored<br>on the TC8000.                                   | Delete unused memos and records. You can save these<br>records on the host computer.                                                                                                    |
|                                                                                                    | Too many applications<br>installed on the<br>TC8000.                      | If you have installed additional applications on the TC8000,<br>remove them to recover memory. See Uninstalling an<br>Application on page 10-4.                                                  |
| The TC8000 does not<br>accept scan input.                                                                | Scanning application<br>is not loaded.                                    | Verify that the TC8000 is loaded with a scanning application.<br>See the System Administrator.                                                                                                   |
|                                                                                                    | Unreadable bar code.                                                      | Ensure the symbol is not defaced.                                                                                                    |
|                                                                                                    | Distance between<br>imager exit window<br>and bar code is<br>incorrect.   | Move the TC8000 closer or further from the bar code to the<br>proper scanning range.                                                                                                    |
|                                                                                                    | TC8000 is not<br>programmed for the<br>bar code.                          | Verify that the TC8000 can read the type of bar code being<br>scanned (See Technical Specifications). Ensure that the bar<br>code parameters are set properly for the bar code being<br>scanned. |
|                                                                                                    | TC8000 is not<br>programmed to<br>generate a beep.                        | Verify that a beep on a good decode is used. See Bar Code<br>Input on page 9-10 for more information.                                                                                            |
|                                                                                                    | Battery is low.                                                           | If the scanner is still not reading symbols, contact the<br>distributor or service.                                                                                                    |
| During USB data<br>communications, no data<br>was transmitted, or<br>transmitted data was<br>incomplete. | Incorrect cable<br>connection.                                            | See Chapter 6, Accessories.                                                                                                    |
|                                                                                                    | Communications<br>software is not<br>installed or configured<br>properly. | Perform setup as described in Chapter 6, Accessories.                                                                                                    |
|                                                                                                    |                                                                           | Ensure that a sync program is installed on the host computer.                                                                                                    |
| Cannot sync with Host<br>Computer                                                                        | Host computer not<br>configured properly.                                 | Ensure that sync program on the host computer is set to allow<br>USB connections.                                                                                                    |

**Table 7-1** *Troubleshooting the TC8000 (Continued)*
#### **Cradles**

| <b>Symptom</b>                                                                                | <b>Possible Cause</b>                                                                | <b>Solution</b>                                                                                                    |
|-----------------------------------------------------------------------------------------------|--------------------------------------------------------------------------------------|----------------------------------------------------------------------------------------------------|
| TC8000 battery<br>is not charging.                                                            | TC8000 was removed<br>from cradle or cradle was<br>unplugged from AC<br>power.       | Ensure cradle is receiving power. Ensure TC8000 is seated<br>correctly. Confirm main battery is charging. The battery fully<br>charges in approximately four hours. |
|                                                                                               | Battery is faulty.                                                                   | Verify that other batteries charge properly. If so, replace the<br>faulty battery (see Installing the Battery on page 1-4).                                         |
|                                                                                               | The TC8000 is not fully<br>seated in the cradle.                                     | Remove and re-insert the TC8000 into the cradle, ensuring it is<br>firmly seated.                                                                                   |
|                                                                                               | Ambient temperature of<br>the cradle is too warm or<br>too cold.                     | Move the cradle to an area where the ambient temperature is<br>between 0 °C and 40 °C (32 °F and 104 °F).                                                           |
| When the<br><b>TC8000 is</b><br>placed in the<br>cradle, the cradle<br>LED does not<br>blink. | Cradle is not powered.                                                               | Ensure cradle is receiving power.                                                                                                    |
|                                                                                               | Cradle firmware is<br>corrupted.                                                     | Contact system administrator.                                                                                                    |
|                                                                                               | The TC8000 is not<br>operational.                                                    | Contact system administrator.                                                                                                    |
|                                                                                               | Cradle - TC8000<br>communication error.                                              | Contact system administrator.                                                                                                    |
| Cradle LED<br>blinks red.                                                                     | The cradle is issued an<br>unlock command and it<br>fails to unlock.                 | Contact system administrator.                                                                                                    |
|                                                                                               | Cradle is overheating<br>due to continuous<br>lock/unlock or other<br>cradle faults. | Contact system administrator.                                                                                                    |

**Table 7-2** *Troubleshooting the Cradles*

# Review Copy

# **APPENDIX A SPECIFICATIONS**

# **Technical Specifications**

The following tables summarize the TC8000's intended operating environment and general technical hardware specifications.

<span id="page-146-7"></span><span id="page-146-6"></span><span id="page-146-5"></span><span id="page-146-4"></span><span id="page-146-3"></span><span id="page-146-2"></span><span id="page-146-1"></span><span id="page-146-0"></span>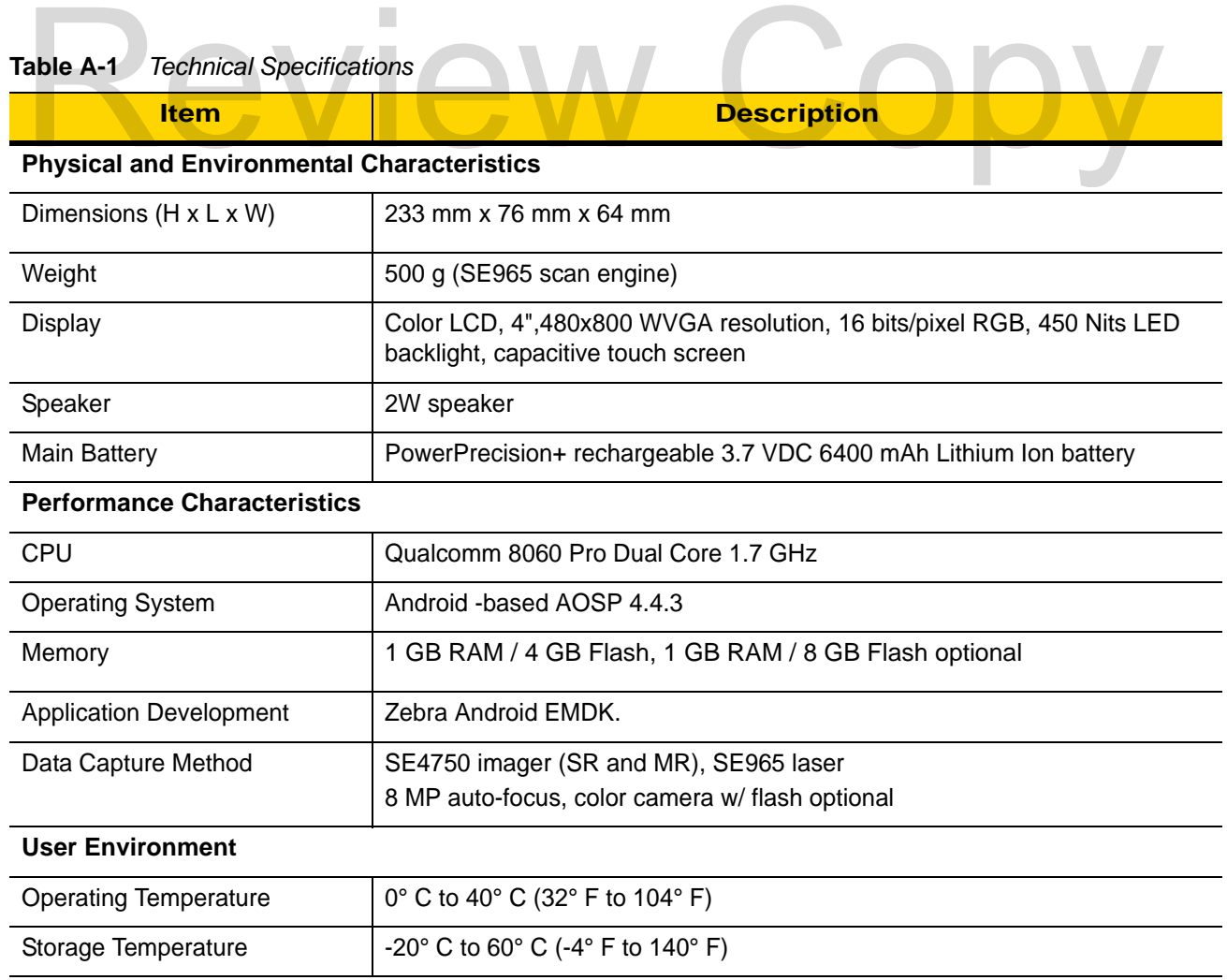

#### A - 2 TC8000 User Guide

<span id="page-147-2"></span><span id="page-147-1"></span><span id="page-147-0"></span>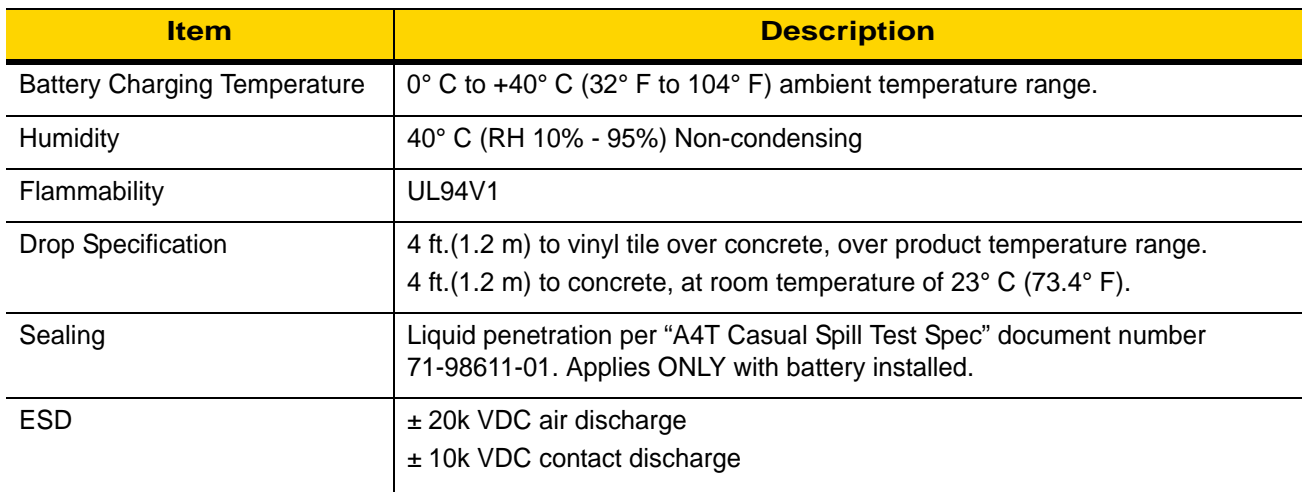

#### **Table A-1** *Technical Specifications (Continued)*

<span id="page-147-3"></span>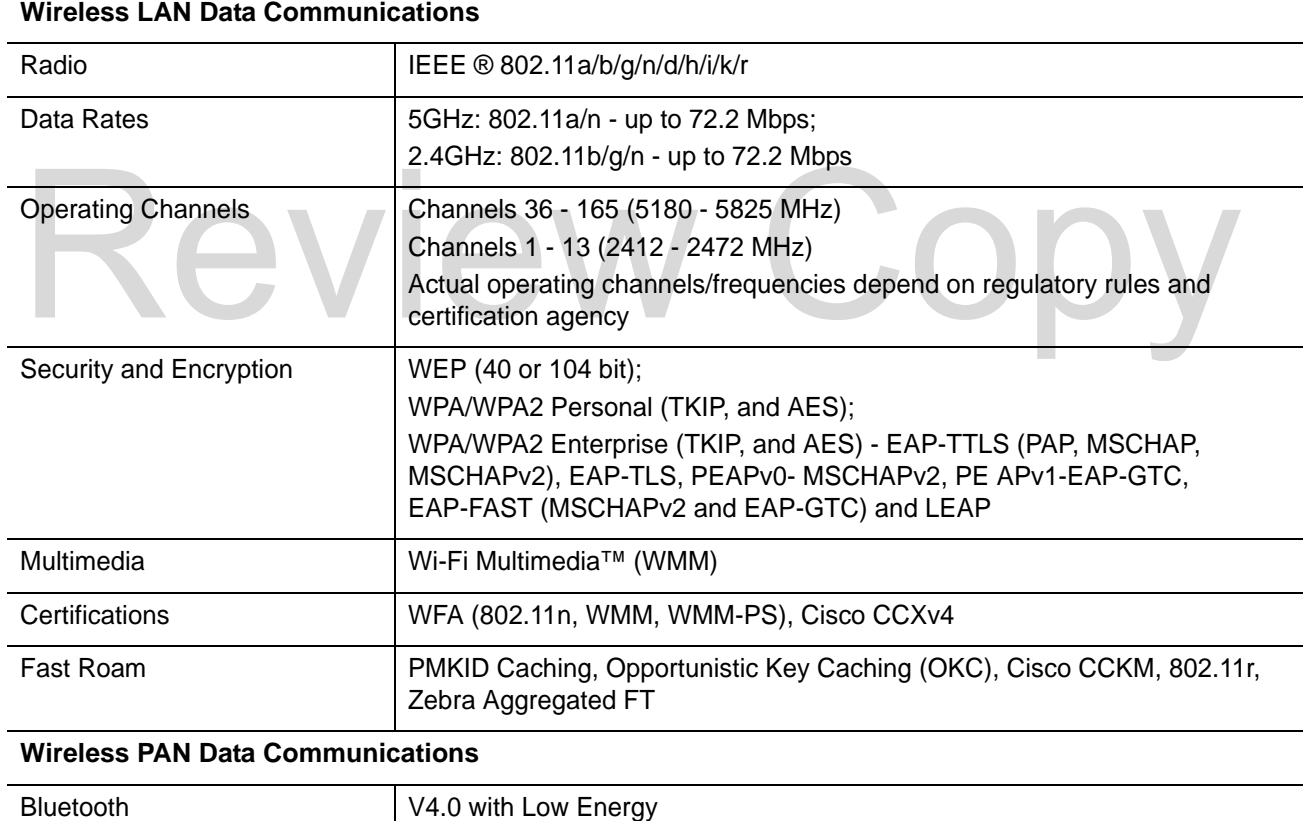

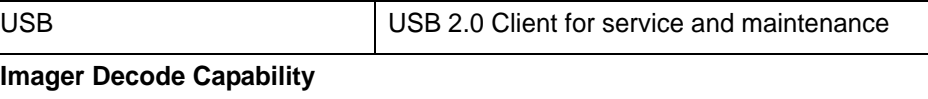

•

# **INDEX**

#### A

#### **Numerics**

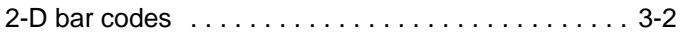

#### **A**

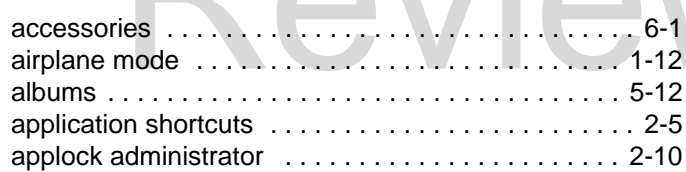

#### **B**

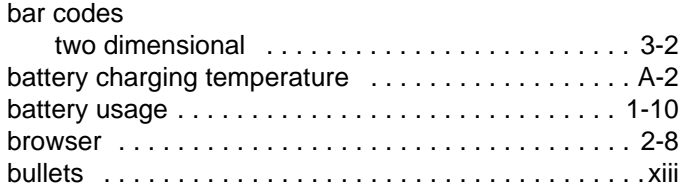

# **C**

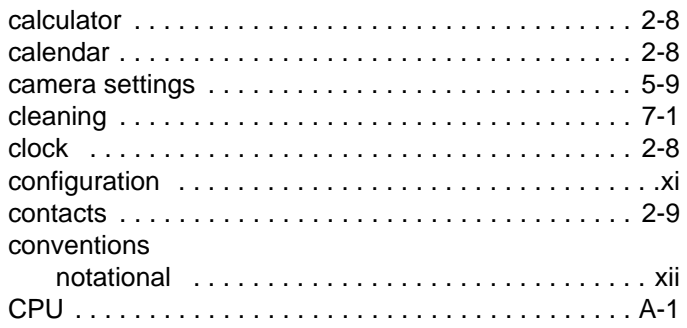

# **D**

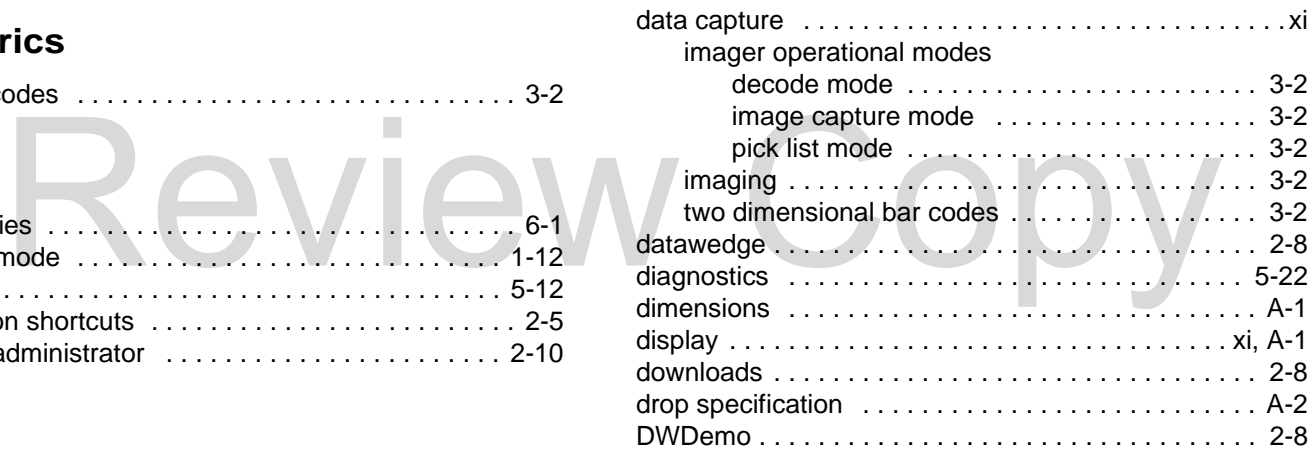

#### **E**

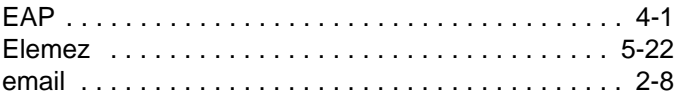

#### **F**

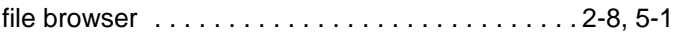

## **G**

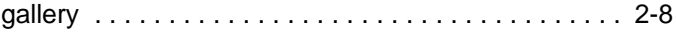

## **H**

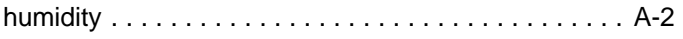

#### **I**

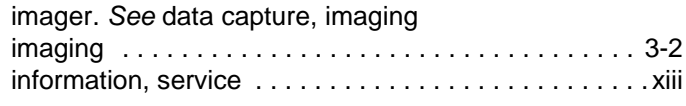

# **K**

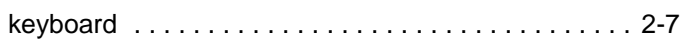

# **L**

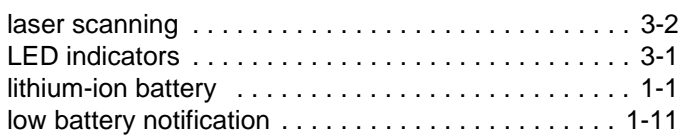

#### **M**

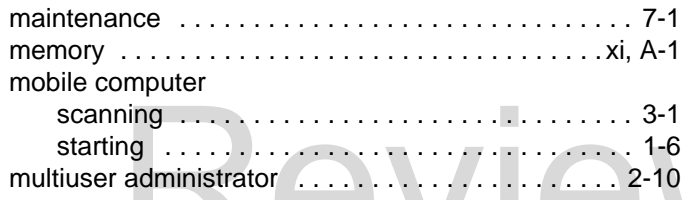

# **N**

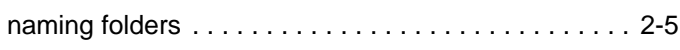

#### **O**

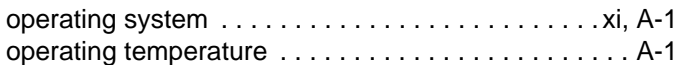

#### **P**

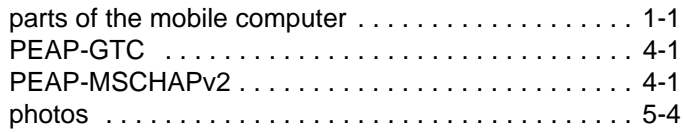

### **R**

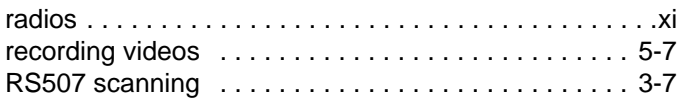

# **S**

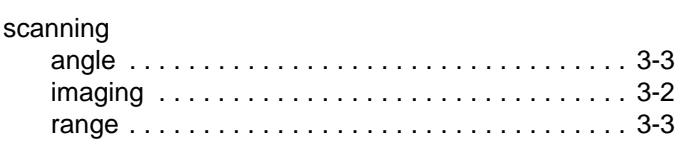

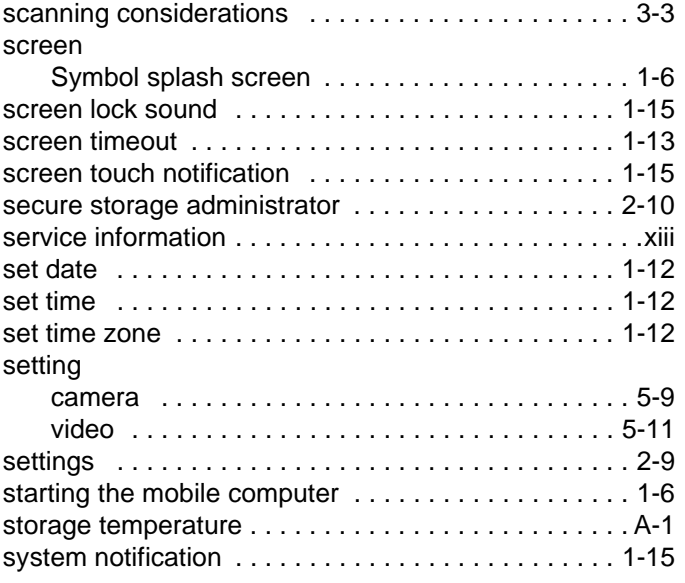

# **T**

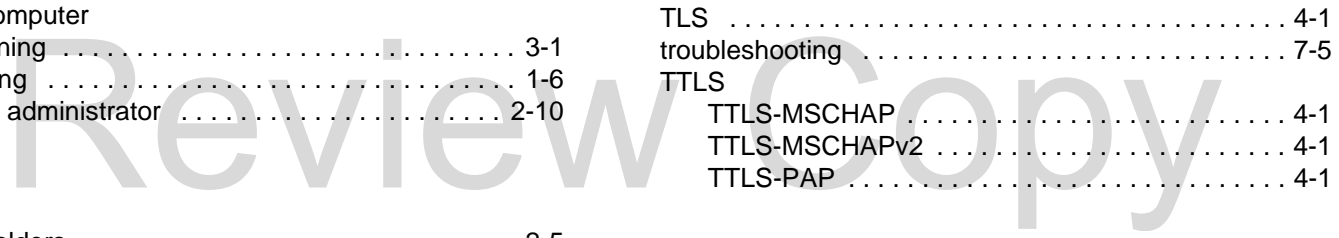

#### **U**

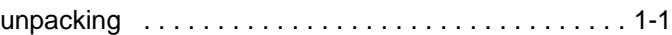

#### **V**

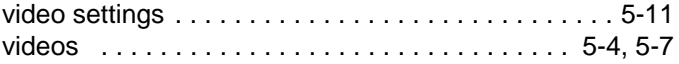

#### **W**

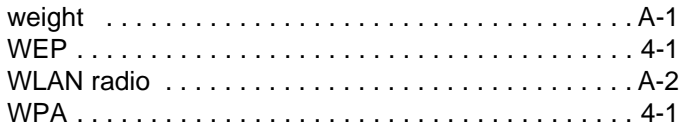

# Review Copy

# Review Copy

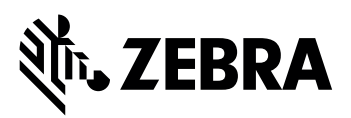

Zebra Technologies Corporation, Inc. 3 Overlook Point Lincolnshire, IL 60069, U.S.A. http://www.zebra.com

Zebra and the stylized Zebra head are trademarks of ZIH Corp., registered in many jurisdictions worldwide. All other trademarks are the property of their respective owners.

© 2015 ZIH Corp and/or its affiliates. All rights reserved.

**MN002410A01 Revision A - October 2015**